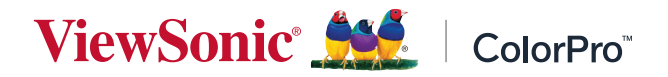

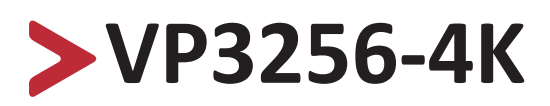

**Displej Uživatelská příručka**

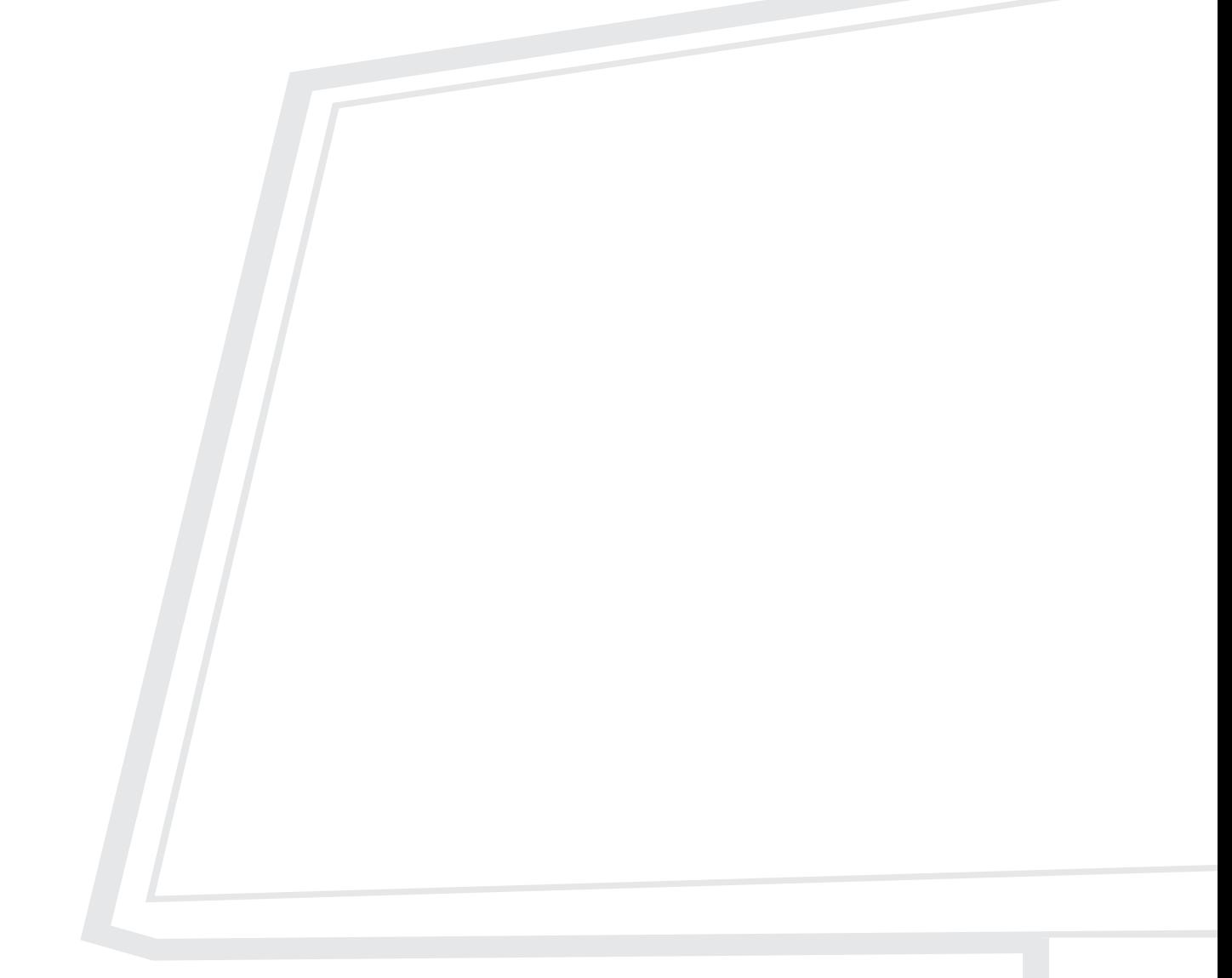

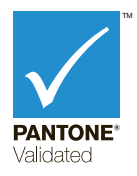

Č. modelu VS18845 Obj. č.: VP3256-4K

# **Děkujeme vám, že jste zvolili značku ViewSonic®**

Společnost ViewSonic® je přední světový dodavatel zobrazovacích řešení, jehož snahou je překonávat světová očekávání od technologické evoluce, inovace a jednoduchosti. Společnost ViewSonic® věří, že její produkty budou mít pozitivní dopad na svět. Jsme přesvědčeni, že produkt značky ViewSonic®, který jste si vybrali, vám bude dobře sloužit.

Ještě jednou děkujeme za volbu značky ViewSonic®!

# <span id="page-2-0"></span>**Bezpečnostní opatření**

Než začnete používat toto zařízení, přečtěte si následující **Bezpečnostní zásady**.

- Tuto uživatelskou příručku uchovávejte na bezpečném místě pro pozdější použití.
- Přečtěte si veškerá varování a postupujte podle pokynů.
- Seďte ve vzdálenosti minimálně 18" (45 cm) od zařízení.
- Okolo zařízení ponechte volné místo 4" (10 cm) pro zajištění řádného větrání.
- Zařízení umístěte na dobře větraném místě. Na zařízení neumísťujte žádné předměty, které by mohly zabránit odvádění tepla.
- Zařízení nepoužívejte poblíž vody. Aby se snížilo riziko požáru nebo úrazu elektrickým proudem, nevystavujte zařízení vlhku.
- Zařízení nevystavujte přímému slunečnímu zařízení nebo jiným zdrojům trvalého tepla.
- Zařízení neinstalujte v blízkosti zdrojů tepla (radiátory, přímotopy, sporáky apod.) nebo jiných zařízení (včetně zesilovačů), které mohou vytvářet teplotu zařízení na nebezpečnou úroveň.
- Vnější povrch zařízení čistěte měkkým a suchým hadříkem. Další informace najdete v části "Údržba" v této příručce.
- Nedotýkejte se obrazovky, protože by mohlo dojít k zamaštění obrazovky.
- Nedotýkejte se povrchu obrazovky ostrými nebo tvrdými předměty, které by ji mohly poškodit.
- Zařízení umístěné na nábytku neprokládejte žádným textilem ani jinými materiály.
- Při přemísťování zařízení postupujte opatrně, aby nedošlo k jeho pádu nebo nárazu.
- Zařízení neumísťujte na nerovnou nebo nestabilní plochu. Zařízení by mohlo spadnout a způsobit zranění nebo závadu.
- Na zařízení ani spojovací kabely neumísťujte žádné těžké předměty.
- Vždy používejte skříňky, stojany nebo způsoby instalace, které byly doporučeny výrobcem zařízení.
- Vždy používejte nábytek, který zařízení bezpečně unese.
- Zařízení nesmí přesahovat okraj nábytku, na kterém je umístěno.
- Chcete-li umístit zařízení na vysoký nábytek, například na skříň nebo knihovnu, vždy ukotvěte nábytek i zařízení ke vhodné opoře.
- Vždy poučte děti o tom, jak je nebezpečné lézt na nábytek, aby se dostaly k zařízení nebo jeho příslušenství.
- Neumisťujte monitor tam, kde se mohou nacházet děti.
- Na horní část zařízení ani na nábytek, na který je výrobek umístěn, neumísťujte předměty, které by mohly lákat děti k lezení, například hračky a dálkové ovladače.
- Pokud zjistíte kouř, neobvyklý hluk nebo zvláštní zápach, zařízení ihned vypněte a kontaktujte svého prodejce nebo společnost ViewSonic®. Další používání zařízení je nebezpečné.
- Nepokoušejte se obcházet bezpečnostní prvky polarizované nebo uzemněné elektrické zástrčky. Polarizovaná zástrčka je opatřena jedním širším a jedním užším kolíkem. Uzemněná elektrická zástrčka je opatřena dvěma kolíky a objímkou pro zasunutí uzemňovacího kolíku zásuvky. Široký kolík a objímka chrání vaši bezpečnost. Pokud zástrčka neodpovídá vaší zásuvce, použijte adaptér a nepokoušejte se zasunout zástrčku do zásuvky silou.
- Při připojování k elektrické zásuvce neodstraňujte uzemňovací kolík. Zajistěte, aby uzemňovací kolíky nebyly v žádném případě odstraněny.
- Vodiče a kabely připojené k zařízení vždy veďte a umístěte tak, aby se o ně nezakopávalo, netahalo ani nezachytávalo.
- Nestoupejte ani nesvírejte napájecí kabel zejména v okolí zástrčky a míst, kde kabel vystupuje ze zařízení. Napájecí zásuvka s musí nacházet v blízkosti zařízení a musí být snadno přístupná.
- Pokud zařízení není delší dobu používáno, odpojte kabel z elektrické zásuvky.
- Ověřte systém elektroinstalace v budově. Systém musí obsahovat jistič dimenzovaný na 120/240 V, 20 A.
- Používejte pouze doplňky/příslušenství, například vozíky, stojany, podstavce, držáky nebo stolky, které byly specifikovány výrobcem.
- Při přesouvání vozíku zabraňte nebezpečí převrácení vozíku se zařízením a zranění.

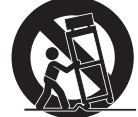

- Všechny opravy svěřte kvalifikovaným servisním technikům. Dojde-li k jakémukoli poškození zařízení, je třeba jej opravit. Mezi příklady poškození patří:
	- ͫ pokud je poškozen napájecí kabel nebo zástrčka.
	- ͫ pokud do zařízení vnikla tekutina nebo cizí předměty.
	- ͫ pokud bylo zařízení vystaveno dešti nebo vlhkosti.
	- ͫ pokud zařízení nefunguje normálně nebo došlo k jeho pádu.
- Při používání sluchátek do uší/na uši nastavte vhodnou hlasitost, aby se zabránilo poškození sluchu.

• Bezpečnostní lanko, kterým je displej upevněn ke stěně nebo pevné struktuře, nebo jiná záchytná opatření pomáhají rozložit hmotnost displeje a zabraňují jeho pádu.

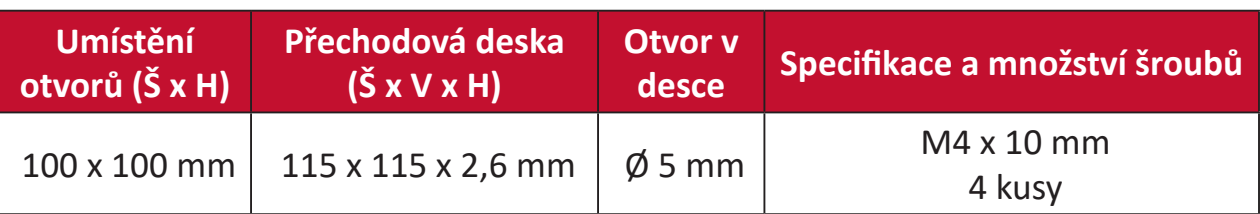

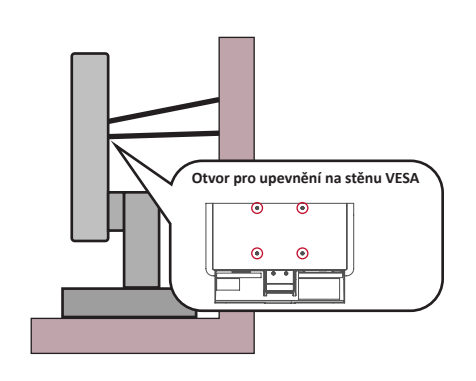

#### **POZNÁMKA:**

- Záchytné opatření/bezpečnostní lanko musí odolat síle 100 N.
- Lanko musí být napnuté a nesmí mít vůli. Zadní část zařízení musí směřovat ke stěně, aby se zařízení nemohlo naklonit působením vnější síly.
- Zajistěte, aby se displej v žádné výšce a úhlu natočení nenakláněl působením vnější síly.
- V případě přemístění stávajícího displeje je nutno dodržet výše uvedené zásady.

# > Obsah

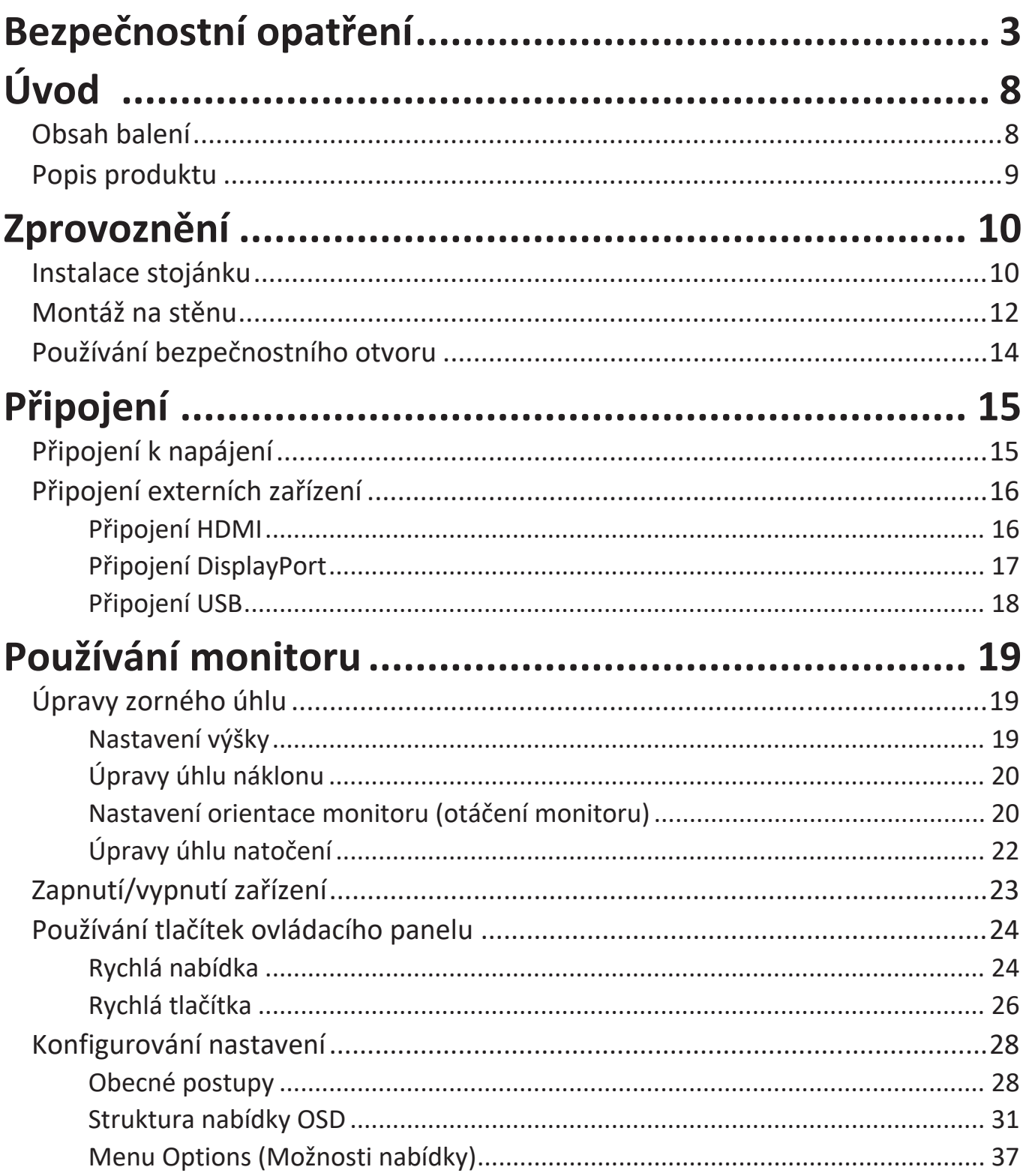

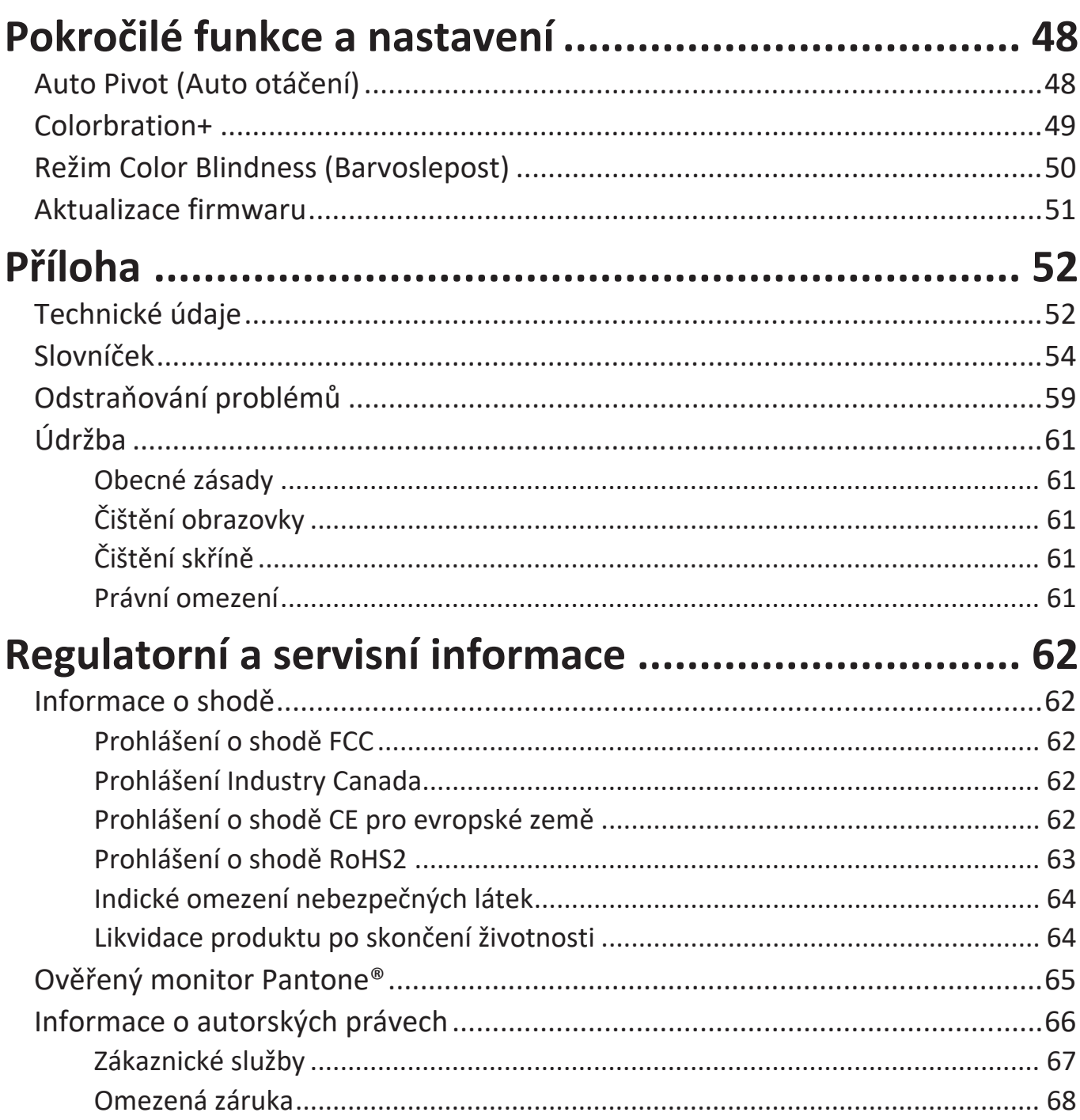

<span id="page-7-0"></span>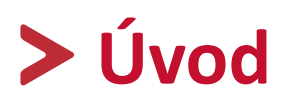

# **Obsah balení**

- Monitor
- Napájecí kabel
- Kabel videa
- Stručná příručka
	- **POZNÁMKA:** Napájecí kabel a kabely videa dodané s vaším zařízením se mohou lišit podle vaší země. Další informace vám poskytne místní prodejce.

# <span id="page-8-0"></span>**Popis produktu**

#### **Pohled zepředu**

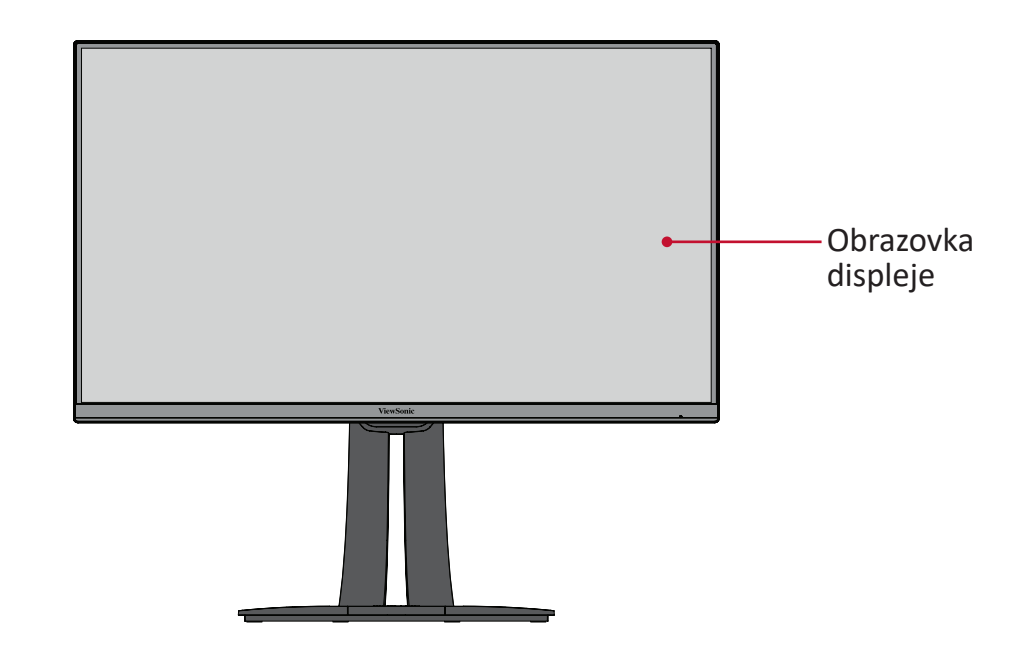

#### **Pohled zezadu**

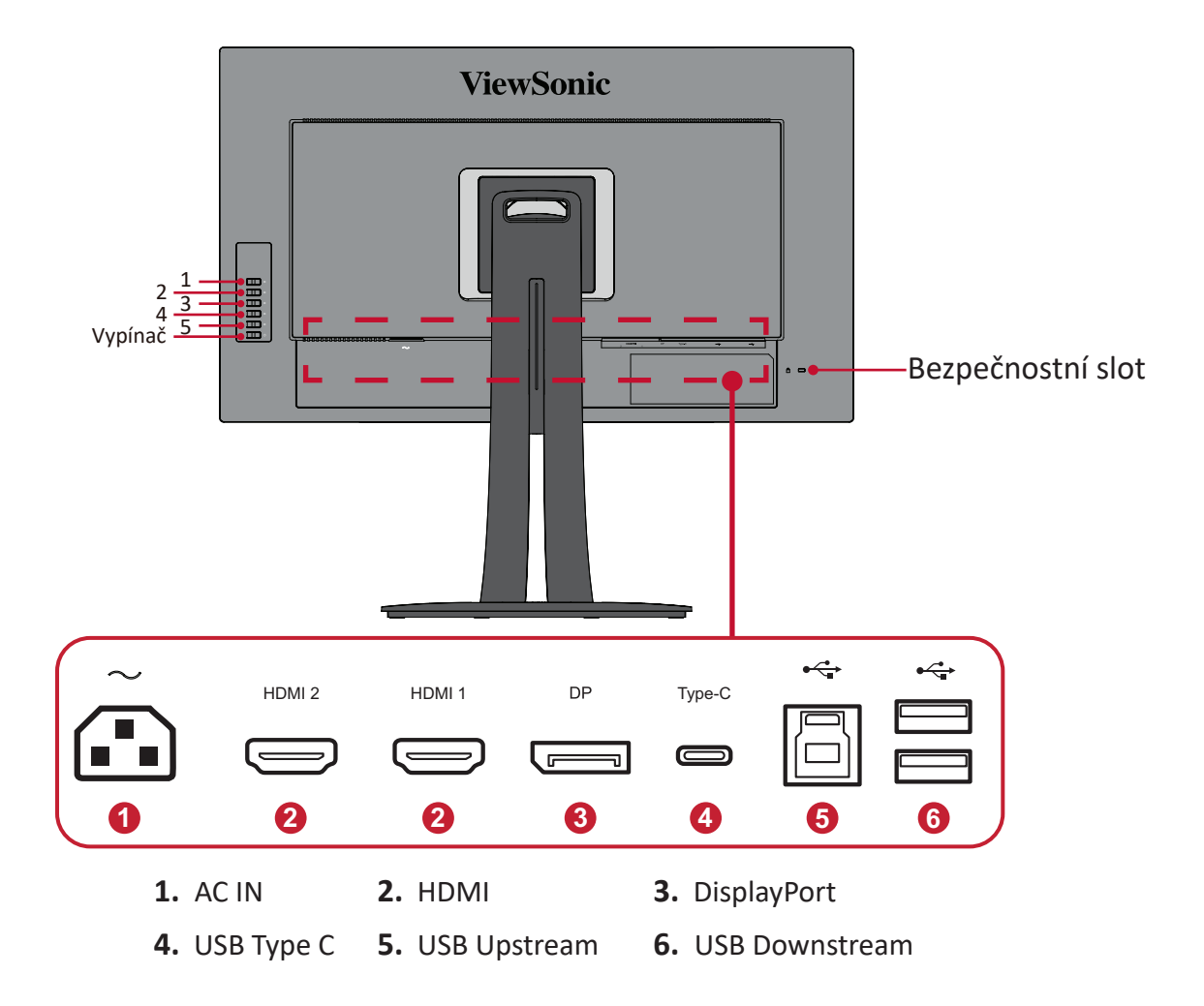

**POZNÁMKA:** Další informace o tlačítku **1/2/3/4/5** a jeho funkcích jsou uvedeny v "Rychlá tlačítka" na straně 26.

# <span id="page-9-0"></span>**Zprovoznění**

Tato část obsahuje podrobné pokyny pro zprovoznění monitoru.

# **Instalace stojánku**

- **1.** Položte monitor obrazovkou dolů na měkkou a stabilní plochu.
- **2.** Zorientujte a zasuňte horní úchyty stojánku monitoru do otvorů pro uchycení stojánku podle následujícího obrázku.

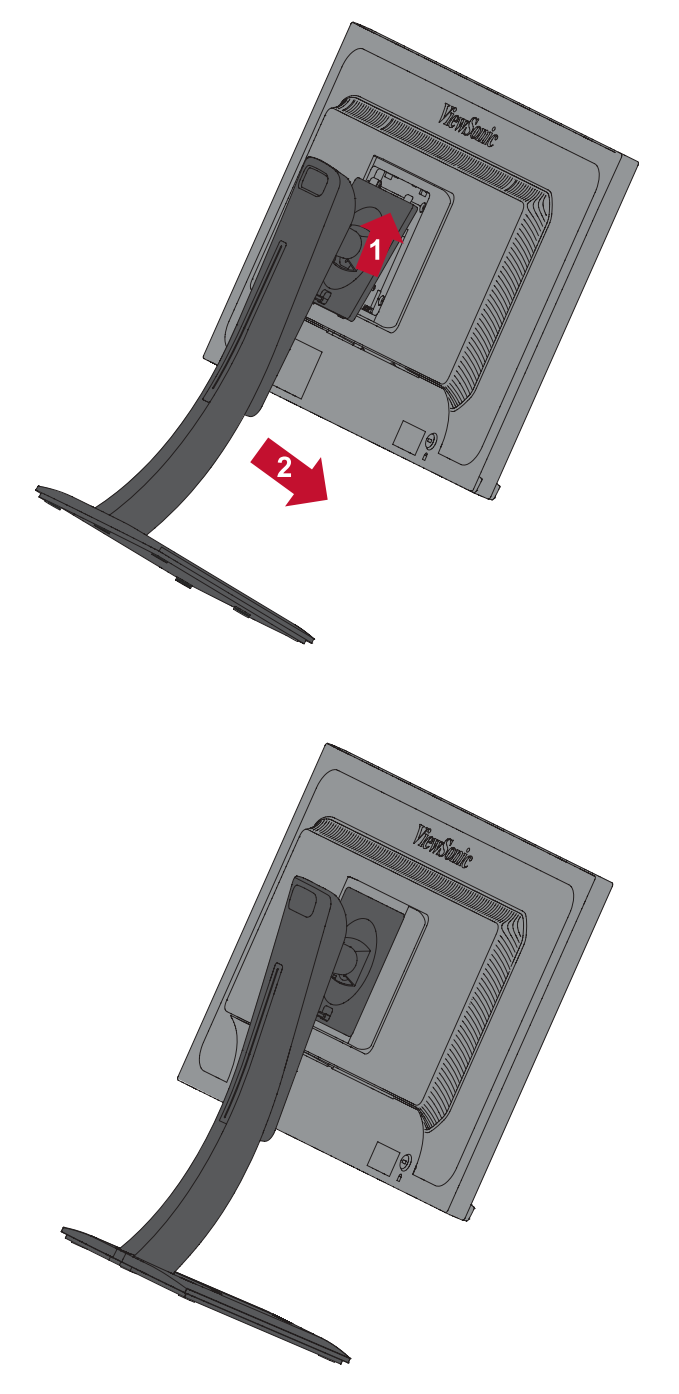

**3.** Na rovné a stabilní ploše zvedněte zařízení do svislé polohy.

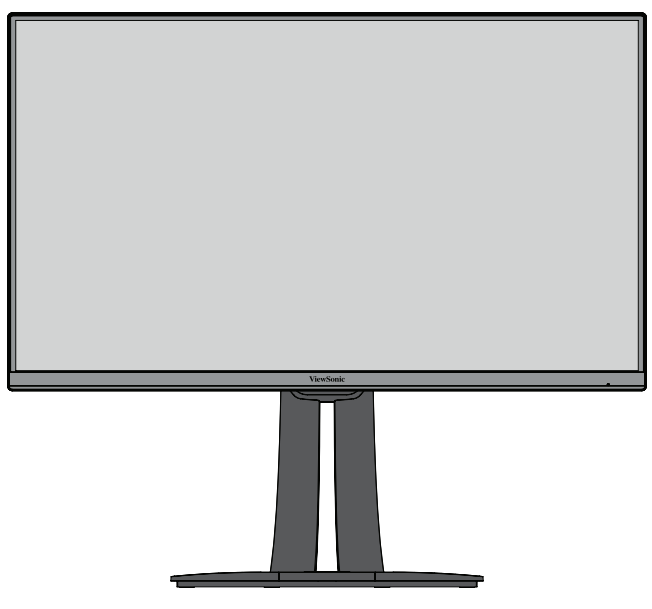

**POZNÁMKA:** Zařízení vždy umístěte na rovnou a stabilní plochu. V opačném případě by mohlo dojít k pádu a poškození zařízení a/nebo k následnému zranění.

# <span id="page-11-0"></span>**Montáž na stěnu**

V následující tabulce jsou uvedeny standardní rozměry pro sady pro montáž na stěnu.

**POZNÁMKA:** Jen pro použití se stěnovou konzolou certifikovanou zkušebnou Underwriters' laboratories Inc. Chcete-li zakoupit sadu nástěnného držáku nebo výškově stavitelný podstavec, kontaktujte společnost ViewSonic® nebo místního prodejce.

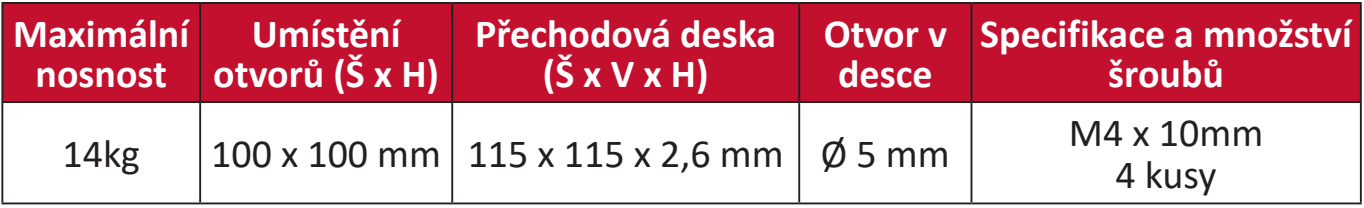

**POZNÁMKA:** Sady pro montáž na stěnu se prodávají samostatně.

- **1.** Vypněte zařízení a odpojte všechny kabely.
- **2.** Položte zařízení obrazovkou dolů na měkkou a stabilní plochu.
- **3.** Mírným přitažením uvolněte úchyty. Potom sejměte stojánek.

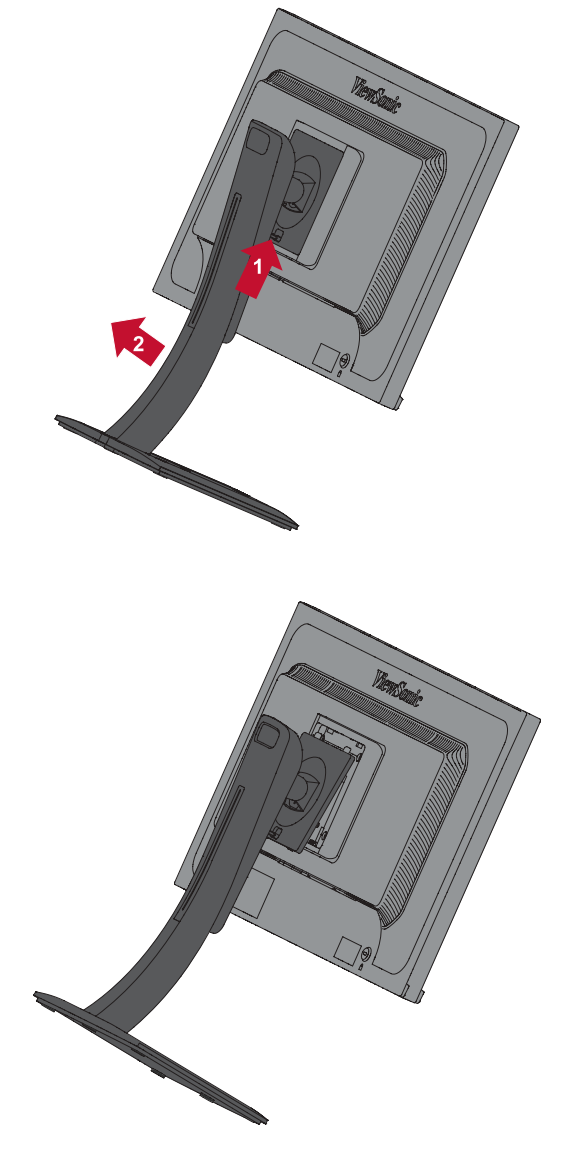

**4.** Nasaďte montážní držák na otvory VESA na zadní straně zařízení. Potom jej zajistěte čtyřmi (4) šrouby (M4 x 10 mm).

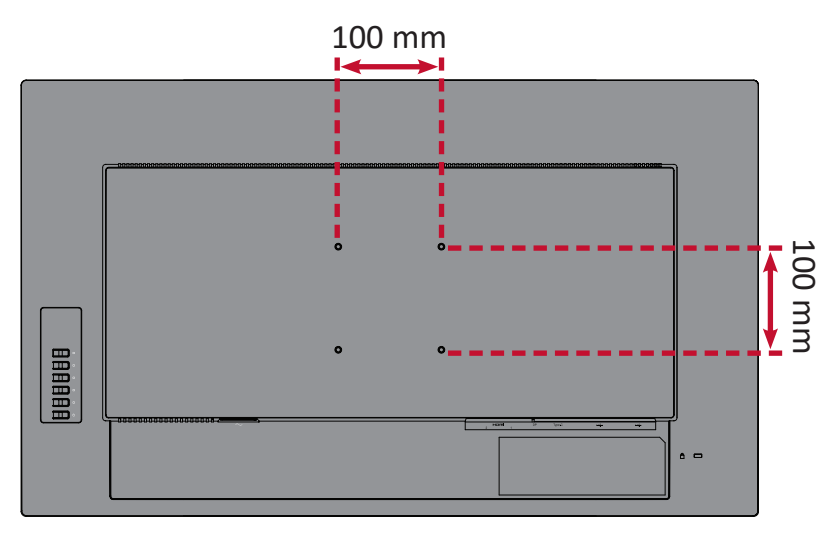

**5.** Při montáži monitoru na stěnu postupujte podle pokynů dodaných se sadou pro montáž na stěnu.

# <span id="page-13-0"></span>**Používání bezpečnostního otvoru**

Aby se zabránilo odcizení zařízení, uzamkněte jej bezpečnostním otvorem k pevnému objektu.

Kromě toho bezpečnostní lanko, kterým je monitor upevněn ke stěně nebo pevné struktuře, přenáší hmotnost monitoru a zabraňuje jeho pádu.

Níže je uveden příklad zamknutí bezpečnostním otvorem ke stolu.

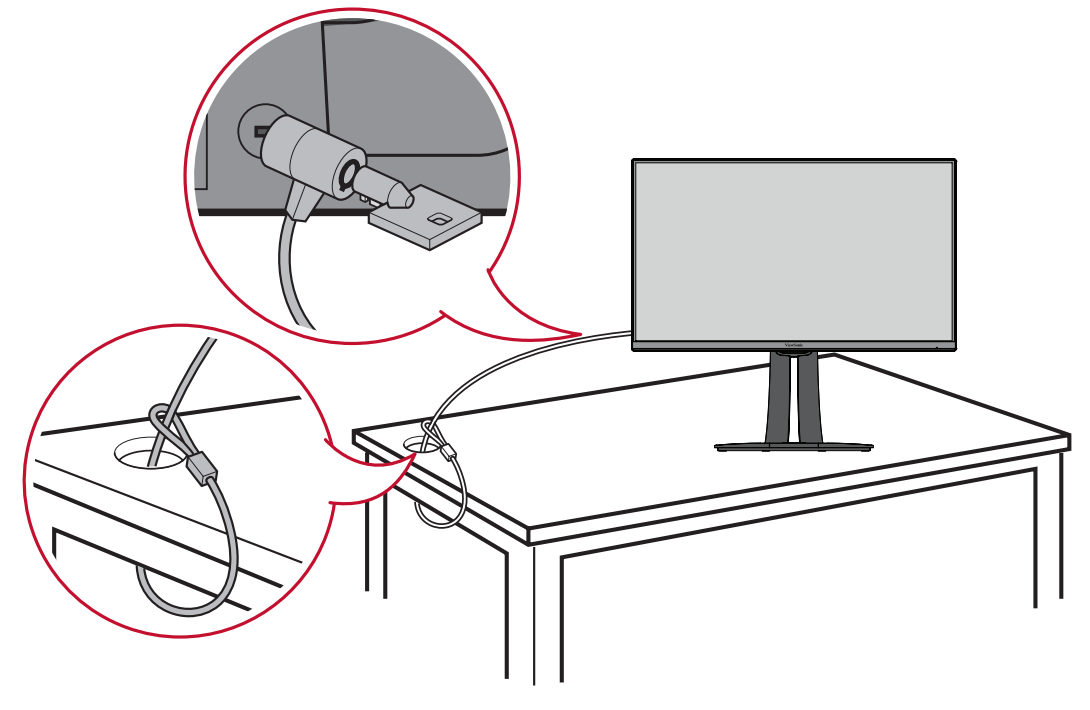

# <span id="page-14-0"></span>**Připojení**

Tato část obsahuje pokyny pro připojení monitoru k dalšímu vybavení.

# **Připojení k napájení**

- **1.** Připojte napájecí adaptér k zásuvce AC IN na zadní straně zařízení.
- **2.** Připojte zástrčku napájecího kabelu k elektrické zásuvce.

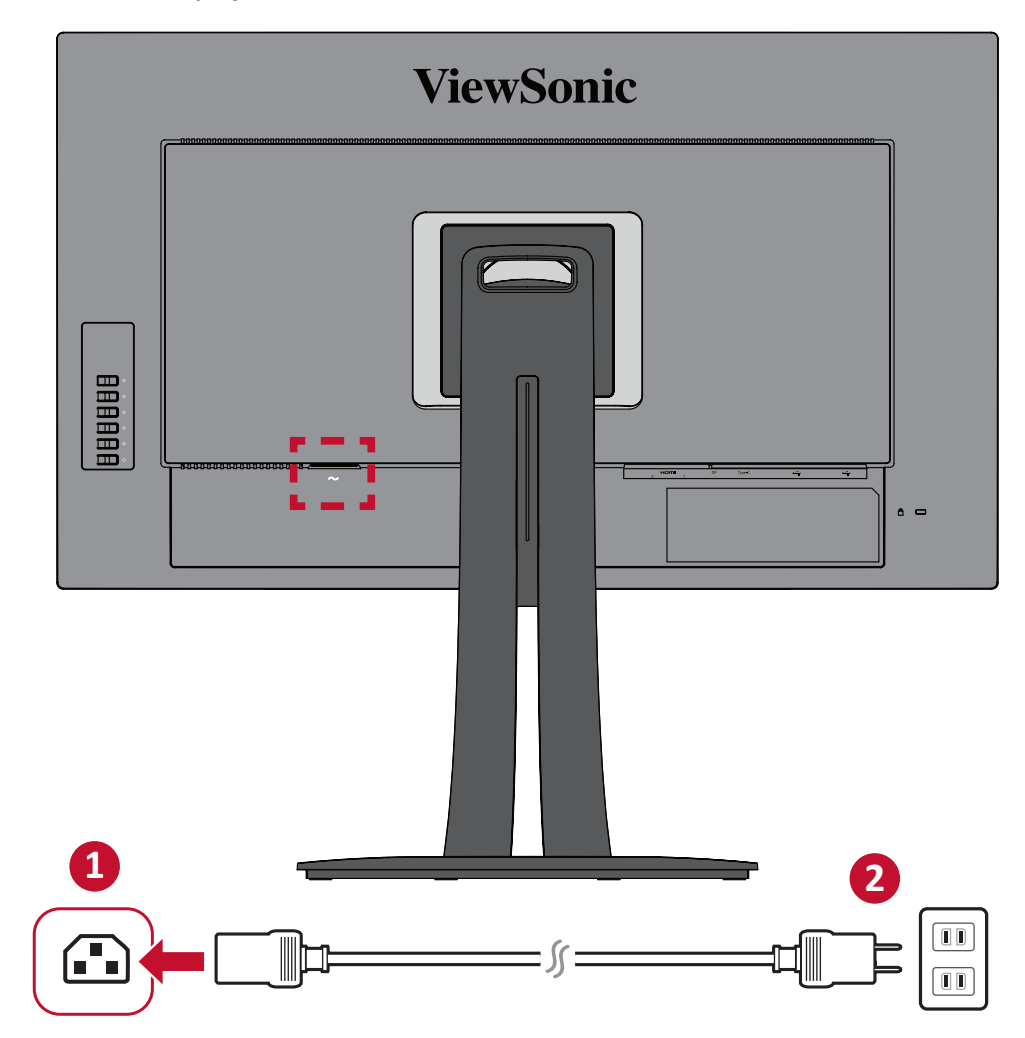

# <span id="page-15-0"></span>**Připojení externích zařízení**

## **Připojení HDMI**

Připojte jeden konec kabelu HDMI k portu HDMI monitoru. Potom připojte druhý konec kabelu k portu HDMI počítače.

**POZNÁMKA:** Tento monitor je vybaven jeden port HDMI 1,4.

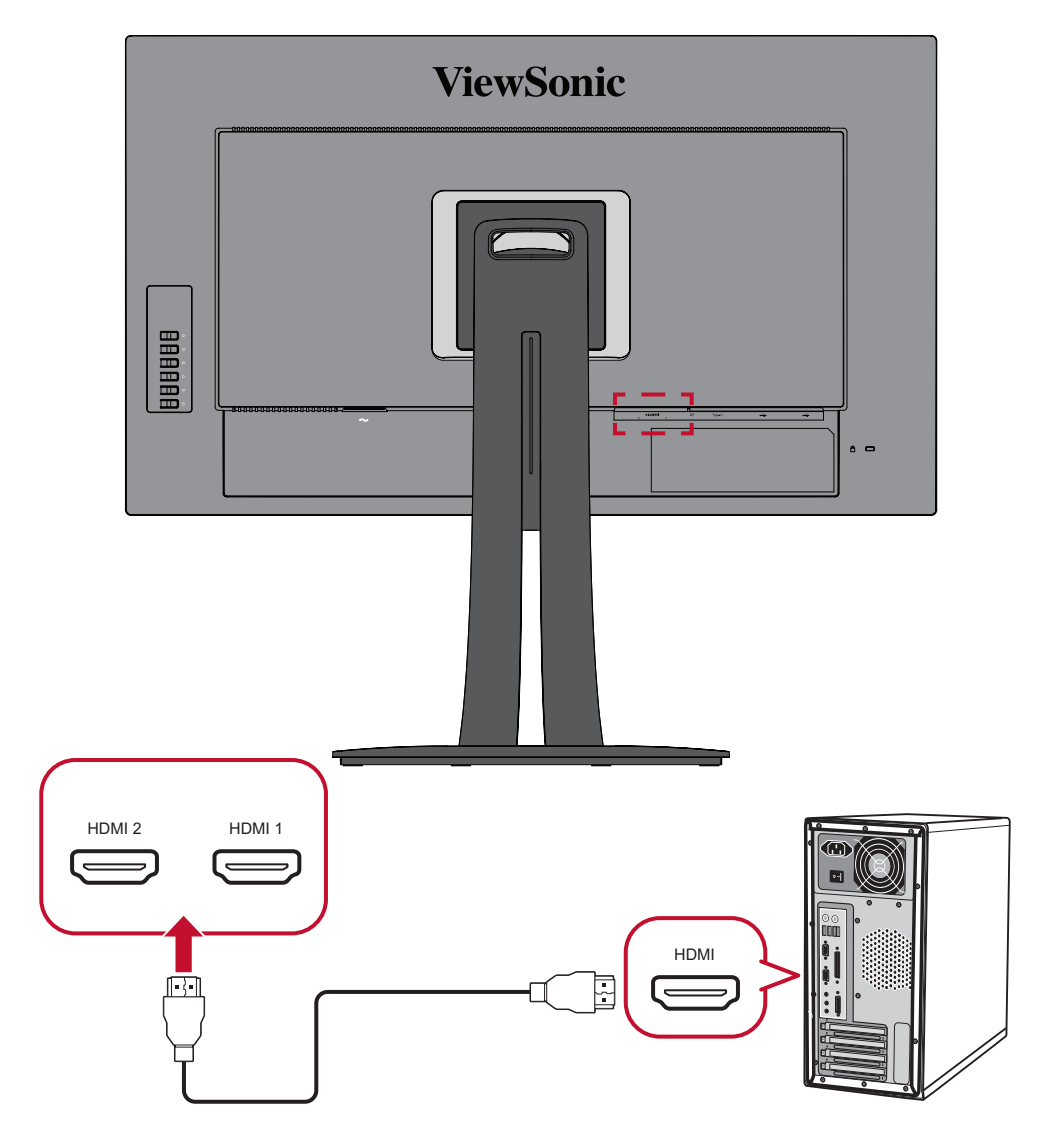

## <span id="page-16-0"></span>**Připojení DisplayPort**

Připojte jeden konec kabelu DisplayPort k portu DisplayPort nebo k portu mini DP. Potom připojte druhý konec kabelu k portu DisplayPort nebo k portu mini DP počítače.

**POZNÁMKA:** Chcete-li připojit tento monitor k portu Thunderbolt (v. 1&2) počítače Mac, připojte konec mini DP "kabelu mini DP na DisplayPort" k výstupu Thunderbolt počítače Mac. Potom připojte druhý konec kabelu k portu DisplayPort monitoru.

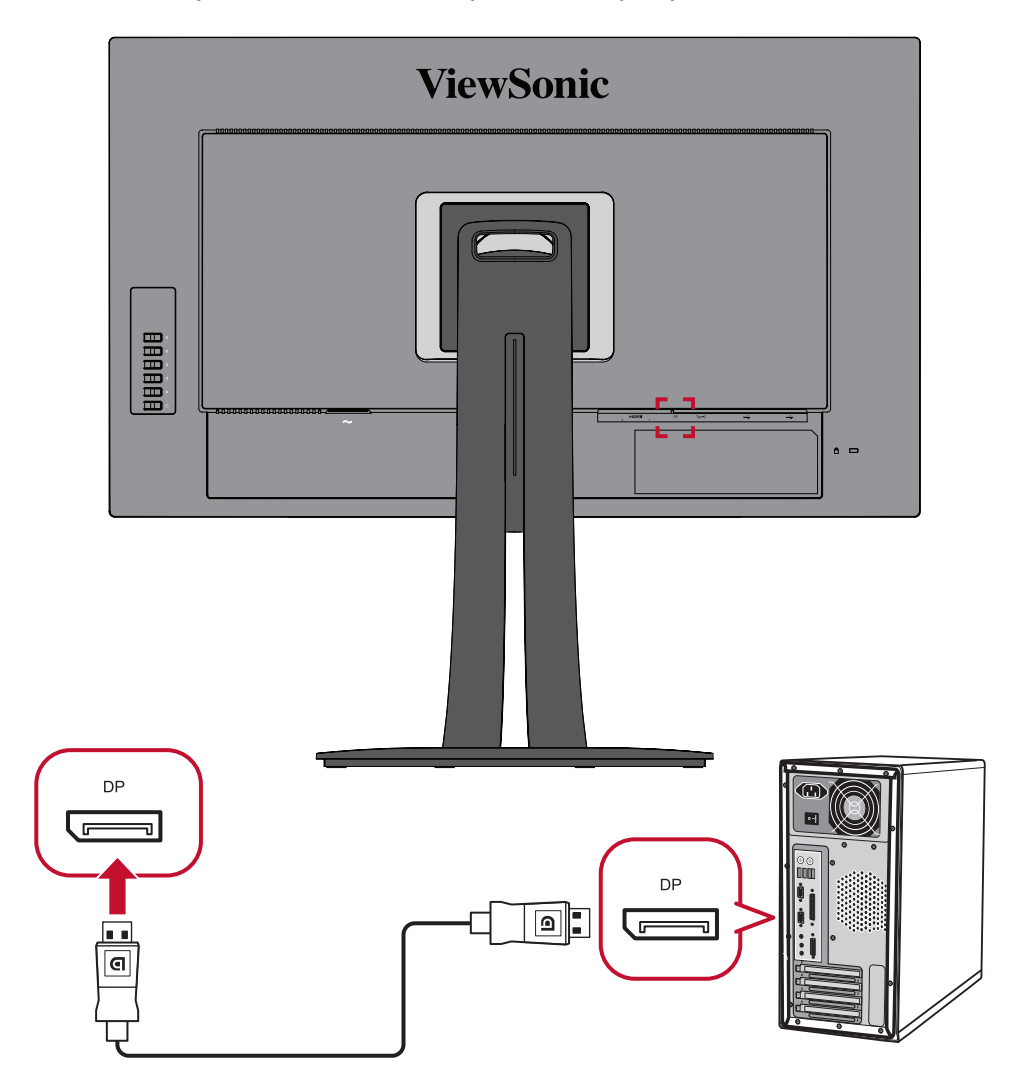

## <span id="page-17-0"></span>**Připojení USB**

Připojte jeden konec kabelu USB k portu USB monitoru. Potom připojte druhý konec kabelu k portu USB počítače.

**POZNÁMKA:** Tento monitor podporuje tři (3) typy portů USB. Při zapojování dodržujte následující zásady:

- Dva (2) porty USB typ A: Připojení pro periferní zařízení typu A (například paměťové zařízení, klávesnice, myš).
	- ͫ **POZNÁMKA:** Chcete-li používat některé periferie, zkontrolujte, zda je váš počítač rovněž připojen k portu USB typ B monitoru.
- Jeden (1) port USB typ B: K tomuto portu připojte zástrčku kabelu USB typ B (čtvercový se 2 oříznutými rohy) a potom připojte druhý konec kabelu ke vstupnímu portu USB v počítači.
- Jeden (1) port USB Type C: Zkontrolujte, zda vaše zařízení s výstupem Type-C a kabel podporují přenos signálu videa.

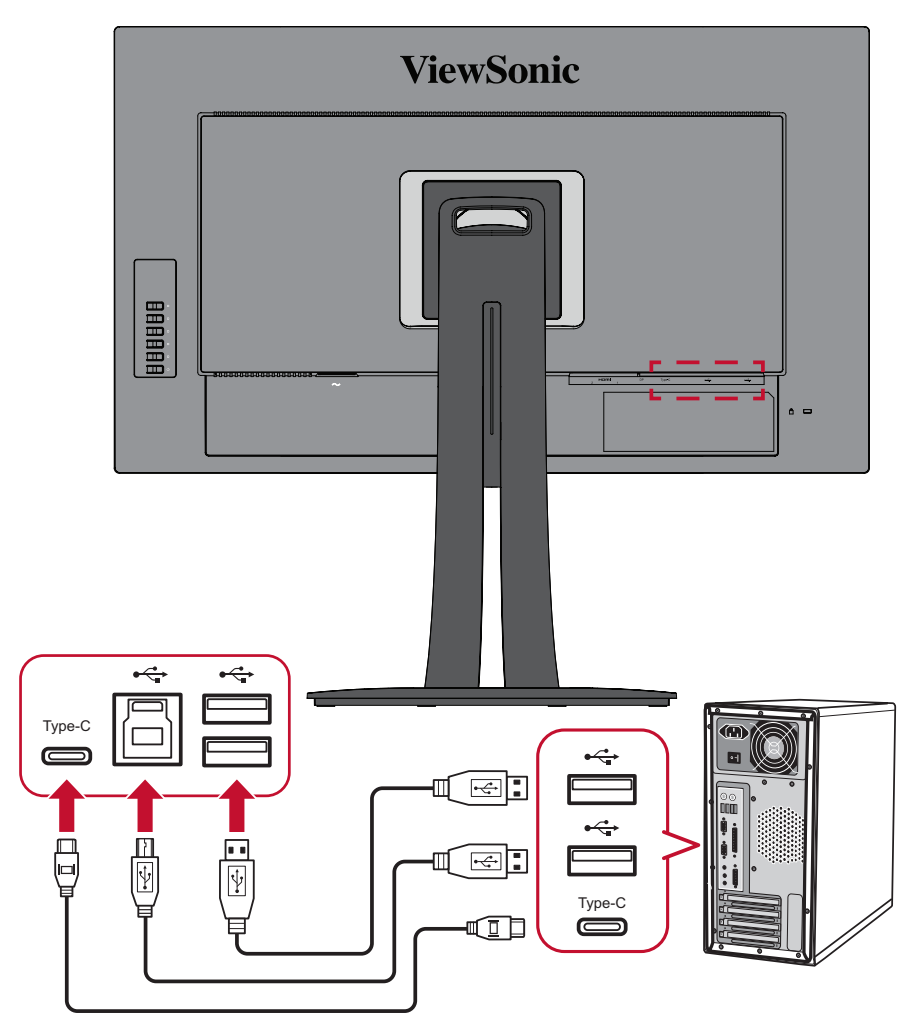

**POZNÁMKA:** Není nutné zapojovat všechny tři typy portů USB současně. Individuální způsob používání uživatelem určí (případně), které porty USB se používají.

# <span id="page-18-0"></span>**Používání monitoru**

# **Úpravy zorného úhlu**

Pro zajištění optimálního sledování můžete upravit zorný úhel některým z následujících postupů:

## **Nastavení výšky**

Spusťte nebo vysuňte monitor na požadovanou výšku (0 až 130 mm).

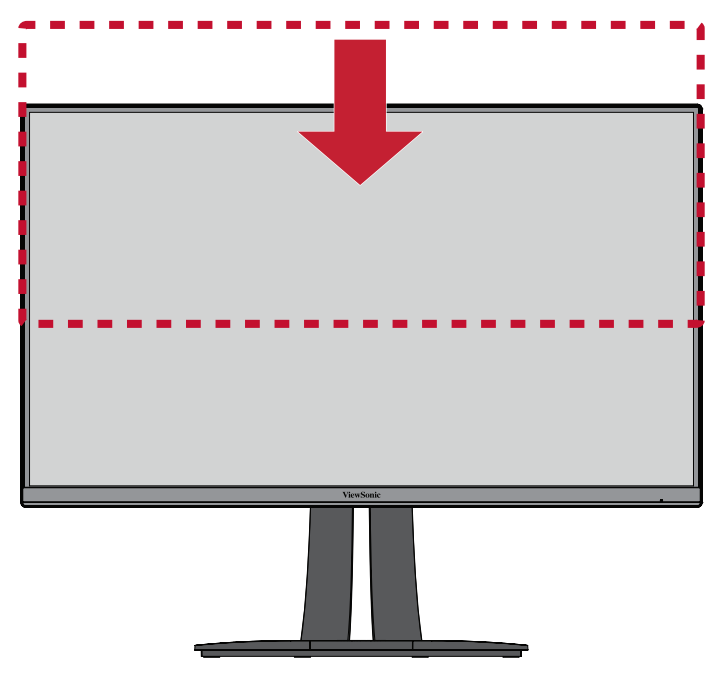

**POZNÁMKA:** Při upravování přidržujte monitor oběma rukama po stranách a tlačte silou dolů ve směru dráhy nastavení.

# <span id="page-19-0"></span>**Úpravy úhlu náklonu**

Nakloňte monitor dopředu nebo dozadu do požadovaného zorného úhlu (-5˚ až 21˚).

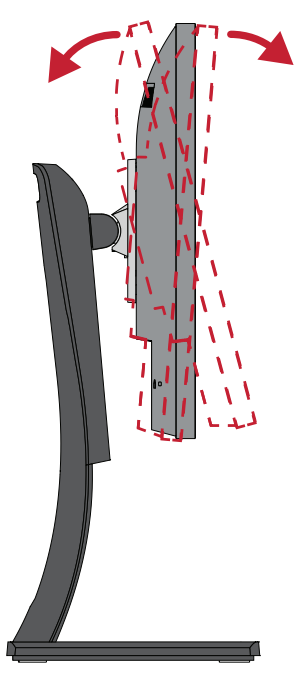

**POZNÁMKA:** Při upravování jednou rukou pevně přidržujte stojánek a druhou rukou nakloňte monitor dopředu nebo dozadu.

#### **Nastavení orientace monitoru (otáčení monitoru)**

**1.** Umístěte monitor do nejvyšší polohy. Potom nakloňte monitor zcela dozadu.

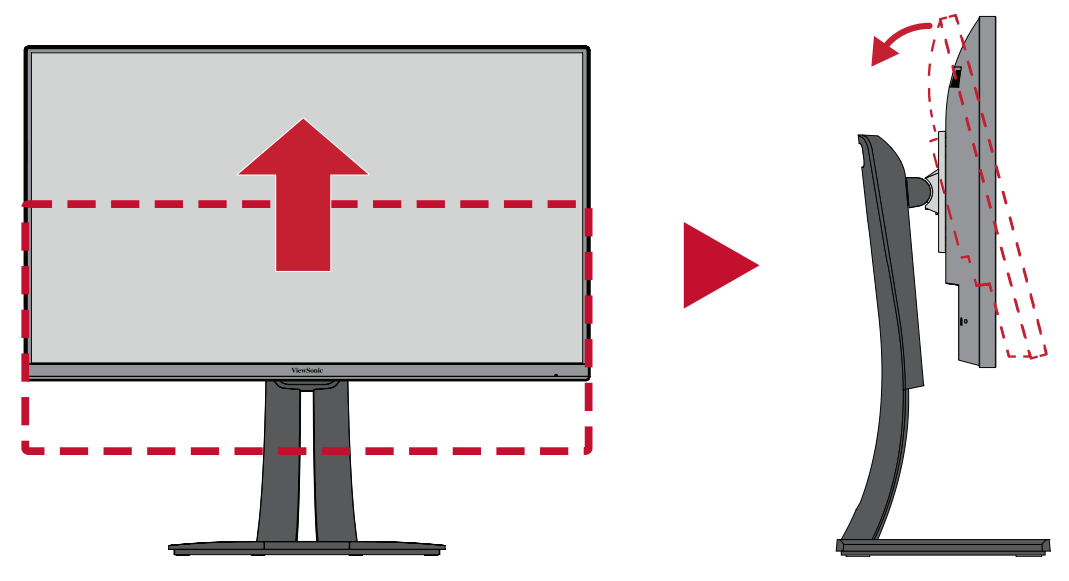

**2.** Otočte monitor o 90° po nebo proti směru hodin z orientace na šířku do orientace na výšku.

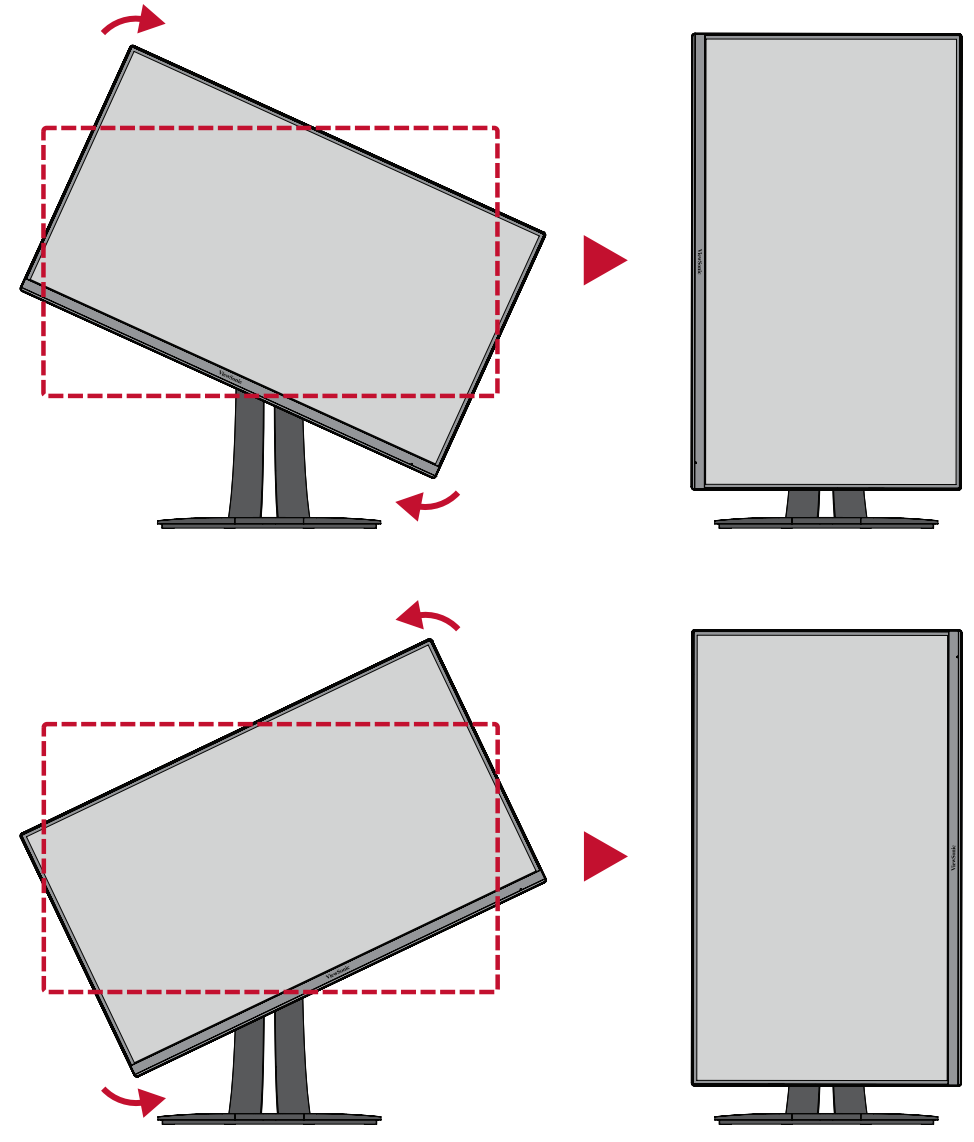

### **POZNÁMKA:**

- Při nastavování pevně uchopte obě strany monitoru oběma rukama a otočte monitor o 90°.
- Při použití aplikace Auto Pivot (Auto otáčení) dokáže systém detekovat orientaci obrazovky automaticky.

# <span id="page-21-0"></span>**Úpravy úhlu natočení**

Natočte monitor doleva nebo doprava do požadovaného zorného úhlu (60˚).

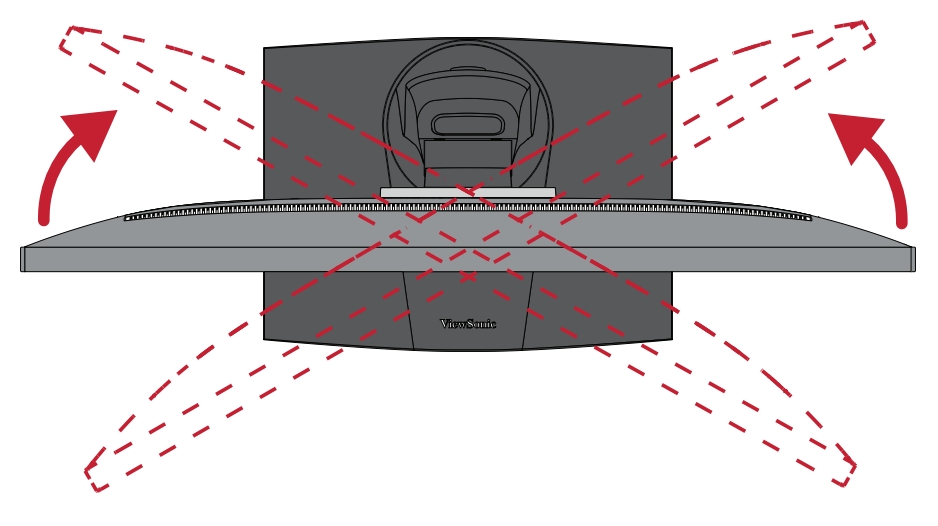

# <span id="page-22-0"></span>**Zapnutí/vypnutí zařízení**

- **1.** Připojte napájecí kabel k elektrické zásuvce.
- **2.** Klepnutím na tlačítko **Power (Napájení)** zapněte monitor.
- **3.** Chcete-li monitor vypnout, znovu klepněte na tlačítko **Power (Napájení)**.

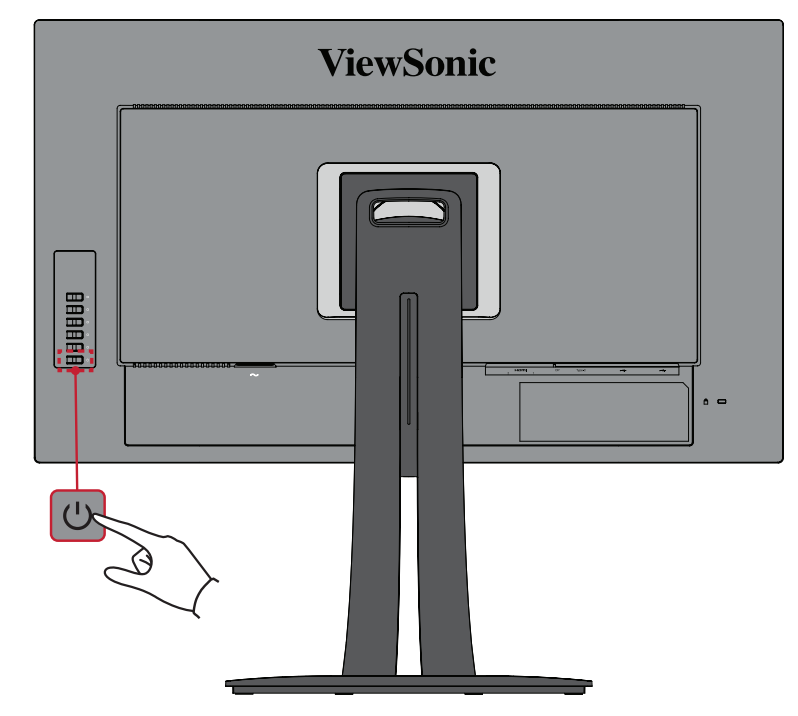

**POZNÁMKA:** Dokud je napájecí kabel připojen k elektrické zásuvce, monitor spotřebovává určité množství energie. Nebudete-li monitor delší dobu používat, odpojte zástrčku napájecího kabelu od elektrické zásuvky.

# <span id="page-23-0"></span>**Používání tlačítek ovládacího panelu**

Tlačítka ovládacího panelu slouží k přístupu do Rychlé nabídky, k aktivaci rychlých tlačítek, k procházení nabídky OSD (On-Screen Display) a ke změnám nastavení.

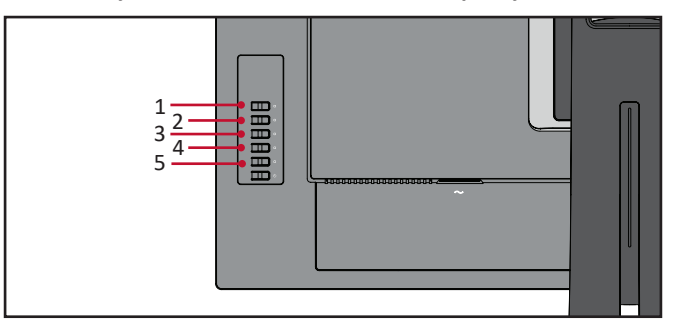

### **Rychlá nabídka**

Klepnutím na tlačítko **1/2/3/4** aktivujte Rychlou nabídku.

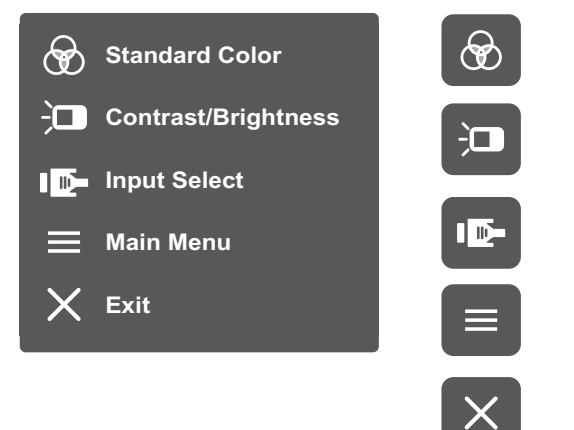

**POZNÁMKA:** Podle průvodce tlačítky, který je zobrazen v dolní části obrazovky, vyberte volbu nebo proveďte úpravy.

**Standard Color (Standardní barva)**

Vyberte jedno z nastavení předvoleb standardních barev.

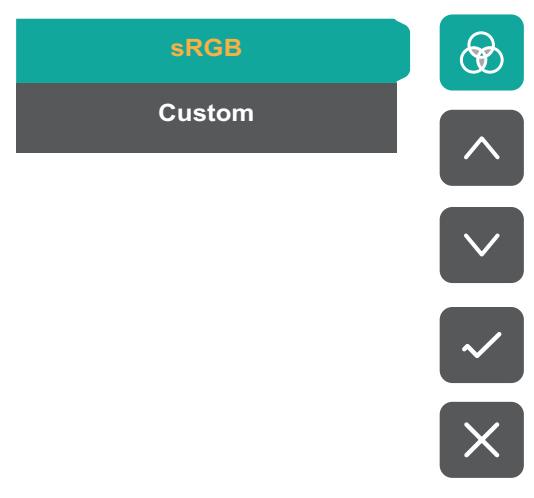

# **Contrast/Brightness (Kontrast/jas)**

Upravte úroveň kontrastu nebo jasu.

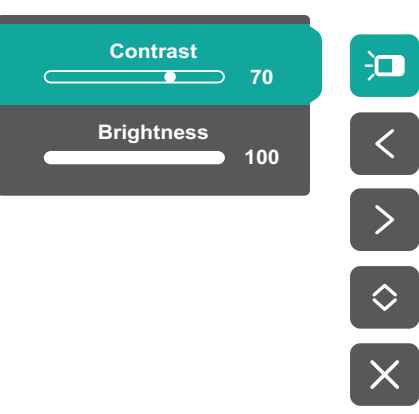

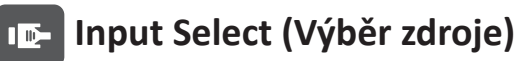

Vyberte vstupní zdroj.

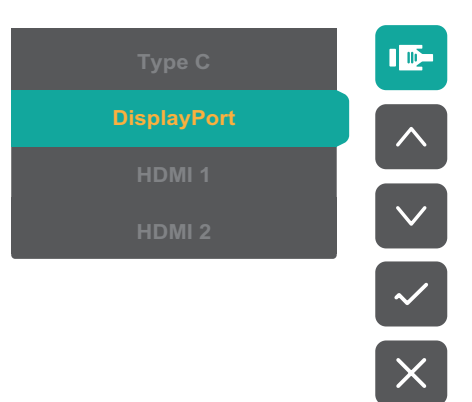

## **Exit Přístup**

Vstupte do nabídky OSD (On-Screen Display).

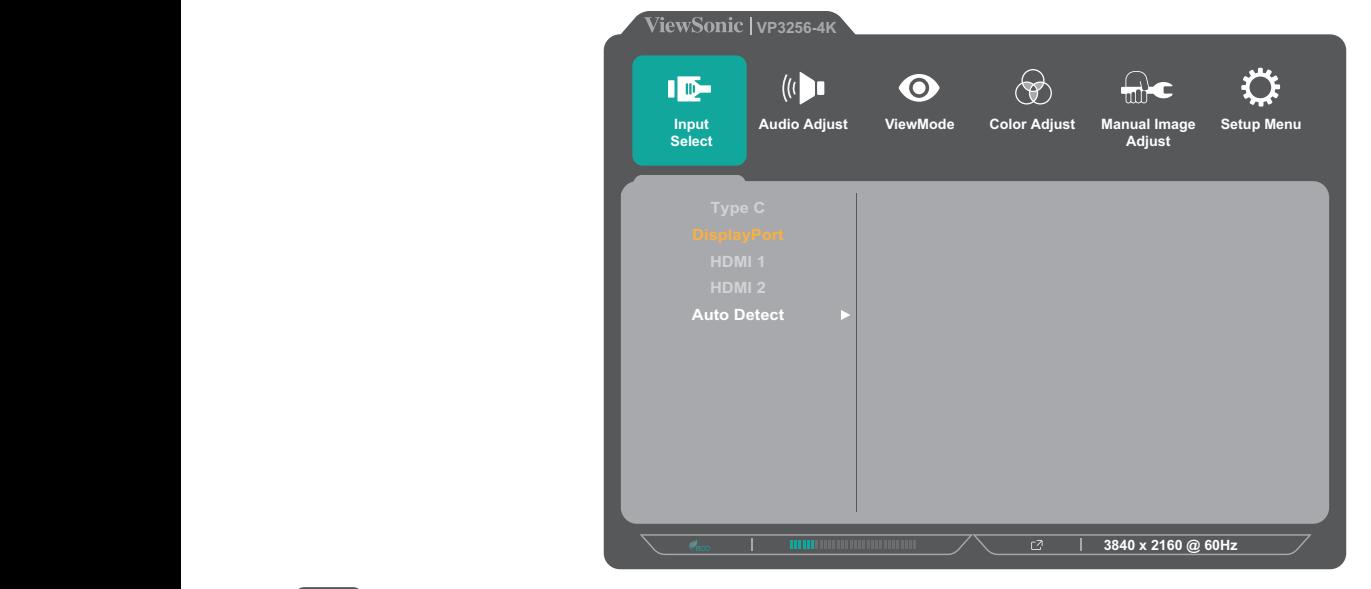

# **Ukončení**

Slouží k ukončení Rychlé nabídky.

**POZNÁMKA:** Stisknutím tlačítka **5** ukončete Rychlou nabídku.

## <span id="page-25-1"></span><span id="page-25-0"></span>**Rychlá tlačítka**

Když je nabídka OSD (On-Screen Display) vypnutá, můžete rychle přistupovat ke speciálním funkcím pomocí tlačítek na ovládacím panelu.

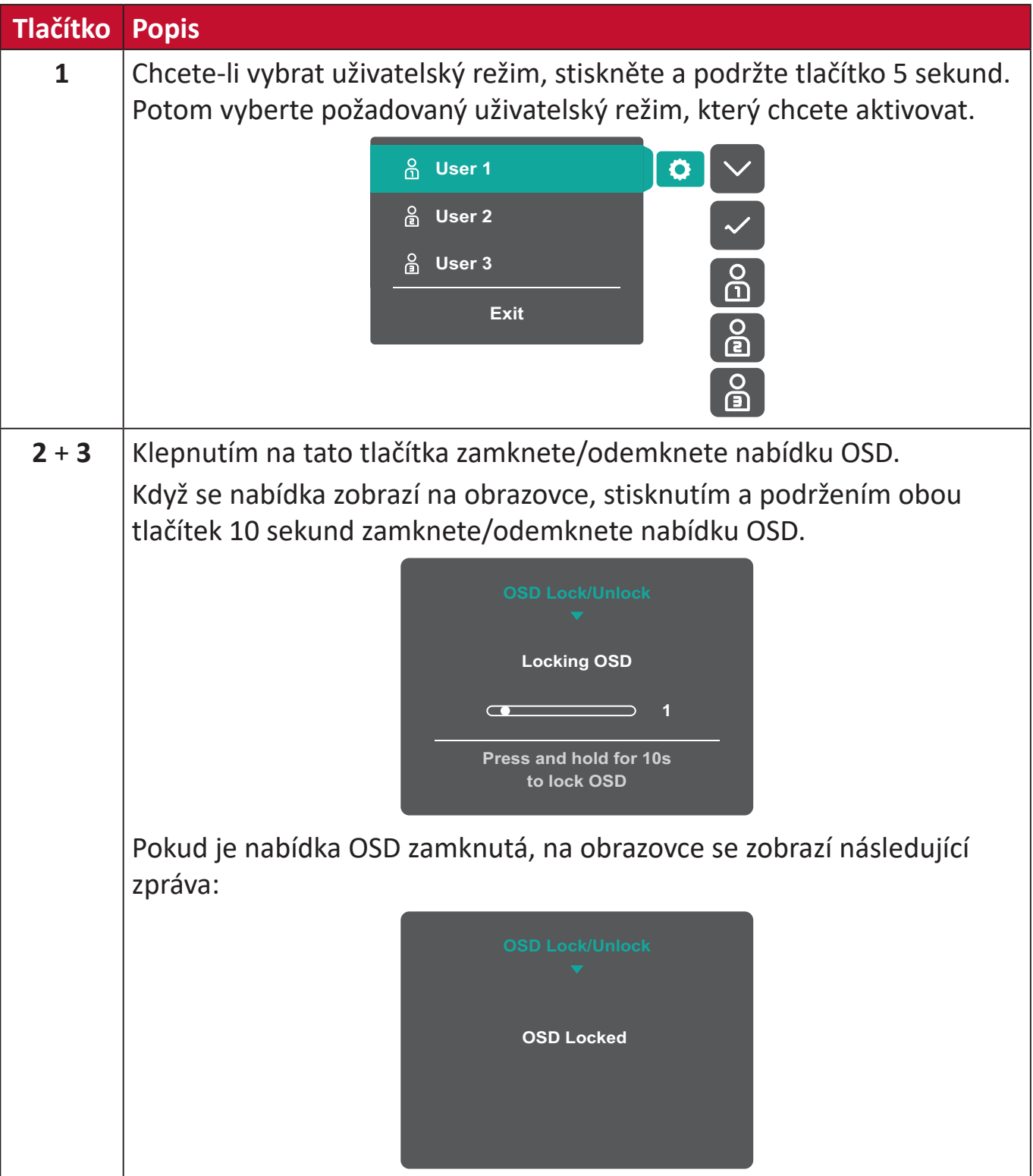

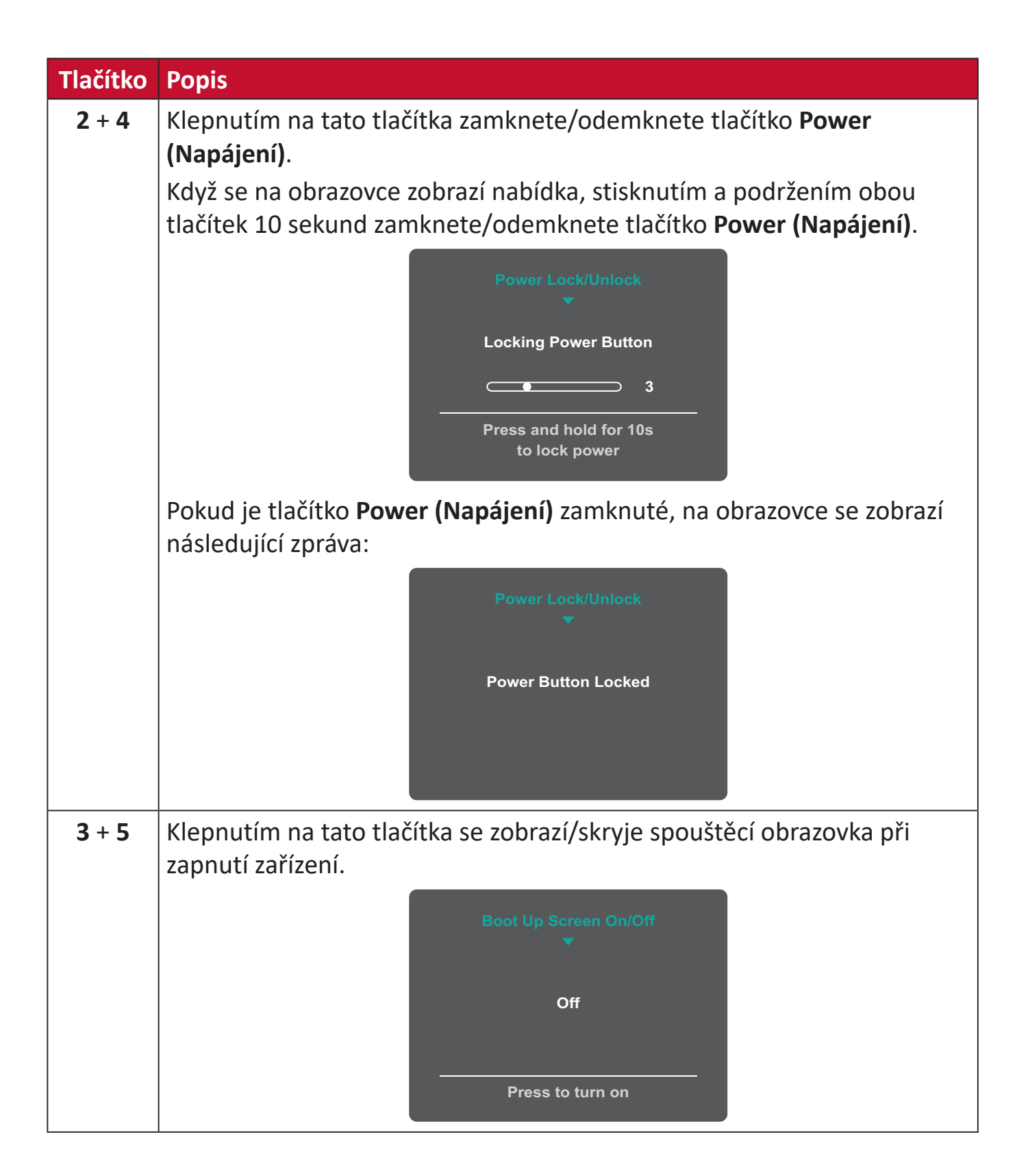

# <span id="page-27-0"></span>**Konfigurování nastavení**

## **Obecné postupy**

**1.** Klepnutím na tlačítko **1/2/3/4** aktivujte Rychlou nabídku. Potom klepnutím na tlačítko **4** zobrazte nabídku OSD.

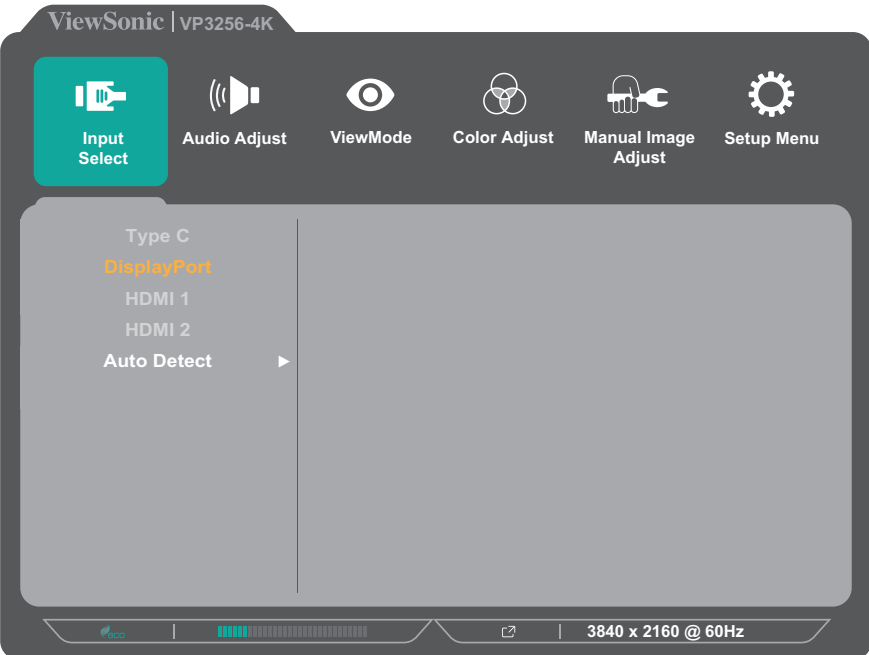

**2.** Klepnutím na tlačítko **1** nebo **2** vyberte hlavní nabídku. Potom klepnutím na tlačítko **3** vstupte do vybrané nabídky.

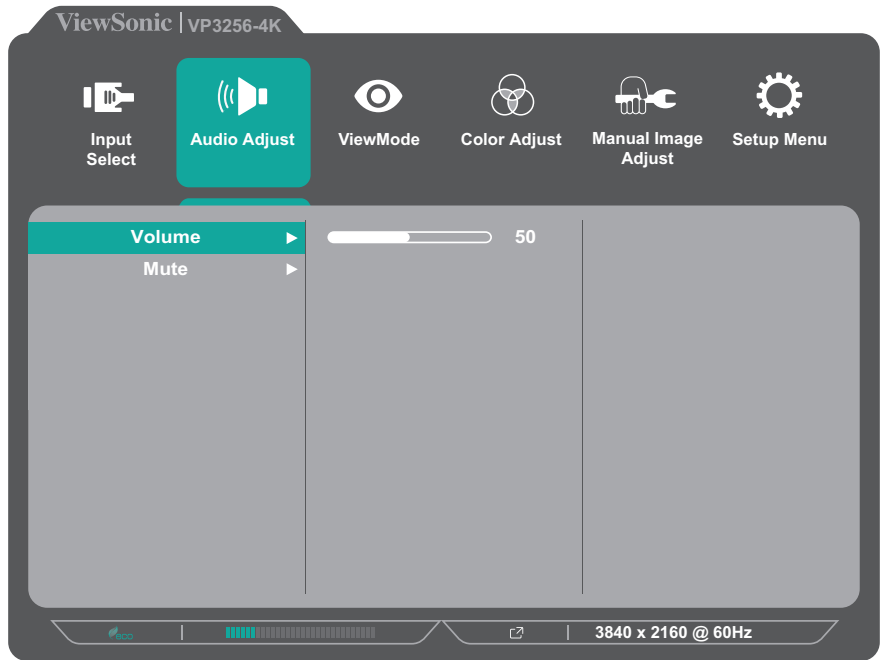

**3.** Klepnutím na tlačítko **1** nebo **2** vyberte požadovanou položku nabídky. Potom klepnutím na tlačítko **3** vstupte do podnabídky.

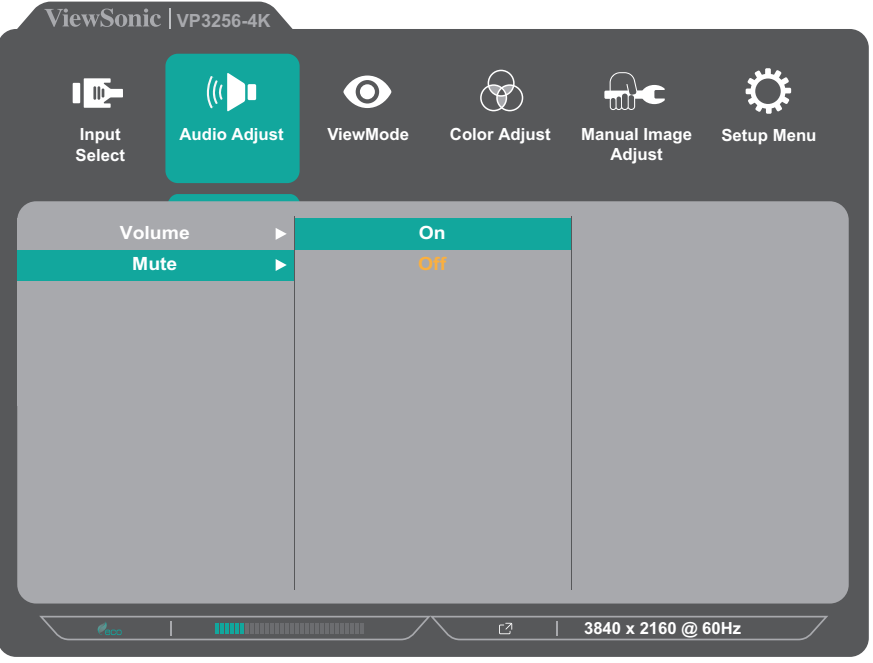

**4.** Klepnutím na tlačítko **1** nebo **2** upravte/vyberte nastavení. Potom klepnutím na tlačítko **3** potvrďte.

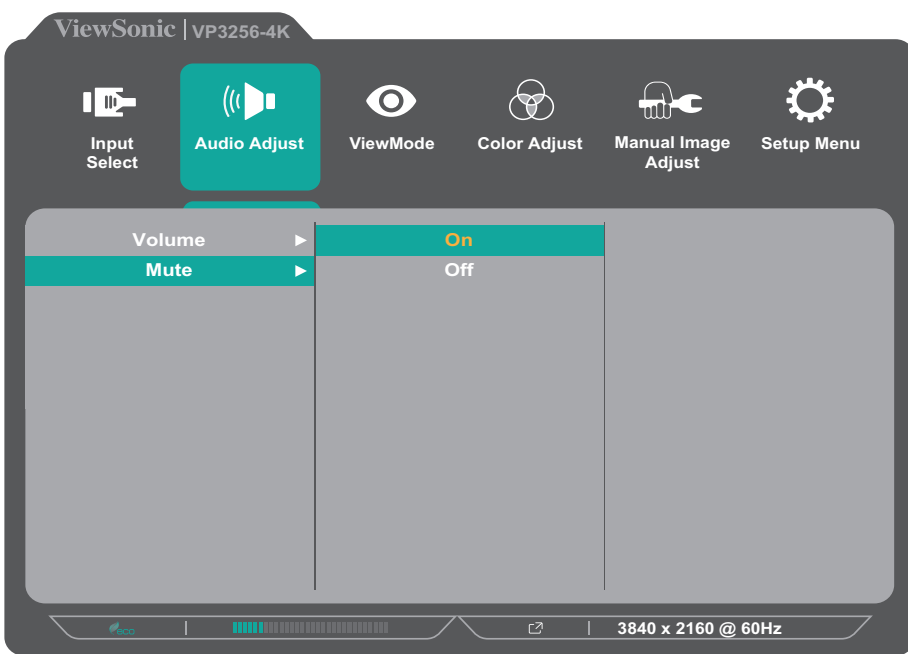

**POZNÁMKA:** U některých úprav voleb nabídky uživatel nemusí potvrzovat výběr stisknutím tlačítka **3**. Podle průvodce tlačítky, který je zobrazen v dolní části obrazovky, vyberte volbu nebo proveďte úpravy.

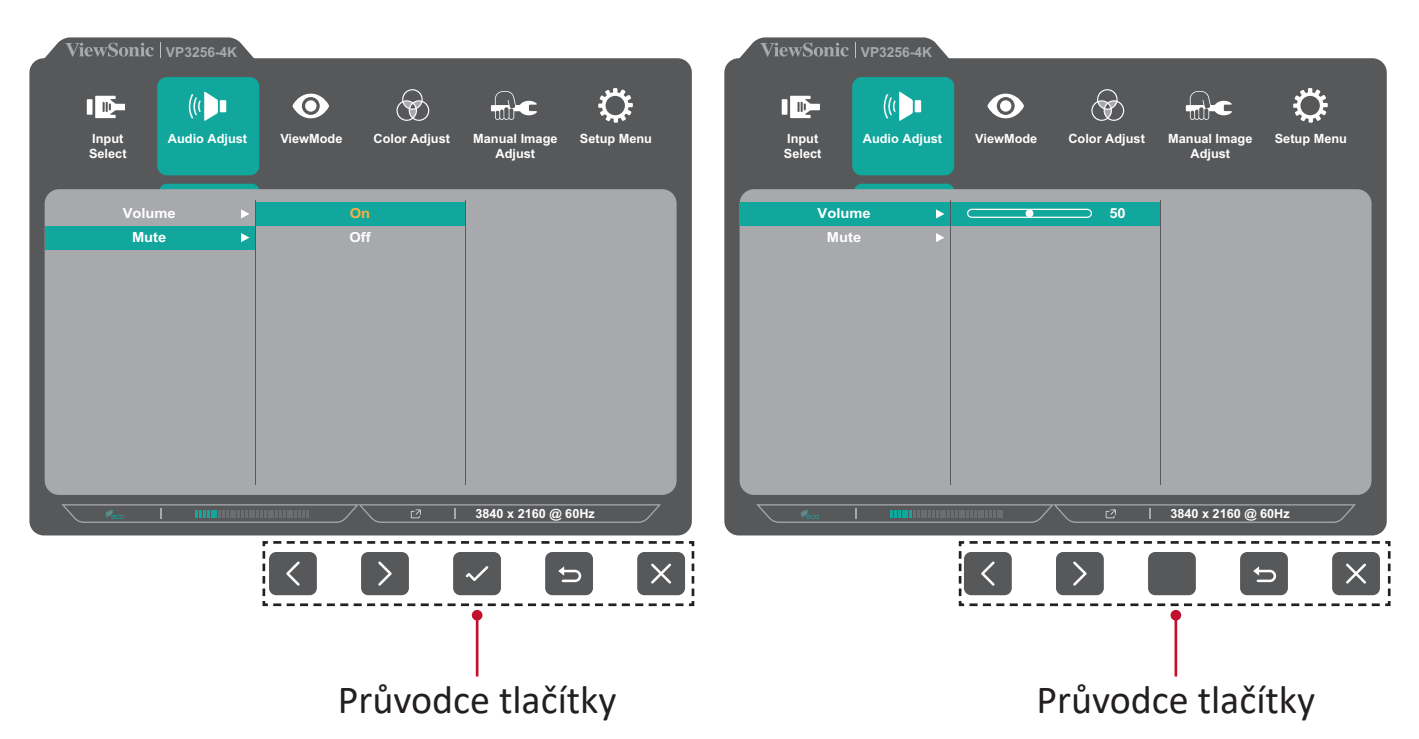

- **5.** Klepnutím na tlačítko **4** se vrátíte předchozí nabídky.
- **POZNÁMKA:** Chcete-li ukončit nabídku OSD, klepněte na tlačítko **5**, dokud nabídka OSD nezmizí.

# <span id="page-30-0"></span>**Struktura nabídky OSD**

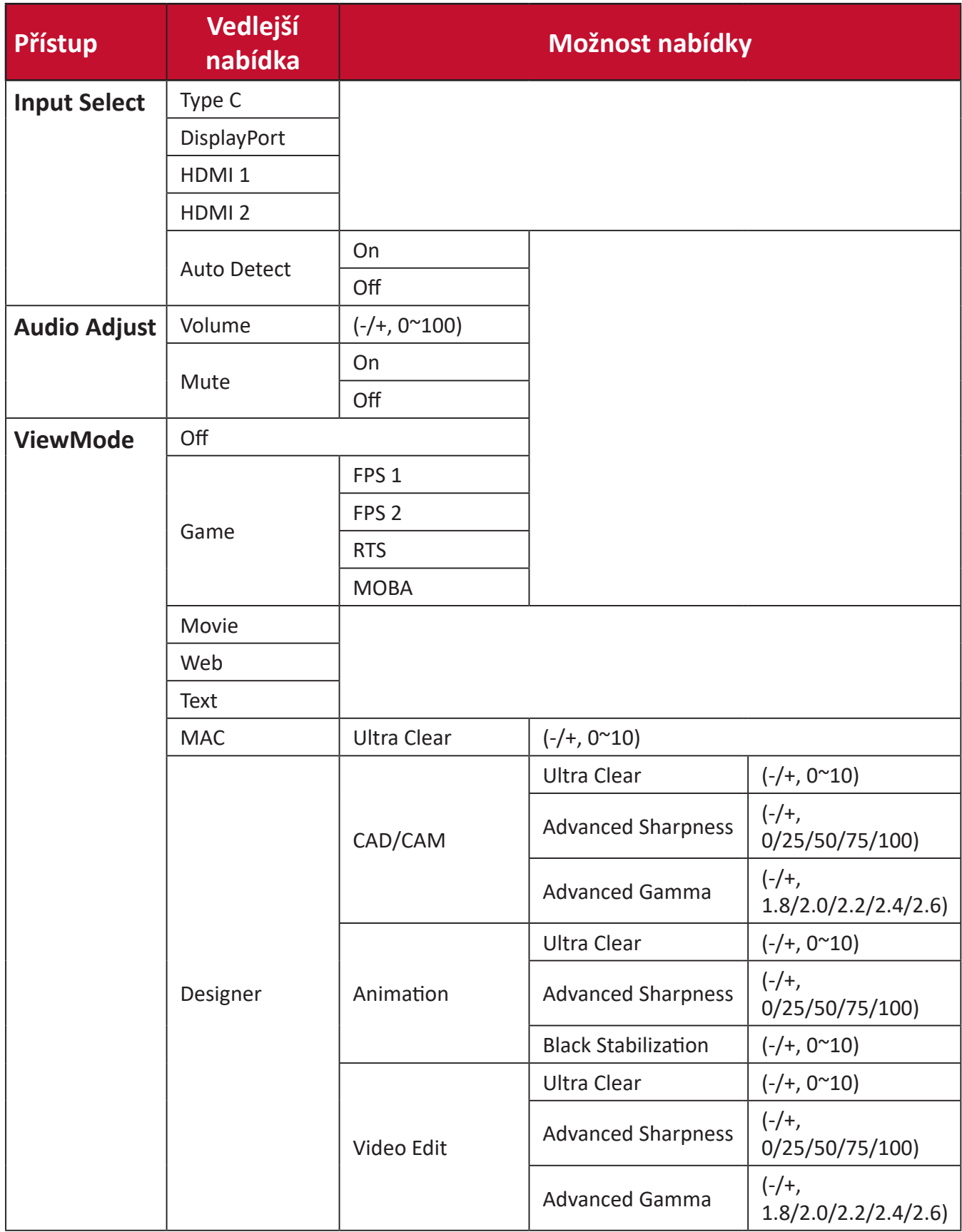

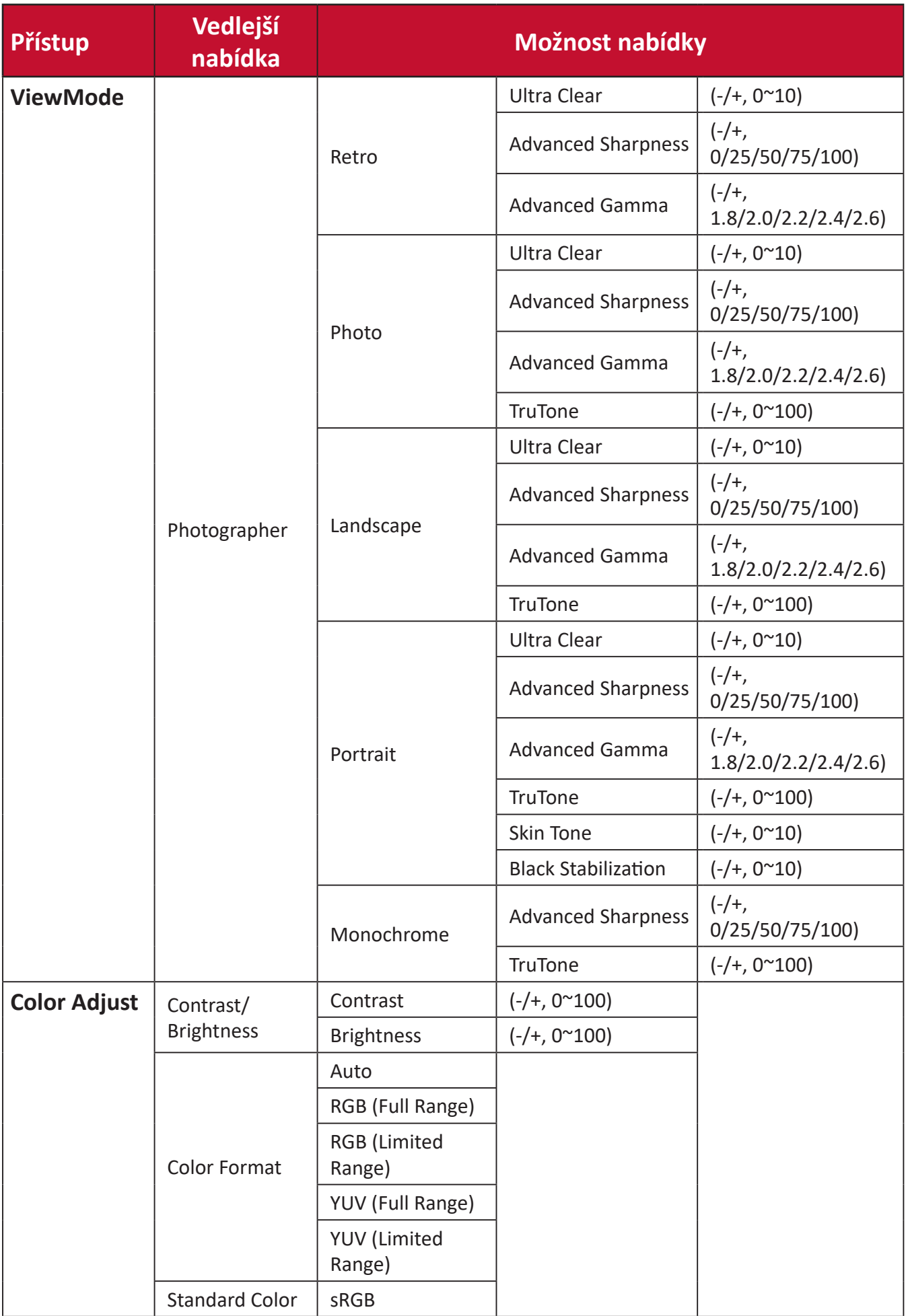

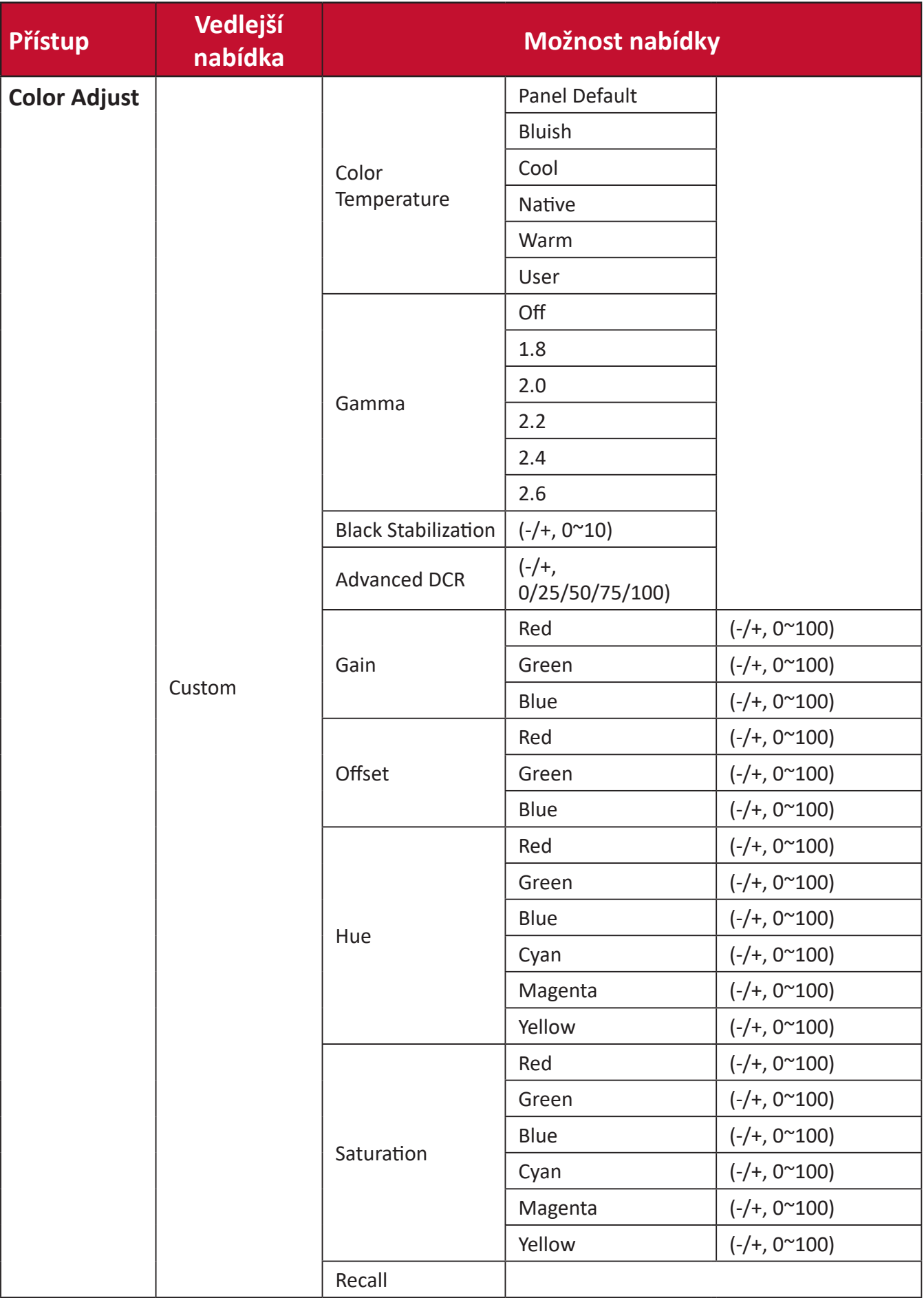

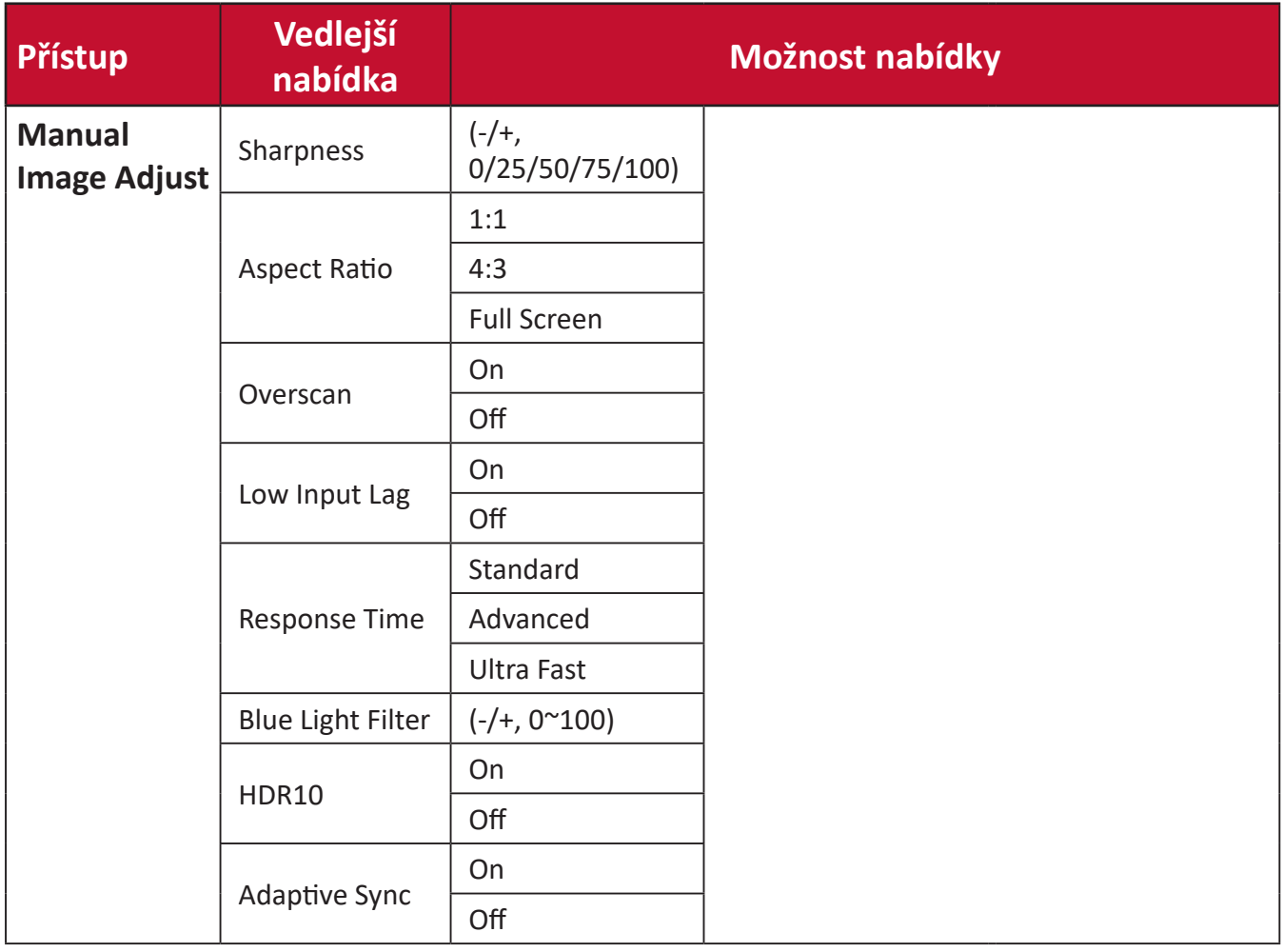

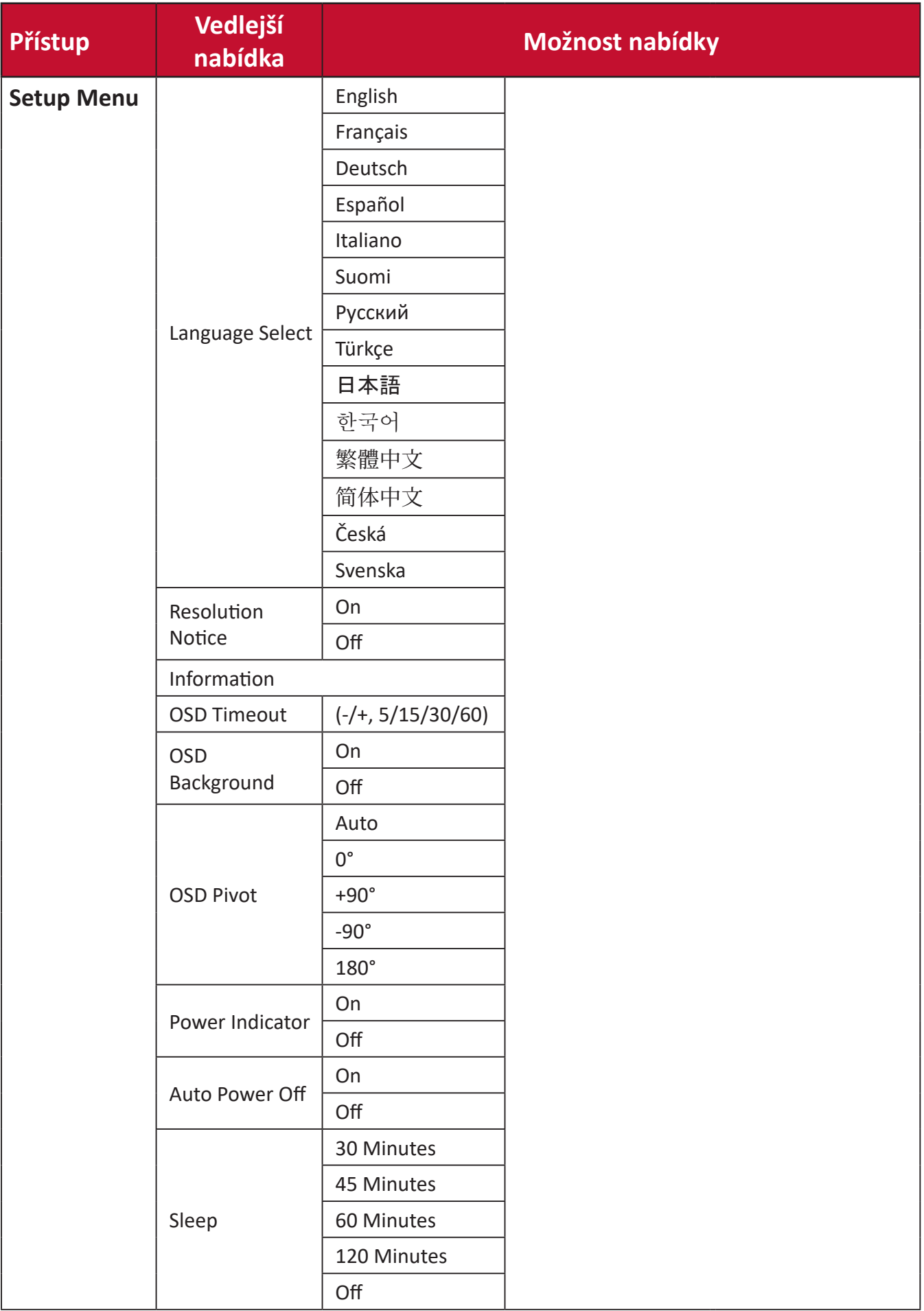

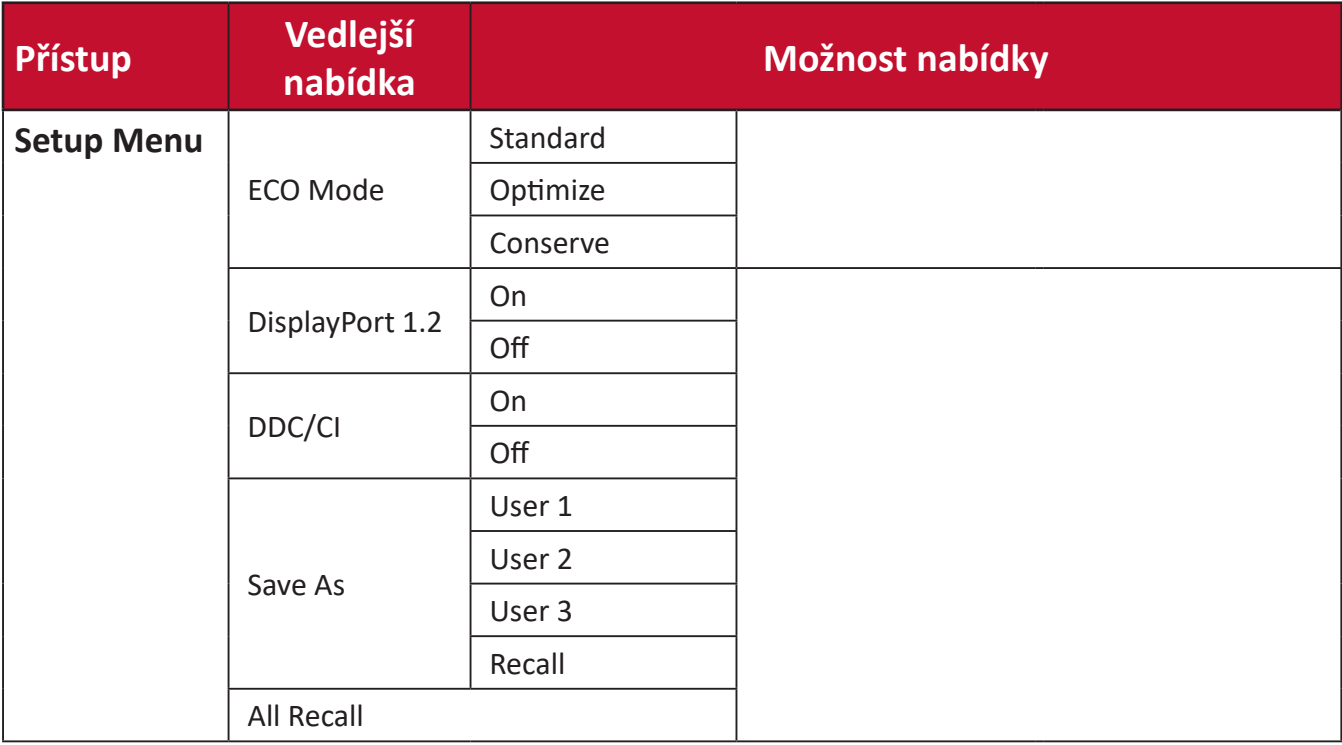

## <span id="page-36-0"></span>**Menu Options (Možnosti nabídky)**

### **Input Select (Výběr zdroje)**

- **1.** Klepnutím na tlačítko **1/2/3/4** zobrazte Rychlou nabídku. Potom klepnutím na tlačítko **4** zobrazte nabídku OSD.
- **2.** Klepnutím na tlačítko **1** nebo **2** vyberte položku **Input Select (Výběr vstupu)**. Potom klepnutím na tlačítko **3** vstupte do nabídky **Input Select (Výběr vstupu)**.

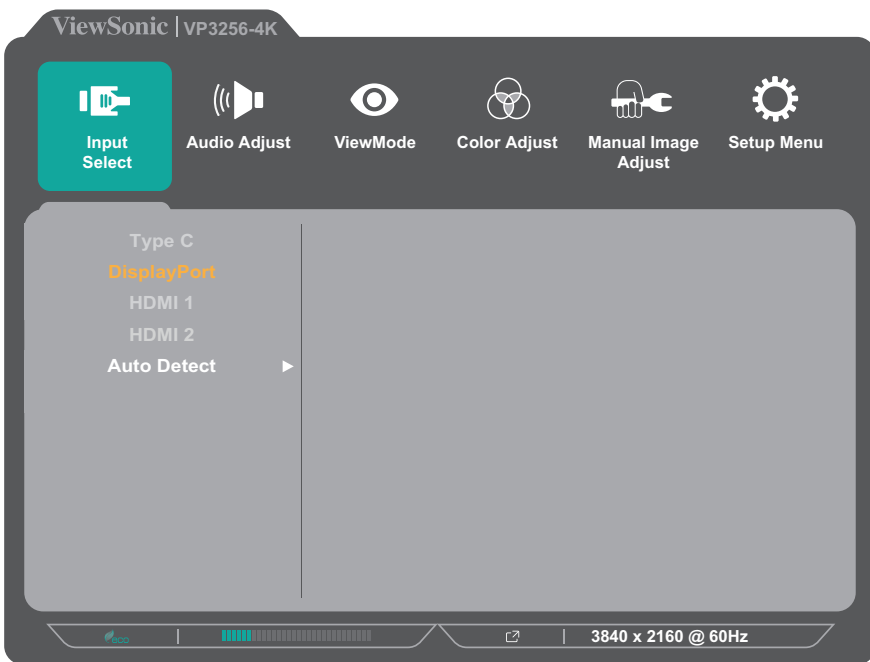

**3.** Klepnutím na tlačítko **1** nebo **2** vyberte požadovaný vstupní zdroj. Potom klepnutím na tlačítko **3** potvrďte výběr.

#### **Audio Adjust (Nastavení zvuku)**

- **1.** Klepnutím na tlačítko **1/2/3/4** aktivujte Rychlou nabídku. Potom klepnutím na tlačítko **4** zobrazte nabídku OSD.
- **2.** Klepnutím na tlačítko **1** nebo **2** vyberte položku **Auto Adjust (Autom. úpravy)**. Potom klepnutím na tlačítko **3** vstupte do nabídky **Auto Adjust (Autom. úpravy)**.

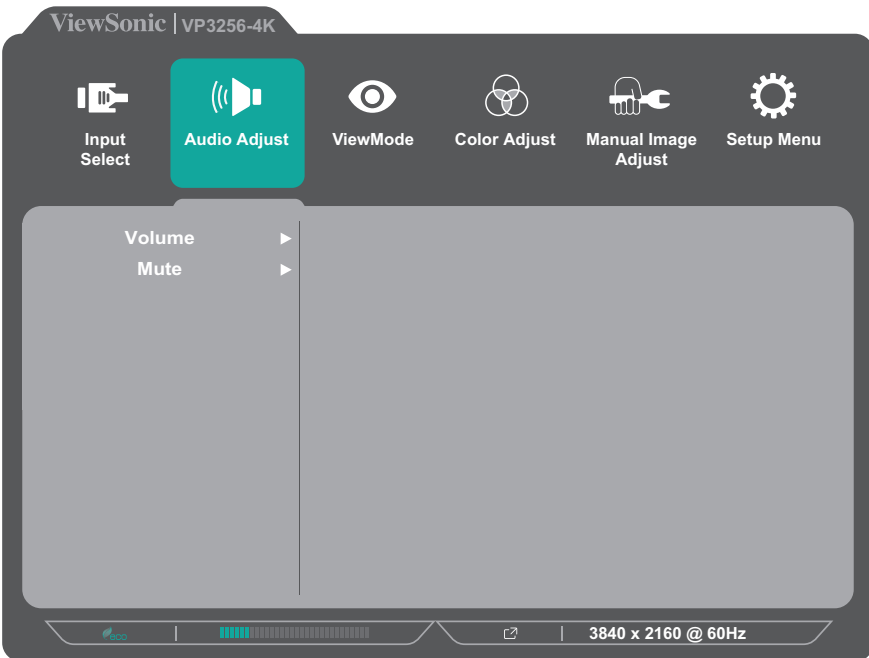

- **3.** Klepnutím na tlačítko **1** nebo **2** vyberte položku nabídky. Potom klepnutím na tlačítko **3** vstupte do příslušné podnabídky.
- **4.** Klepnutím na tlačítko **1** nebo **2** upravte/vyberte nastavení. Potom klepnutím na tlačítko **3** potvrďte (je-li třeba).

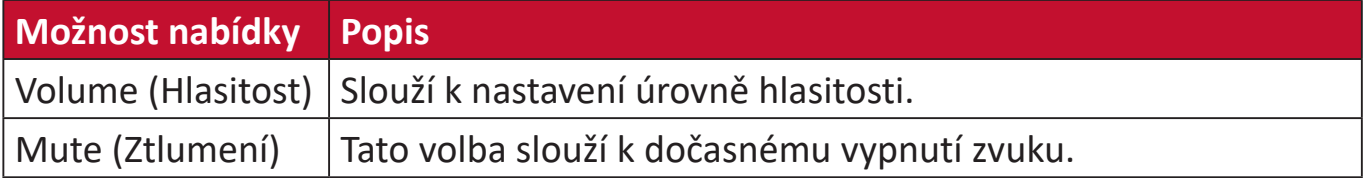

#### **Nabídka ViewMode**

- **1.** Klepnutím na tlačítko **1/2/3/4** aktivujte Rychlou nabídku. Potom klepnutím na tlačítko **4** zobrazte nabídku OSD.
- **2.** Klepnutím na tlačítko **1** nebo **2** vyberte položku **ViewMode**. Potom klepnutím na tlačítko **3** vstupte do nabídky **ViewMode**.

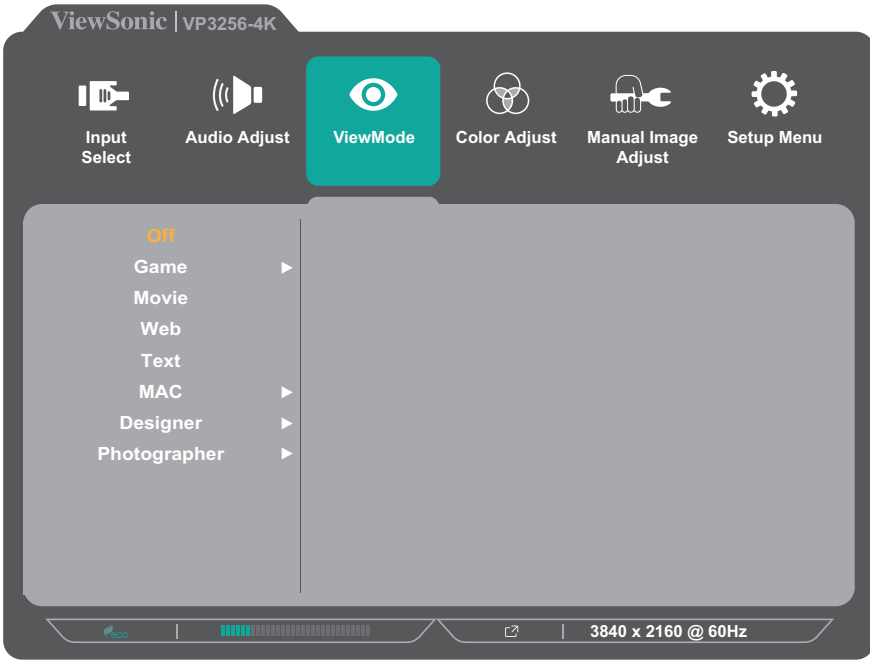

**3.** Klepnutím na tlačítko **1** nebo **2** vyberte nastavení. Potom klepnutím na tlačítko **3** potvrďte výběr.

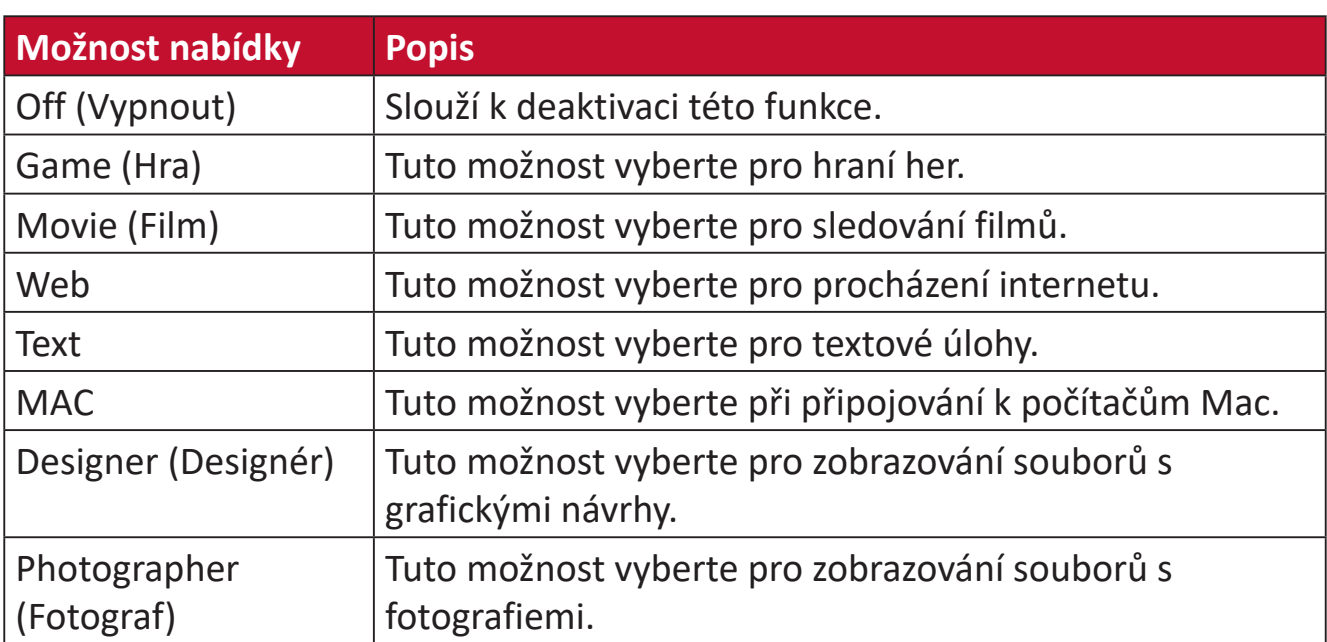

## **Nabídka Color Adjust (Úpravy barev)**

- **POZNÁMKA:** V některých podnabídkách nemusí být možné provádět úpravy v závislosti na vlastních nastaveních uživatele (například pokud je zapnutý senzor okolního osvětlení, položky Advanced DCR (Rozšířené DCR) a Contrast/Brightness (Kontrast/jas) nelze upravit.).
- **1.** Klepnutím na tlačítko **1/2/3/4** aktivujte Rychlou nabídku. Potom klepnutím na tlačítko **4** zobrazte nabídku OSD.
- **2.** Klepnutím na tlačítko **1** nebo **2** vyberte položku **Color Adjust (Úpravy barev)**. Potom klepnutím na tlačítko **3** vstupte do nabídky **Color Adjust (Úpravy barev)**.

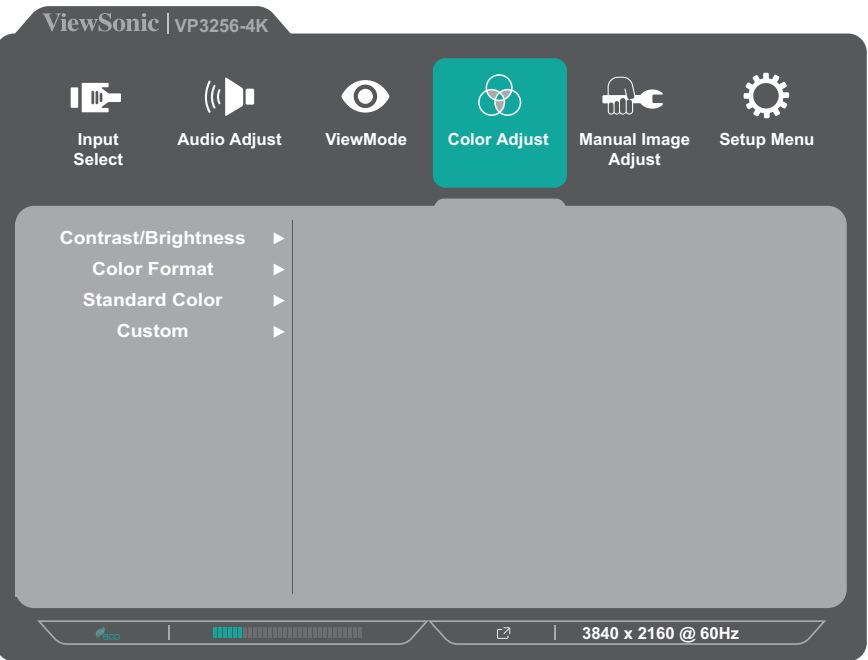

- **3.** Klepnutím na tlačítko **1** nebo **2** vyberte položku nabídky. Potom klepnutím na tlačítko **3** vstupte do příslušné podnabídky.
- **4.** Klepnutím na tlačítko **1** nebo **2** vyberte nastavení. Potom klepnutím na tlačítko **3** potvrďte výběr.
	- **POZNÁMKA:** Některé možnosti podnabídky mohou mít další podnabídku. Do příslušné podnabídky vstoupíte stisknutím tlačítka **3**. Podle průvodce tlačítky, který je zobrazen v dolní části obrazovky, vyberte volbu nebo proveďte úpravy.

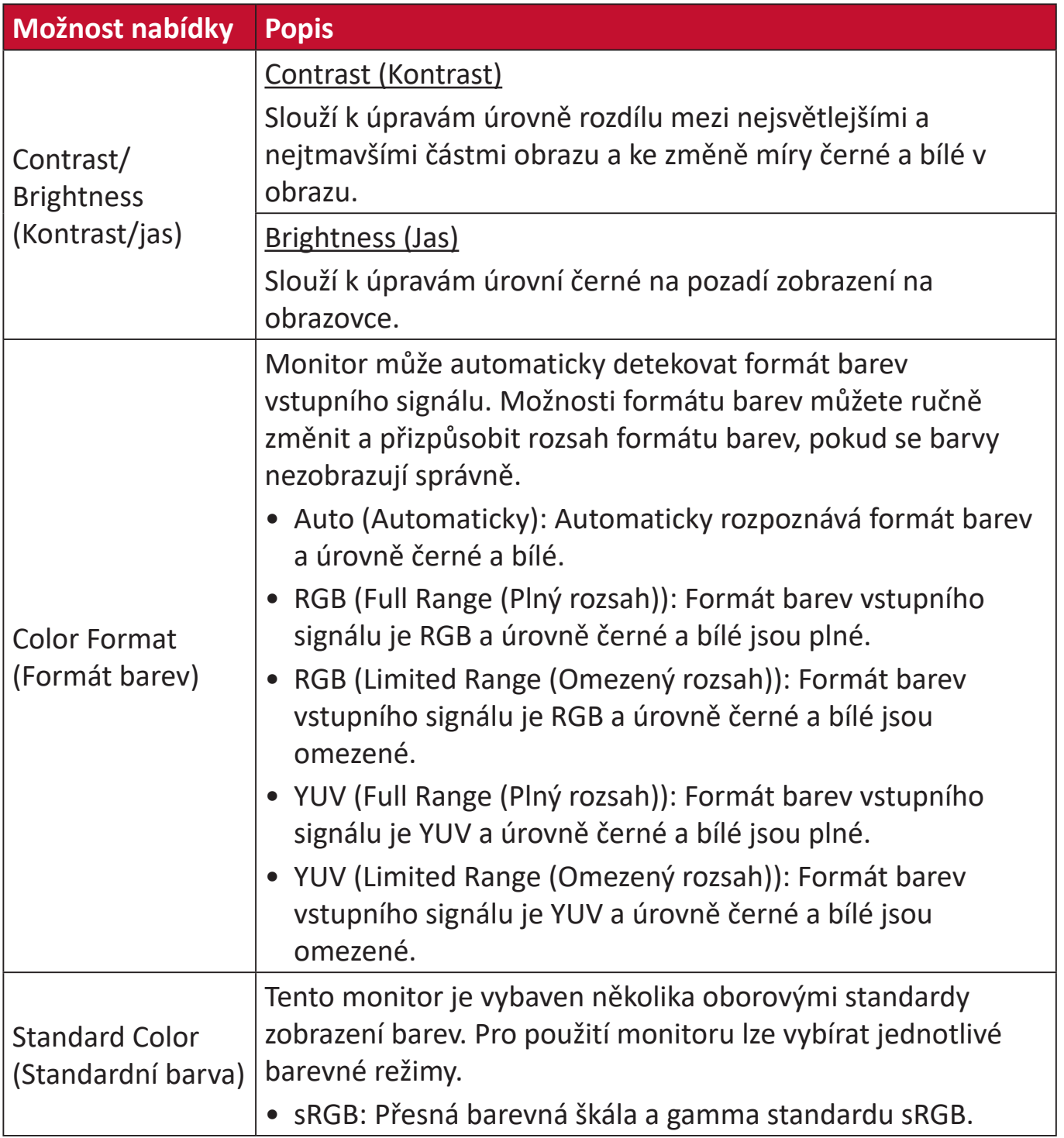

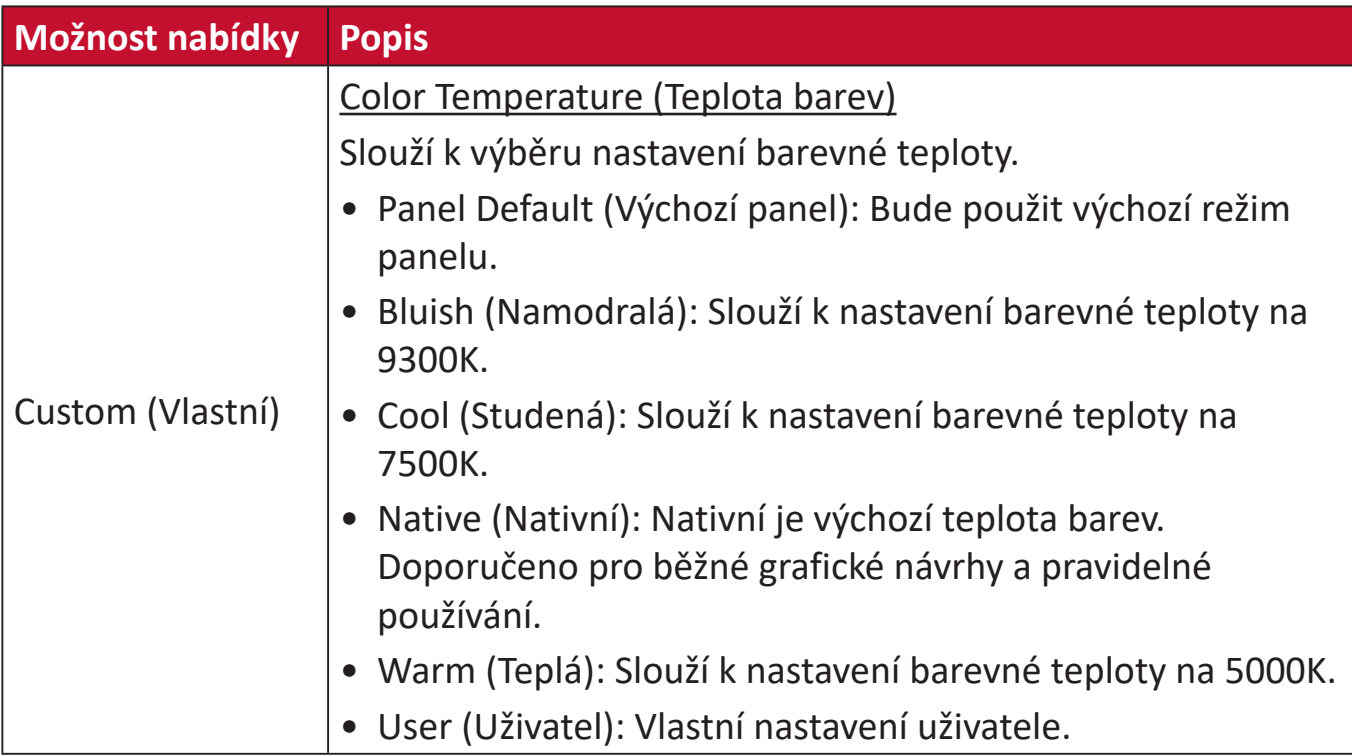

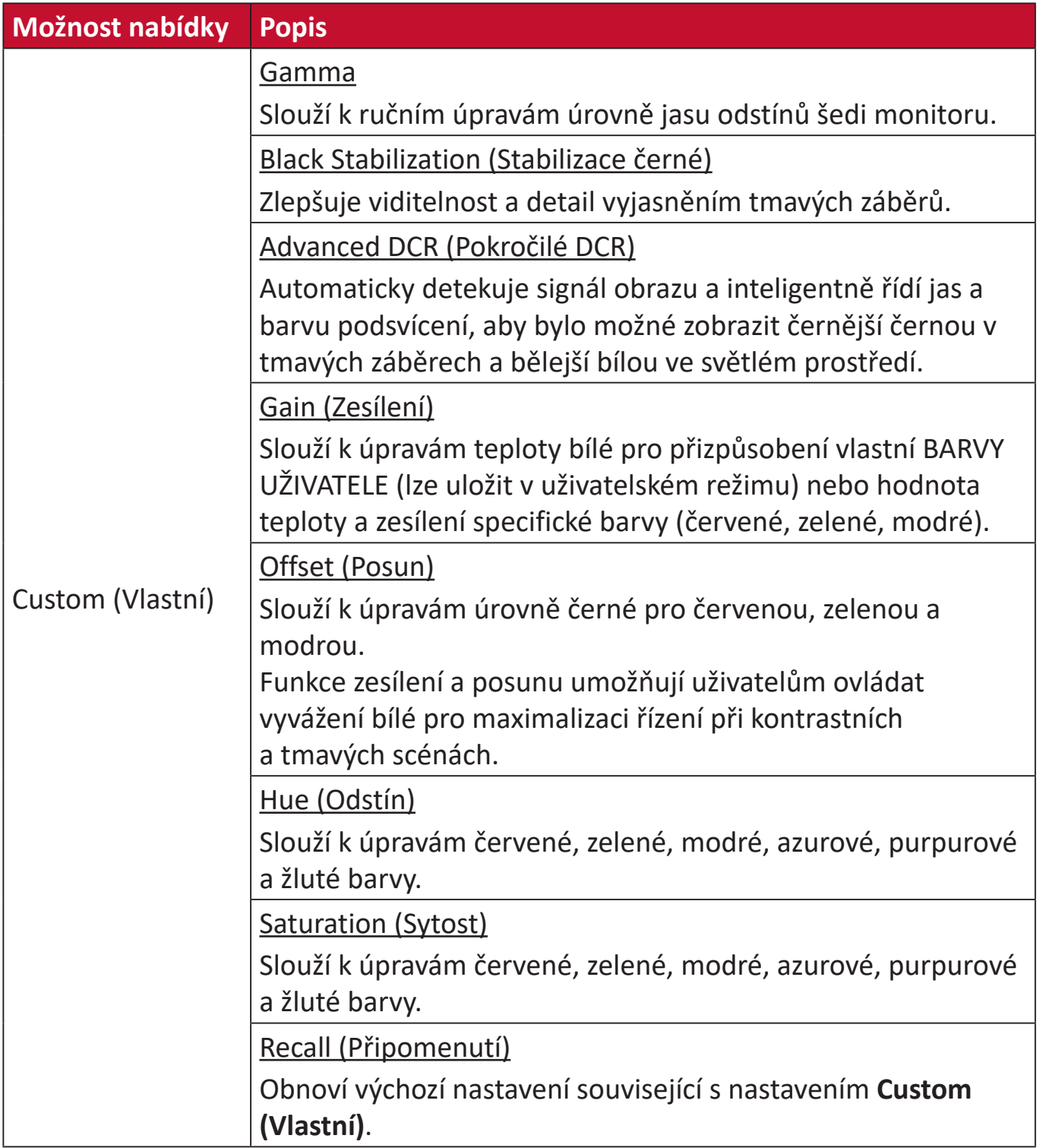

#### **Nabídka Manual Image Adjust (Ruční nastavení obrazu)**

- **1.** Klepnutím na tlačítko **1/2/3/4** aktivujte Rychlou nabídku. Potom klepnutím na tlačítko **4** zobrazte nabídku OSD.
- **2.** Klepnutím na tlačítko **1** nebo **2** vyberte položku **Manual Image Adjust (Ruční nastavení obrazu)**. Potom klepnutím na tlačítko **3** vstupte do nabídky **Manual Image Adjust (Ruční nastavení obrazu)**.

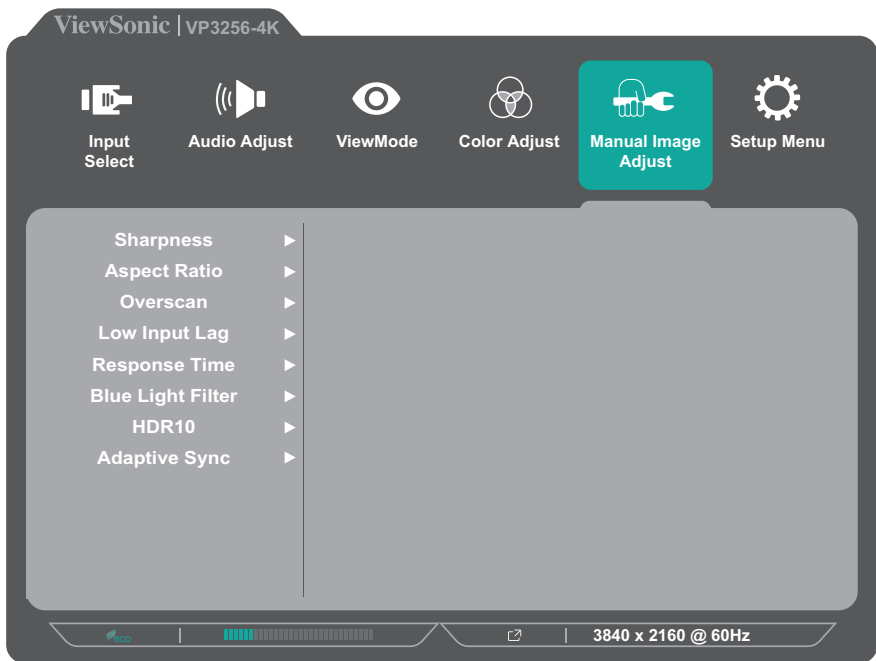

- **3.** Klepnutím na tlačítko **1** nebo **2** vyberte položku nabídky. Potom klepnutím na tlačítko **3** vstupte do příslušné podnabídky.
- **4.** Klepnutím na tlačítko **1** nebo **2** upravte/vyberte nastavení. Potom klepnutím na tlačítko **3** potvrďte (je-li třeba).

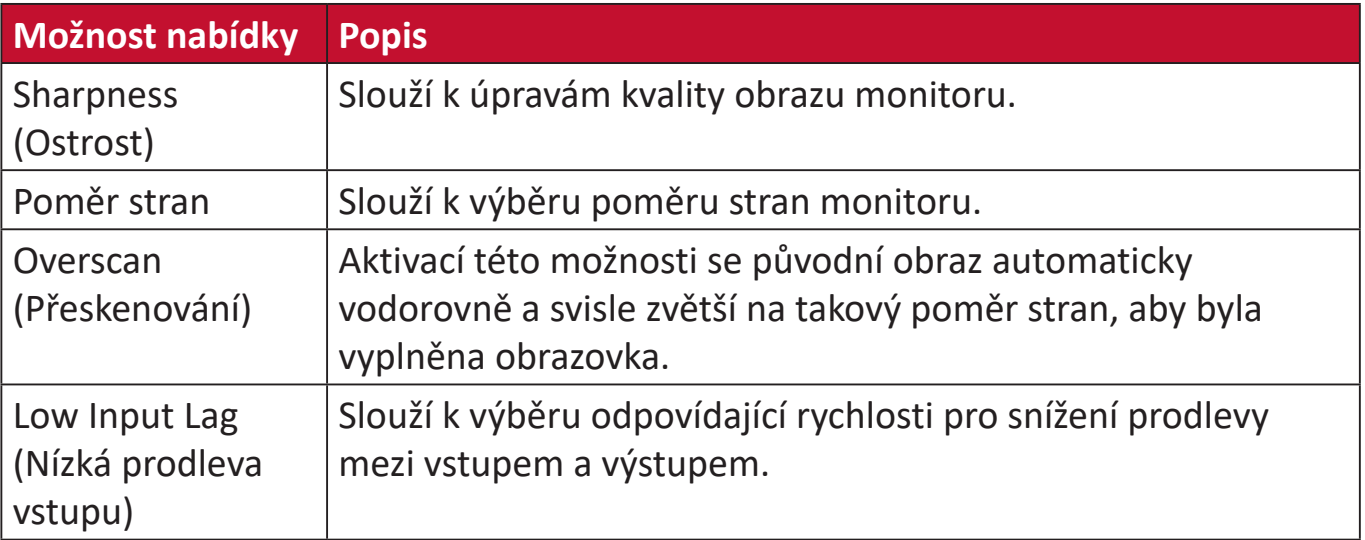

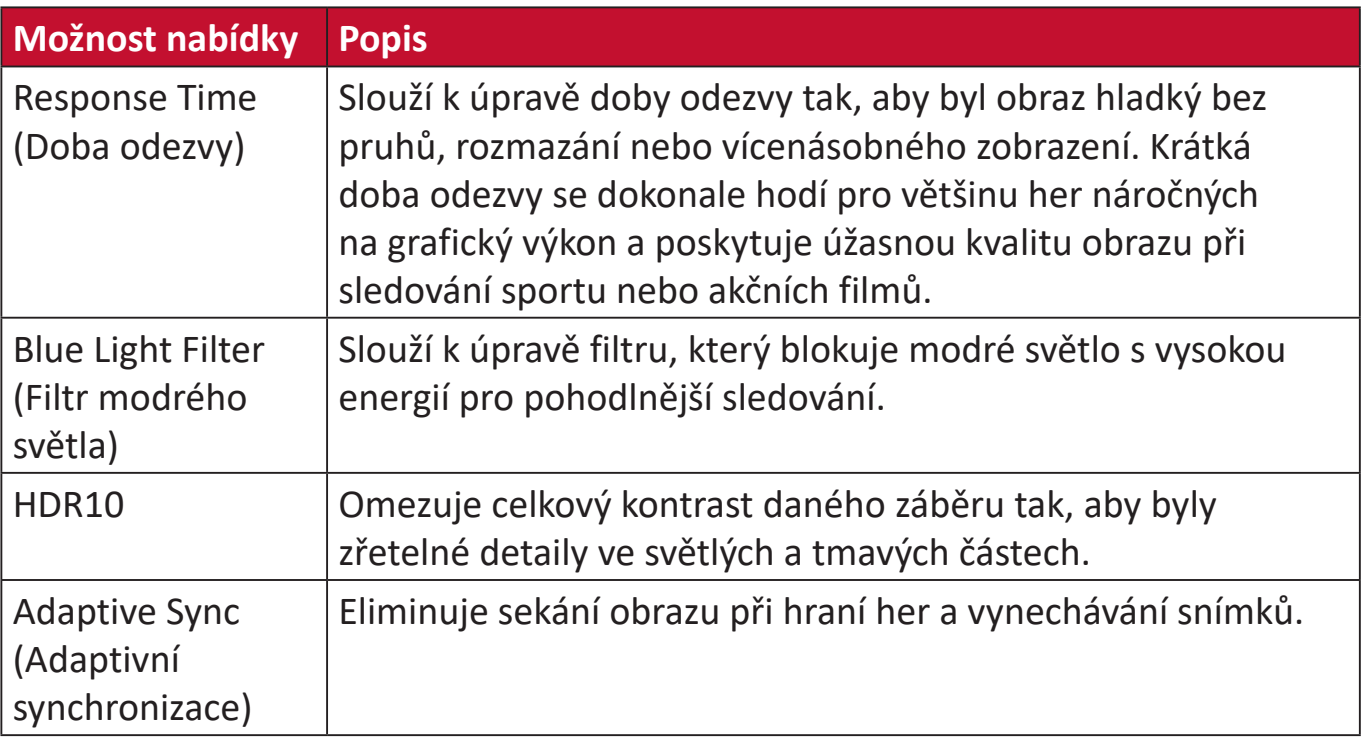

#### **Setup Menu (Nabídka nastavení)**

- **1.** Klepnutím na tlačítko **1/2/3/4** aktivujte Rychlou nabídku. Potom klepnutím na tlačítko **4** zobrazte nabídku OSD.
- **2.** Klepnutím na tlačítko **1** nebo **2** vyberte položku **Setup Menu (Nabídka nastavení)**. Potom klepnutím na tlačítko **3** vstupte do nabídky **Setup Menu (Nabídka nastavení)**.

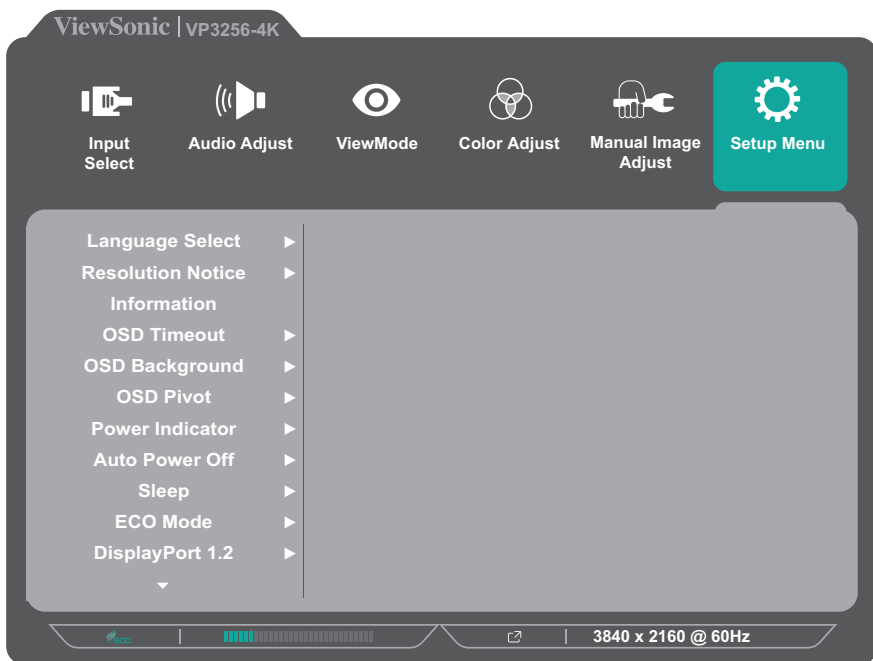

- **3.** Klepnutím na tlačítko **1** nebo **2** vyberte položku nabídky. Potom klepnutím na tlačítko **3** vstupte do příslušné podnabídky.
- **4.** Klepnutím na tlačítko **1** nebo **2** vyberte nastavení. Potom klepnutím na tlačítko **3** potvrďte výběr.
	- **POZNÁMKA:** Některé možnosti podnabídky mohou mít další podnabídku. Do příslušné podnabídky vstoupíte stisknutím tlačítka **3**. Podle průvodce tlačítky, který je zobrazen v dolní části obrazovky, vyberte volbu nebo proveďte úpravy.

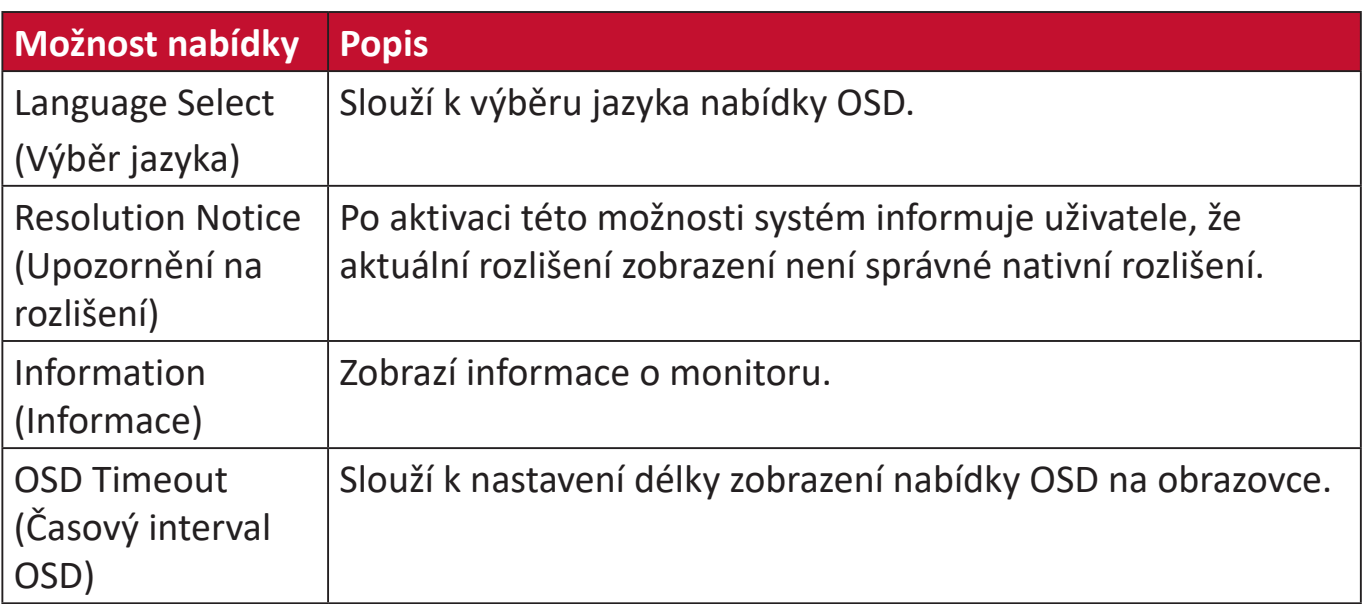

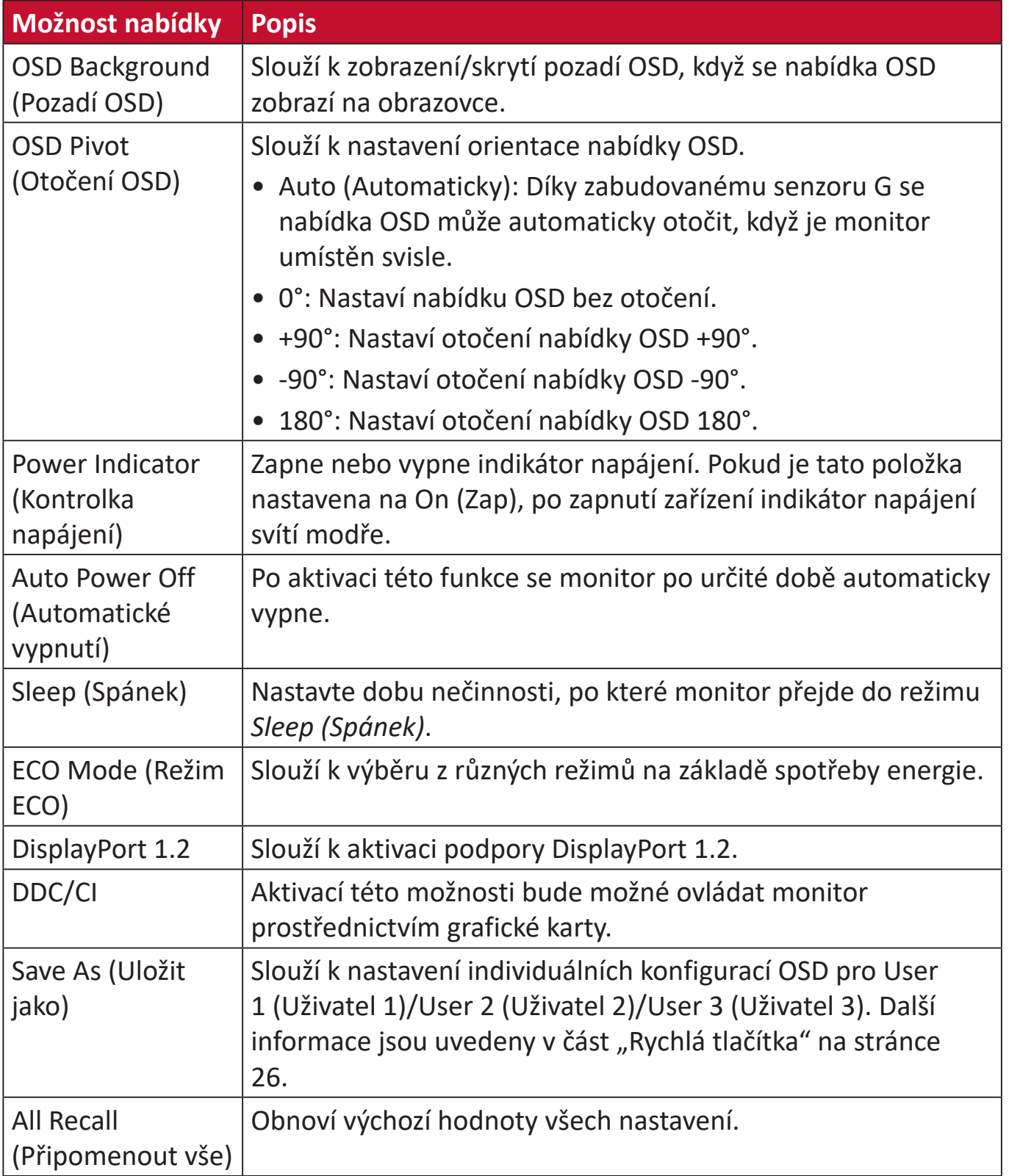

# <span id="page-47-0"></span>**Pokročilé funkce a nastavení**

V této části jsou popsány pokročilé funkce monitoru.

# **Auto Pivot (Auto otáčení)**

Funkce Auto Pivot umožňuje monitoru detekovat zobrazení obrazu a automaticky upravit orientaci obrazu na obrazovce při svislém nebo vodorovném otáčení obrazovky.

**POZNÁMKA:** Funkce Auto Pivot komunikuje s monitorem pomocí DDC/CI. Před použitím funkce Auto Pivot zkontrolujte, zda je položka DDC/CI nastavena na **On (Zapnuto)**.

Pokyny pro aktivaci nastavení DDC/CI:

- **1.** Otevřete nabídku OSD a vyberte nabídku **Setup Menu (Nabídka nastavení)**. Potom stisknutím tlačítka **3** vstupte do nabídky.
- **2.** Stisknutím tlačítka **1** nebo **2** vyberte položku **DDC/CI**. Potom stisknutím tlačítka **3** vstupte do příslušné podnabídky.
- **3.** Stisknutím tlačítka **1** nebo **2** vyberte položku **On (Zapnuto)**. Potom stisknutím tlačítka **3** potvrďte.

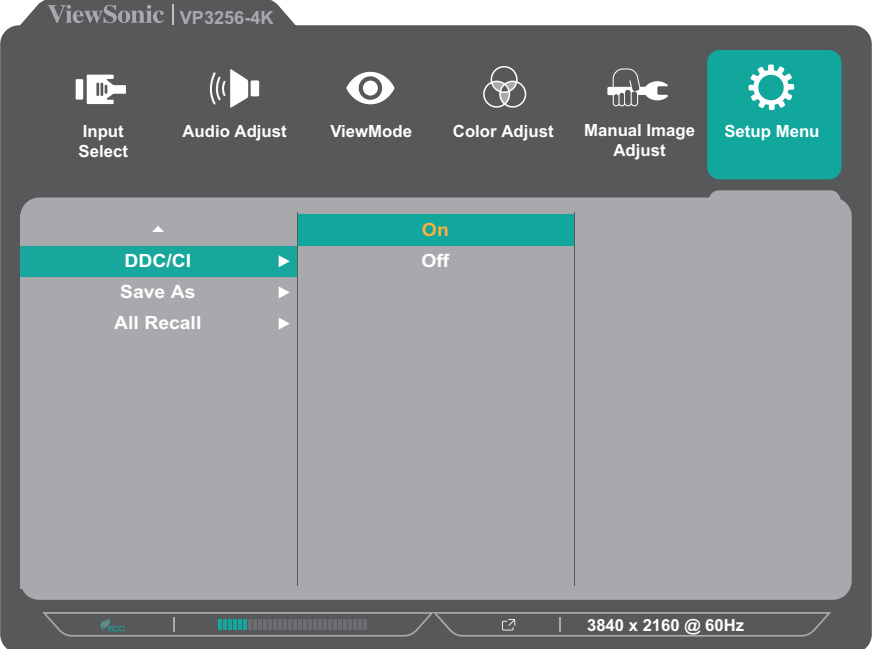

Zkontrolujte, zda je položka **DDC/CI** nastavena na **On (Zapnuto)** a potom nastavte položku **OSD Pivot (Otočení OSD)** na **Auto (Automaticky)**:

- **1.** Otevřete nabídku OSD a vyberte nabídku **Setup Menu (Nabídka nastavení)**. Potom stisknutím tlačítka **3** vstupte do nabídky.
- **2.** Stisknutím tlačítka **1** nebo **2** vyberte možnost **OSD Pivot (Otočit OSD)**. Potom stisknutím tlačítka **3** vstupte do příslušné podnabídky.
- **3.** Stisknutím tlačítka **1** nebo **2** vyberte možnost **Auto (Automaticky)**. Potom stisknutím tlačítka **3** potvrďte.

# <span id="page-48-0"></span>**Colorbration+**

Aby bylo možné zajistit dlouhodobou přesnost barev, podporují některé modely hardwarovou funkci kalibraci barev. Soubor s instalací aplikace Colorbration+ lze najít na: http://color.viewsonic.com/support/software/.

Standardní dodávka monitoru neobsahuje senzor barev, který aplikace Colorbration+ potřebuje pro kalibraci.

Mezi kompatibilní senzory barev patří:

- X-Rite i1 Display Pro
- X-Rite i1 Pro 2
- X-Rite i1 Studio
- Xrite Colormunki Photo
- Xrite Colormunki Design
- Datacolor Spyder 5
- Datacolor SpyderX series

# <span id="page-49-0"></span>**Režim Color Blindness (Barvoslepost)**

Tento displej podporuje prostřednictvím softwaru vDisplayManager jeden režimy Color Blindness (Barvoslepost):

• Barevný filtr

Barvoslepí uživatelé mohou aktivovat funkci *Color Filter (Barevný filtr)* pro lepší zobrazení detailů na obrazovce.

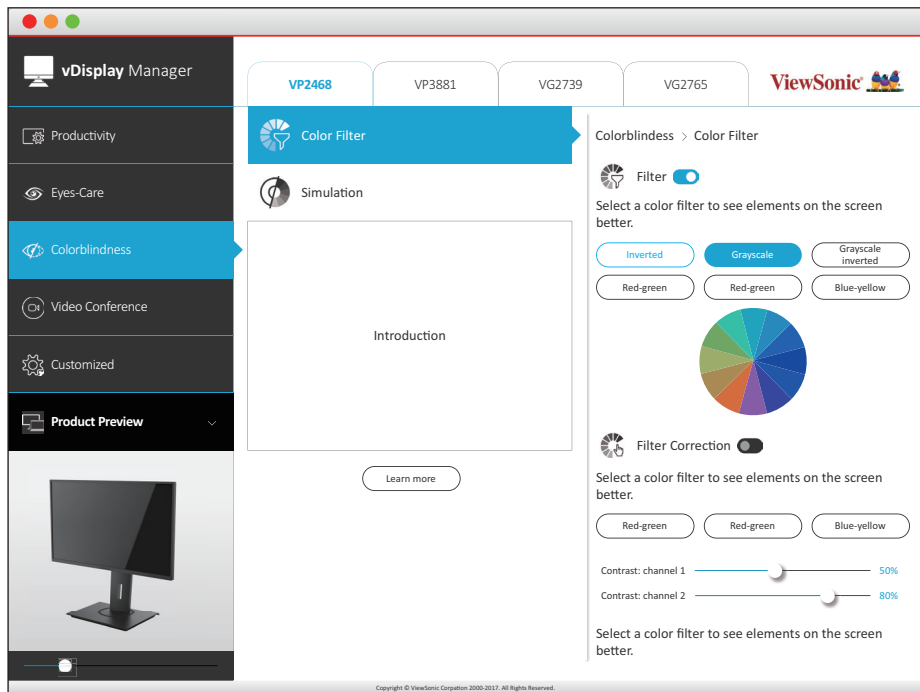

**POZNÁMKA:** Software vDisplayManager lze stáhnout z: <https://color.viewsonic.com/support/software/>

# <span id="page-50-0"></span>**Aktualizace firmwaru**

Pro dosažení nejlepšího výkonu monitoru a vyřešení známých problémů doporučujeme aktualizovat pomocí nejnovější verze firmwaru. Pomocí kabelu USB a nástroje pro aktualizaci firmwaru můžete aktualizovat firmware monitoru kdykoli.

Pokyny pro aktualizaci firmwaru:

- **1.** Vyhledejte a stáhněte nástroj Firmware Update Tool s nejnovější verzí firmwaru pro váš monitor z: http://color.viewsonic.com/support/software/.
- **2.** Připojte zástrčkový kabel USB typ B (čtvercový se 2 oříznutými rohy) k portu USB typ B vašeho monitoru. Potom připojte druhý konec kabelu USB k počítači.

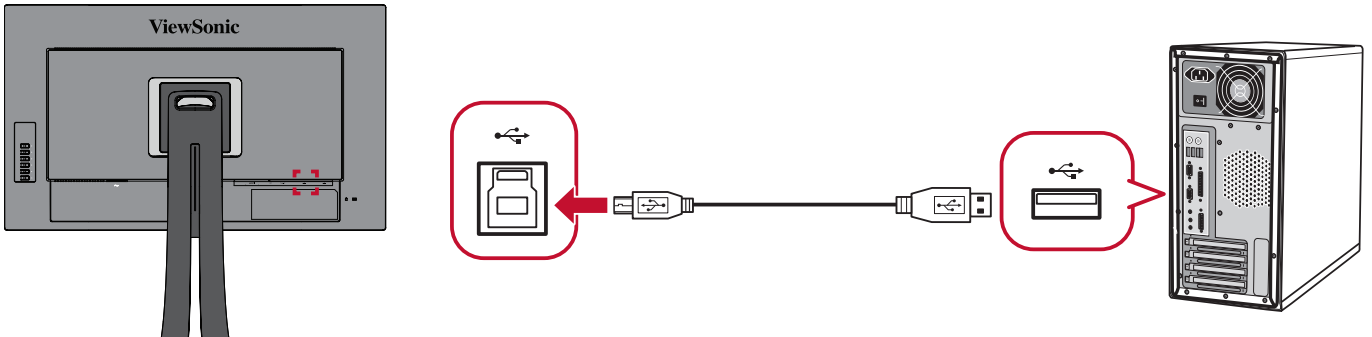

- **3.** Dekomprimujte stažený nástroj Firmware Update Tool a dvakrát klikněte na soubor .exe nebo na soubor .pkg. Proveďte instalaci aplikace podle pokynů na obrazovce.
- **4.** Spusťte nástroj Firmware Update Tool. Aplikace automaticky detekuje a ověří model vašeho monitoru a aktuální verzi firmwaru.
- **5.** Kliknutím na **Update (Aktualizovat)** zaktualizujte firmware svého monitoru. Počkejte na dokončení aktualizace.
- **POZOR:** Jakákoli přerušení procesu aktualizování firmwaru mohou trvale poškodit váš monitor. Neodpojujte kabel USB ani nevypínejte počítač a monitor.

# <span id="page-51-0"></span>**Příloha**

# **Technické údaje**

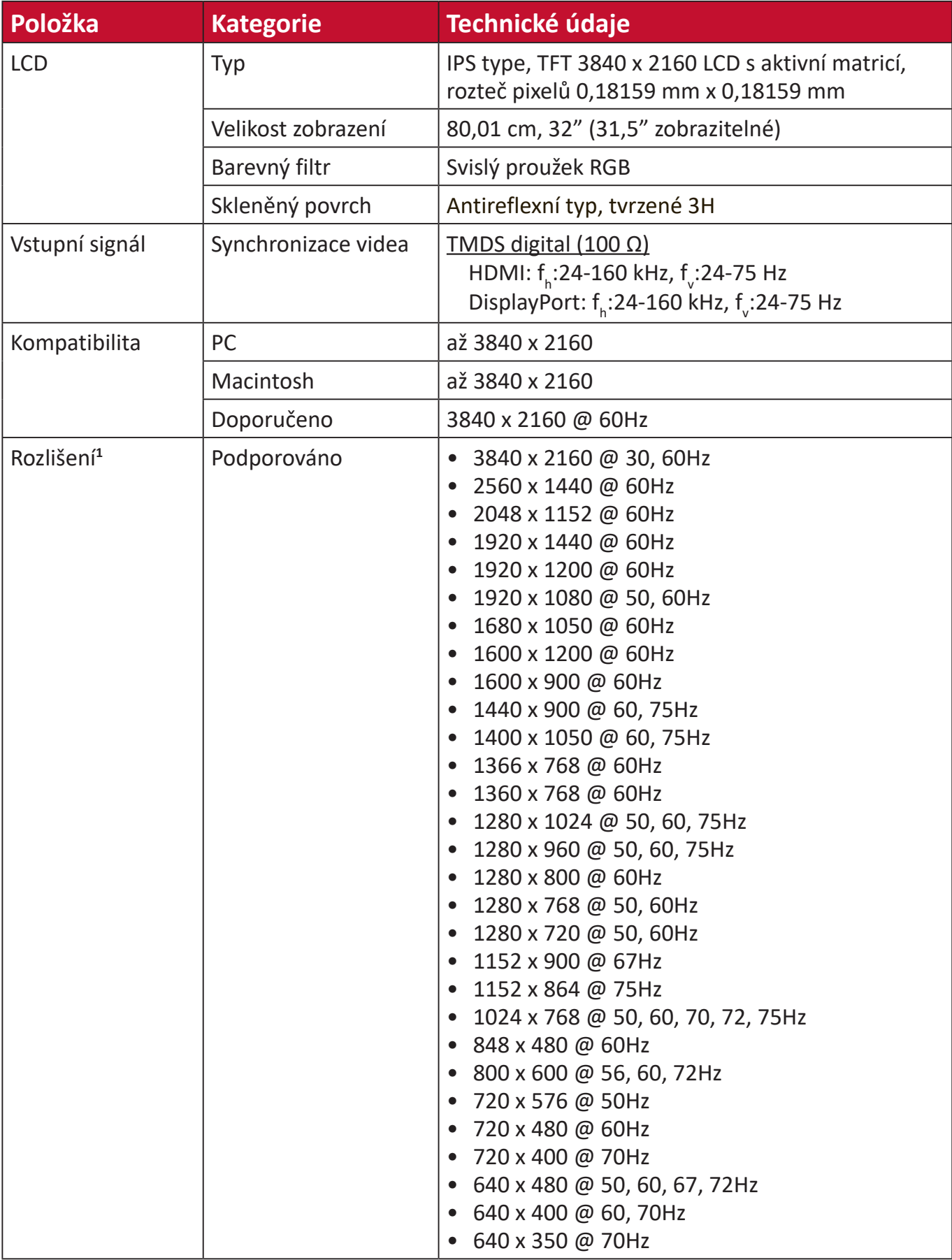

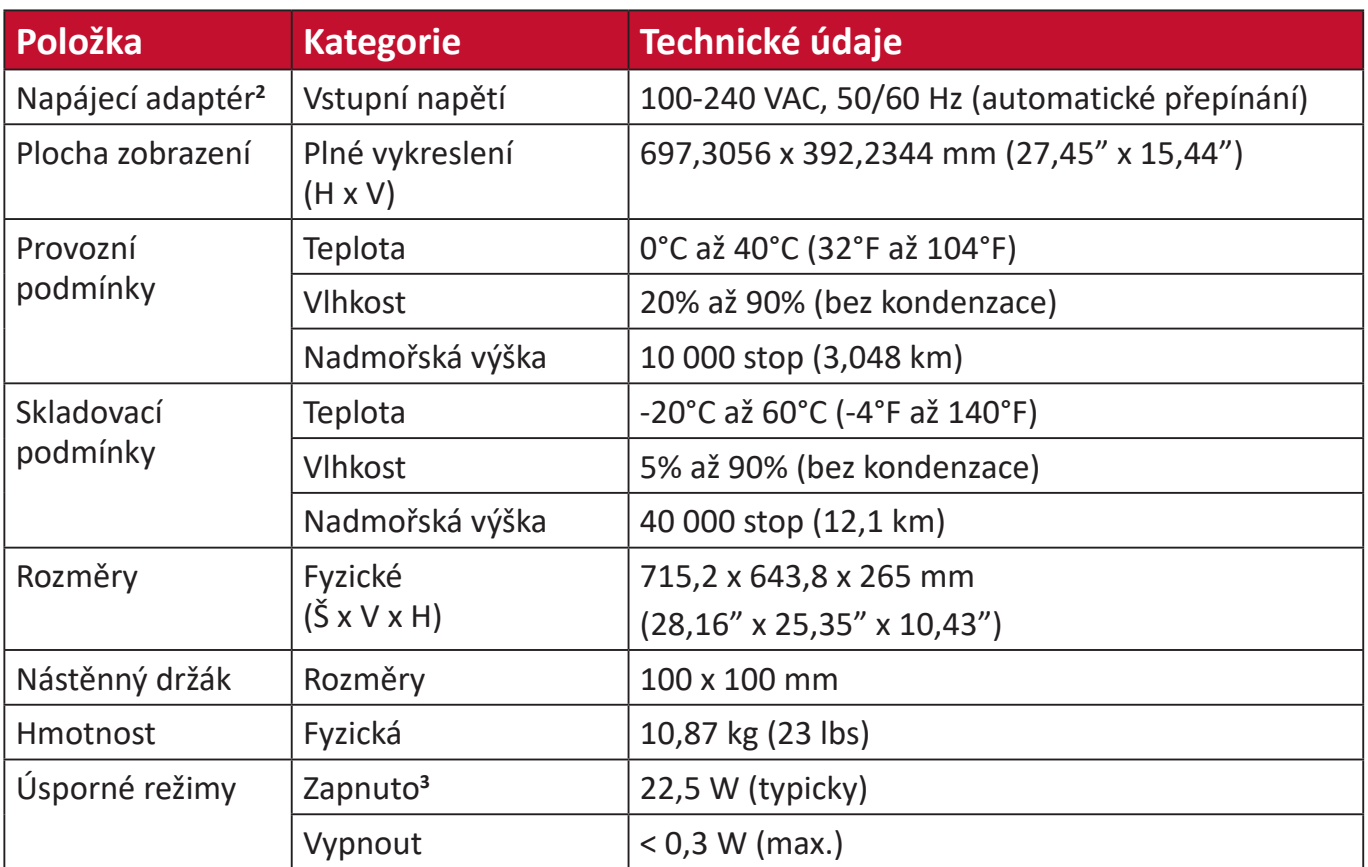

**1** Nastavení frekvenčních režimů grafické karty v počítači nesmí přesáhnout tyto hodnoty; v opačném případě může dojít k trvalému poškození monitoru.

**2** Používejte pouze napájecí adaptér od společnosti ViewSonic® nebo autorizovaného zdroje.

**3** Testovací podmínky splňují standardy EEI.

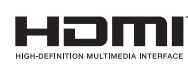

Výrazy HDMI, HDMI High-Definition Multimedia Interface, vizuální podoba HDMI a loga HDMI jsou ochranné známky nebo registrované ochranné známky společnosti HDMI Licensing Administrator, Inc.

# <span id="page-53-0"></span>**Slovníček**

V této části jsou vysvětleny standardní termíny užívané u všech modelů LCD monitorů. Všechny termíny jsou abecedně uspořádány.

**POZNÁMKA:** Některé termíny se nemusí na vaše zařízení vztahovat.

## **A Advanced DCR (Pokročilé DCR)**

Pokročilá technologie DCR automaticky detekuje signál obrazu a inteligentně ovládá jas na pozadí a barvu za účelem zlepšení možnosti ztmavení černé v tmavších scénách a zesvětlení bílé na světlém pozadí.

#### **Adaptive Sync (Adaptivní synchronizace)**

Technologie Adaptive Sync eliminuje sekání obrazu při hraní her a vynechávání snímků díky plynulému a bezchybnému výkonu za téměř jakékoli frekvence snímků.

#### **Audio Adjust (Nastavení zvuku)**

Nastaví hlasitost, ztlumí zvuk nebo přepíná vstupy, pokud máte více než jeden zdroj.

#### **Auto Detect (Automatická detekce)**

Pokud aktuální vstup nemá signál, monitor automaticky přepne na další možnost vstupu. Tato funkce je u některých modelů ve výchozí konfiguraci deaktivována.

**B Black Stabilization (Stabilizace černé)**

Stabilizace černé ViewSonic poskytuje zvýšenou viditelnost a detaily zesvětlením tmavých scén.

#### **Blue Light Filter (Filtr modrého světla)**

Upravuje filtr, který blokuje modré světlo s vysokou energií pro pohodlnější sledování.

#### **Boot Up Screen (Spouštěcí obrazovka)**

Po vypnutí spouštěcí obrazovky se nebude zobrazovat zpráva při zapnutí monitoru.

#### **Brightness (Jas)**

Nastavuje hladiny černé na pozadí obrazu.

## **C Color Adjust (Nastavení barev)**

Poskytuje několik režimů nastavení barev pro přizpůsobení potřebám uživatelů.

#### **Color Range (Rozsah barev)**

Monitor může automaticky detekovat rozsah barev vstupního signálu. Možnosti rozsahu barev můžete ručně změnit a přizpůsobit správný rozsah barev, pokud se barvy nezobrazují správně.

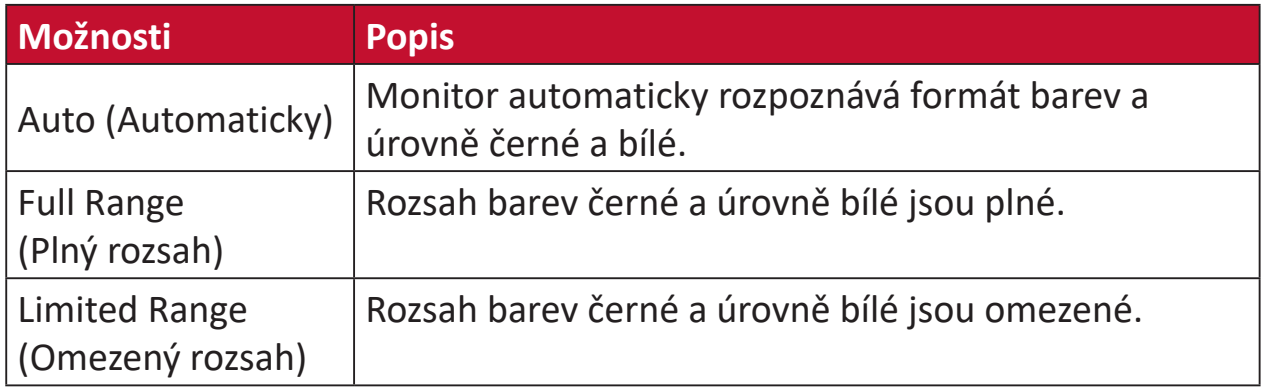

#### **Color Space (Barevný prostor)**

Umožňuje uživatelům vybrat, který barevný prostor by chtěli použít pro barevný výstup monitoru (RGB, YUV).

#### **Color Temperature (Teplota barev)**

Umožňuje uživatelům vybrat konkrétní nastavení teploty barev a přizpůsobit sledování obrazu.

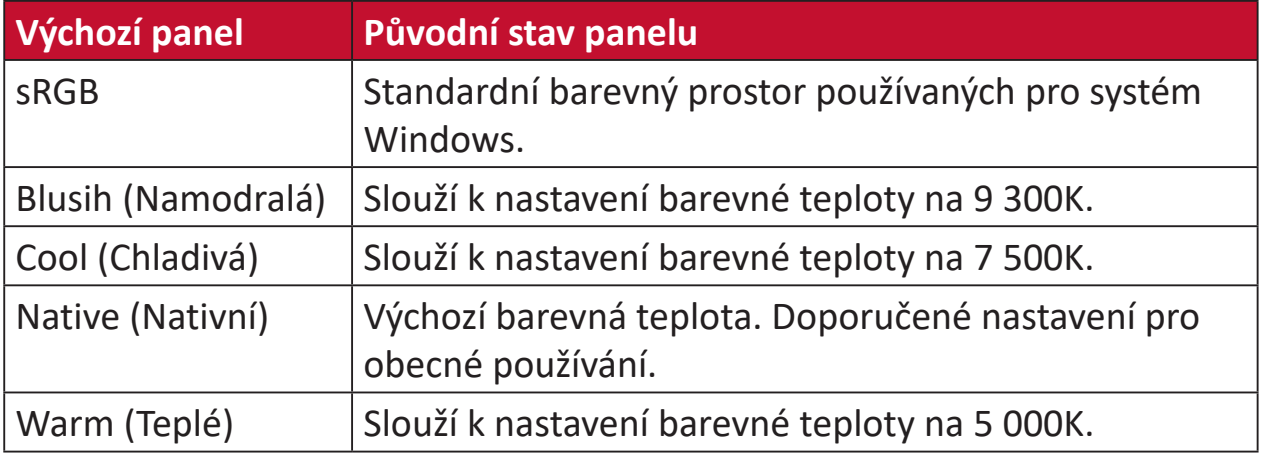

#### **Contrast (Kontrast)**

Nastaví rozdíl mezi pozadím obrazu (úroveň černé) a popředí (úroveň bílé).

## **G Gamma**

Umožňuje uživateli ručně upravit úroveň jasu stupnice šedé monitoru. K dispozici je pět možností výběru: 1.8, 2.0, 2.2, 2.4 a 2.6.

### **H Hue (Odstín)**

Upravuje odstín jednotlivých barev (červené, zelené, modré, azurové, purpurové a žluté).

#### **I Information (Informace)**

Zobrazuje režim synchronizace (vstupní videosignál) grafické karty v počítači, číslo modelu LCD monitoru, sériové číslo a adresu webových stránek společnosti ViewSonic®. Pokyny pro změnu rozlišení a obnovovací frekvence (vertikální frekvence) najdete v uživatelské příručce ke grafické kartě.

**POZNÁMKA:** VESA 1024 x 768 @ 60 Hz (příklad) představuje rozlišení o hodnotě 1024 x 768 a obnovovací frekvenci 60 Hz.

#### **Input Select (Výběr zdroje)**

Přepíná mezi různými vstupy, které jsou pro monitor k dispozici.

### **M Manual Image Adjust (Ruční nastavení obrazu)**

Zobrazí nabídku "Manual Image Adjust" (Ruční nastavení obrazu). Můžete ručně nastavovat celou řadu nastavení kvality obrazu.

#### **Memory Recall (Obnovení z paměti)**

Obnoví nastavení výrobce, jestliže monitor pracuje v přednastaveném režimu synchronizace výrobce uvedeném v části Specifikace v této příručce.

#### **POZNÁMKA:**

- (Výjimka) Tento ovládací prvek nemá vliv na změny provedené s nastavením "Language Select" (Výběr jazyka) nebo "Power Lock" (Zámek vypínače).
- Memory Recall je výchozí konfigurace a nastavení monitoru při dodání. S nastavením Memory Recall splňuje výrobek podmínky programu ENERGY STAR®. Jakékoli změny výchozí konfigurace a nastavení monitoru při dodání bude mít za následek změnu ve spotřebě energie. Spotřeba energie může případně překročit limity požadované programem ENERGY STAR®. ENERGY STAR® je soubor úsporných opatření vydaných americkou agenturou pro ochranu životního prostředí EPA (Environmental Protection Agency). ENERGY

STAR® je společný program EPA a ministerstva energetiky USA. Pomáhá nám všem šetřit náklady a chránit životní prostředí používáním energeticky úsporných výrobků a postupů.

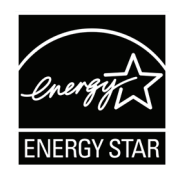

## **O Offset (Posun)**

Upravuje úrovně černé pro červenou, zelenou a modrou. Funkce zesílení a posunu umožňují uživatelům ovládat vyvážení bílé pro maximalizaci řízení při kontrastních a tmavých scénách.

#### **OSD Pivot (Otočení OSD)**

Slouží k nastavení směru zobrazení nabídky OSD monitoru.

#### **Overscan (Přeskenování)**

Odkazuje na oříznutý obraz na obrazovce vašeho monitoru. Nastavení na vašem monitoru přiblíží obsah filmu, takže nemusíte vidět úplné okraje filmu.

#### **P Power Indicator (Kontrolka napájení)**

Kontrolka zobrazuje, zda je monitor zapnutý nebo vypnutý. Toto nastavení rovněž řídí osvětlení na stojánku. Uživatelé mohou tento efekt vypnout v části "Power Indicator (Kontrolka napájení)". Kontrolka napájení navíc ukazuje průměrnou barvu, která přímo převádí vstupní barevný signál přijatý na obrazovce.

# **Q Quick Access (Rychlý přístup)**

Umožňuje rychle provádět některé funkce a režimy prostřednictvím tlačítka rychlého přístupu a nabídky. Uživatelé mohou rovněž definovat upřednostňované funkce a režimy v nabídce rychlého přístupu prostřednictvím **Setup Menu (Nabídka nastavení)** v nabídce OSD. Funkce/ režim bude aktivován, jakmile se na položku přesune světelný panel. Po odstranění světelného panelu je funkce deaktivována.

### **R Recall (Připomenutí)**

Resetuje nastavení ViewMode monitoru.

#### **Resolution Notice (Upozornění na rozlišení)**

Upozornění uživatele informuje, že aktuální rozlišení zobrazení není správné nativní rozlišení. Toto upozornění se zobrazí na okně nastavení zobrazení při nastavování rozlišení zobrazení.

### **S Saturation (Sytost)**

Upravuje hloubku jednotlivých barev (červené, zelené, modré, azurové, purpurové a žluté).

#### **Save As (Uložit jako)**

Funkce uložení OSD je umístěna v hlavní nabídce. K dispozici jsou 3 profily (UŽIVATEL 1, UŽIVATEL 2, UŽIVATEL 3), které umožňují uživatelům uložit vlastní nastavení OSD (On-screen Display).

#### **Setup Menu (Nabídka nastavení)**

Slouží k úpravám nastavení nabídky OSD (On-Screen Display). Celá řada těchto nastavení lze nastavit prostřednictvím upozornění na obrazovce, takže uživatelé nemusejí nabídku znovu otevírat.

#### **Sharpness (Ostrost)**

Upravuje kvalitu obrazu monitoru.

#### **Skin Tone (Tón pleti)**

Slouží k úpravám odstínu monitoru a vzhledu barvy pleti. Tóny lze upravit v rozsahu od 0 do 10.

#### **Standard Color (Standardní barva)**

Tento monitor je vybaven několika oborovými standardy zobrazení barev. Pro použití monitoru lze vybírat jednotlivé barevné režimy.

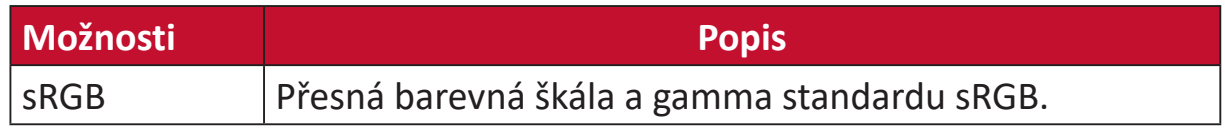

#### **V ViewMode (Režim zobrazení)**

Unikátní funkce ViewMode (Režim zobrazení) od společnosti ViewSonic nabízí předvolby "Game" (Hra), "Movie" (Film), "Web", "Text", "MSC" a "Mono". Tyto předvolby byly vytvořeny především pro optimalizaci sledování obrazů pro různé účely použití obrazovky.

#### **ViewScale**

Hráči mohou upravovat velikost zobrazení obsahu na monitoru a zvolit "optimální velikost" pro danou situaci.

# <span id="page-58-0"></span>**Odstraňování problémů**

V této části jsou popsány některé obecné problémy, se kterými se můžete setkat při používání tohoto monitoru.

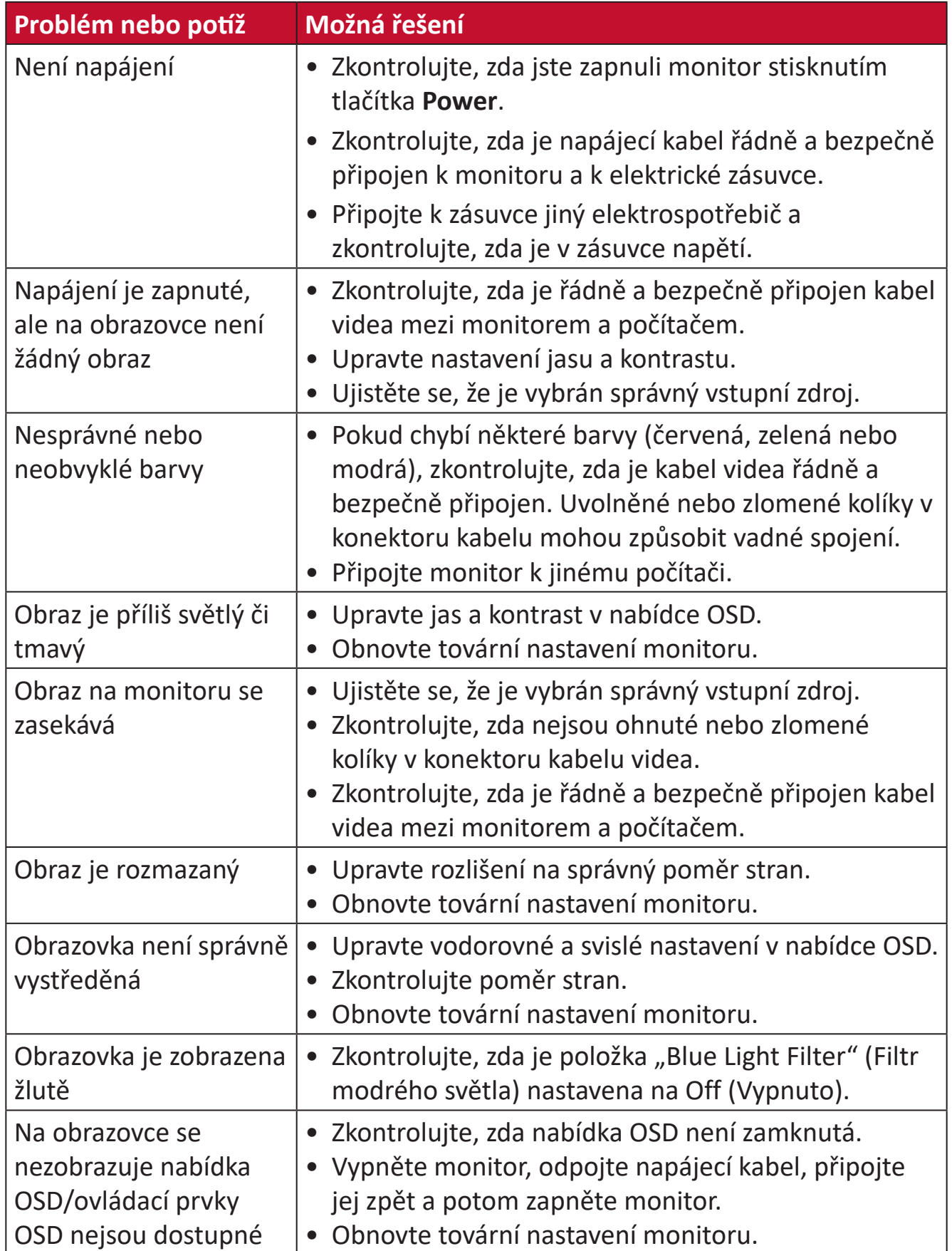

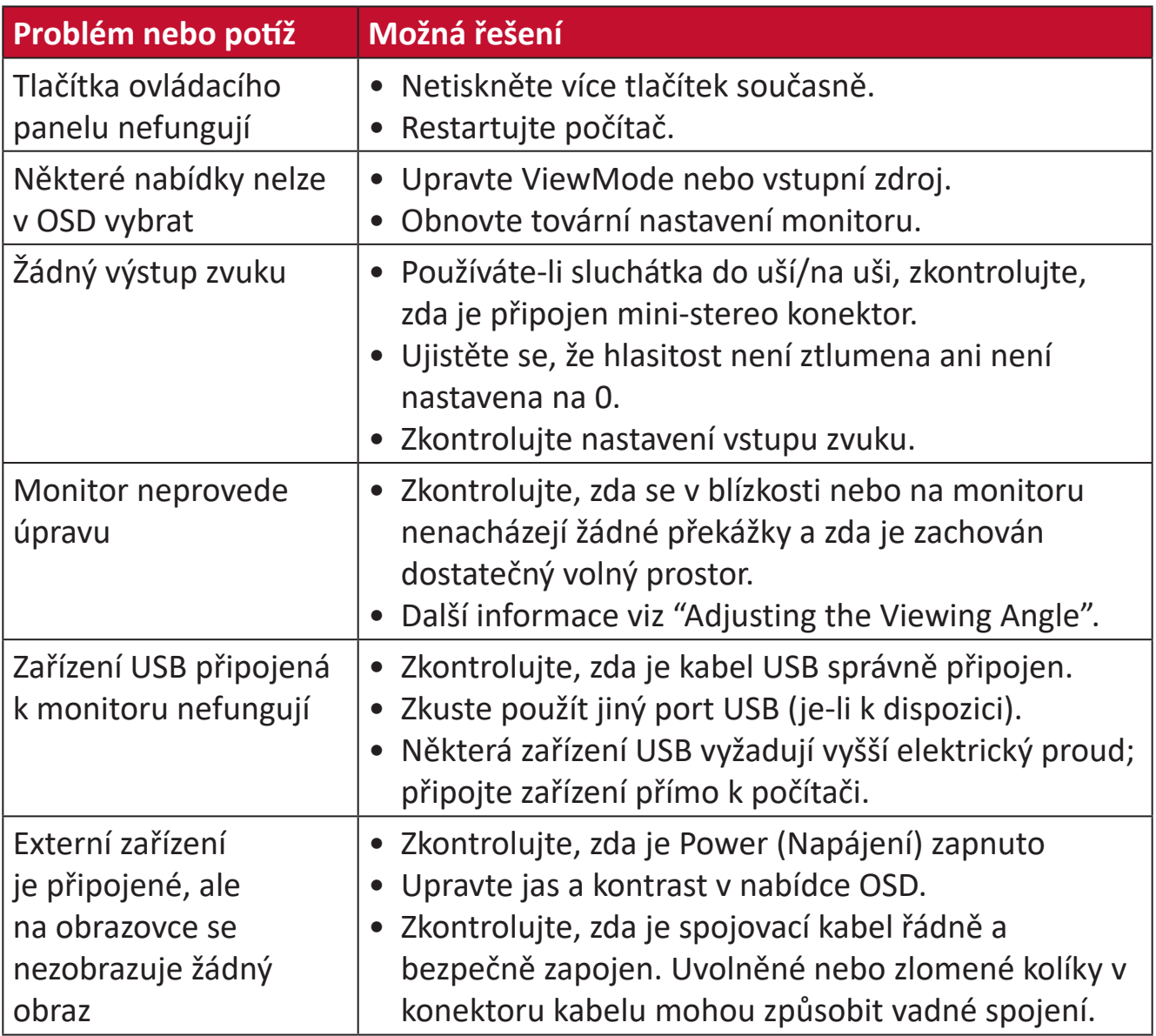

# <span id="page-60-0"></span>**Údržba**

## **Obecné zásady**

- Zkontrolujte, zda je monitor vypnutý a zda je napájecí kabel odpojen od elektrické zásuvky.
- Je zakázáno nanášet nebo lít jakékoli tekutiny přímo na obrazovku nebo podstavec.
- S monitorem zacházejte opatrně, protože tmavě zbarvené umělé hmoty se snadno poškrábou a bílé známky otěru jsou zřetelnější, než na světlém monitoru.

# **Čištění obrazovky**

- Otřete obrazovku čistým, suchým a netřepivým hadříkem. Tím bude odstraněn prach a částečky nečistot.
- Pokud je obrazovka stále znečištěná, naneste na čistý, suchý a netřepivý hadřík malé množství čističe skla bez obsahu čpavku nebo alkoholu a obrazovku otřete.

# **Čištění skříně**

- Použijte měkký a suchý hadřík.
- Pokud je skříň stále znečištěná, naneste na čistý, suchý a netřepivý hadřík malé množství prostředku na mytí nádobí bez obsahu čpavku, alkoholu ani abrazivních látek a otřete povrch skříně.

## **Právní omezení**

- Společnost ViewSonic® nedoporučuje používat k čištění monitoru a skříně žádné čističe na bázi čpavku nebo alkoholu. Bylo zjištěno, že některé chemické čističe poškozují obrazovku a/nebo skříň monitoru.
- Společnost ViewSonic® nezodpovídá za škody způsobené používáním čističů na bázi čpavku nebo alkoholu.

# <span id="page-61-0"></span>**Regulatorní a servisní informace**

# **Informace o shodě**

Tato část obsahuje všechny související požadavky a vyjádření ohledně předpisů. Potvrzené odpovídající aplikace musí odpovídat typovým štítkům a příslušnému označení na zařízení.

## **Prohlášení o shodě FCC**

Toto zařízení splňuje podmínky části 15 směrnic FCC. Provoz vyžaduje splnění následujících dvou podmínek: (1) toto zařízení nesmí způsobit nežádoucí rušení signálu, (2) toto zařízení musí akceptovat jakékoli vnější rušení včetně rušení, které by způsobilo nežádoucí činnost. Toto zařízení bylo testováno a splňuje limity pro digitální zařízení třídy B podle předpisů FCC, část 15.

Tato omezení mají poskytnout rozumnou ochranu před škodlivým rušením pro instalace v obytných prostorách. Zařízení vytváří, používá a může vyzařovat elektromagnetické záření na rádiových frekvencích a při zanedbání pokynů pro instalaci a používání může způsobit nežádoucí rušení rozhlasového a televizního vysílání. Neexistuje však žádná záruka, že při konkrétní instalaci nebude k rušení docházet. Pokud zařízení způsobuje nežádoucí rušení příjmu rozhlasu nebo televize, které může být potvrzeno vypnutím a zapnutím tohoto zařízení, může se uživatel pokusit napravit toto rušení některým z následujících opatření:

- Přesměrujte nebo přemístěte přijímací anténu.
- Zvětšete vzdálenost mezi daným zařízením a přijímačem.
- Připojte zařízení do jiného zásuvkového okruhu, než ke kterému je připojen přijímač.
- Poraďte se s prodejcem nebo odborným TV/radiotechnikem.

**Varování:** Upozorňujeme vás, že změny nebo úpravy, které nejsou výslovně schváleny stranou zodpovědnou za soulad, mohou zneplatnit vaše právo obsluhovat toto zařízení.

# **Prohlášení Industry Canada**

CAN ICES-003(B) / NMB-003(B)

# **Prohlášení o shodě CE pro evropské země**

Toto zařízení splňuje požadavky směrnice o elektromagnetické CE kompatibilitě 2014/30/EU a směrnice o nízkém napětí 2014/35/EU.

## <span id="page-62-0"></span>**Následující informace platí pouze pro členské státy EU:**

Značka zobrazená vpravo je v souladu se Směrnicí pro likvidaci použitého elektrického a elektronického vybavení 2012/19/EU (WEEE). Tato značka upozorňuje, že toto zařízení NELZE likvidovat s netříděným komunálním odpadem, ale je třeba jej odevzdat v příslušné sběrně podle místních zákonů.

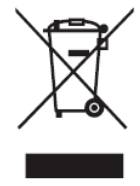

## **Prohlášení o shodě RoHS2**

Tento produkt byl zkonstruován a vyroben v souladu se směrnicí 2011/65/EU Evropského parlamentu a Rady na omezení používání některých nebezpečných látek v elektrických a elektronických zařízeních (směrnice RoHS2) a splňuje maximální hodnoty koncentrací vydané evropským výborem TAC (Technical Adaptation Committee) uvedené níže:

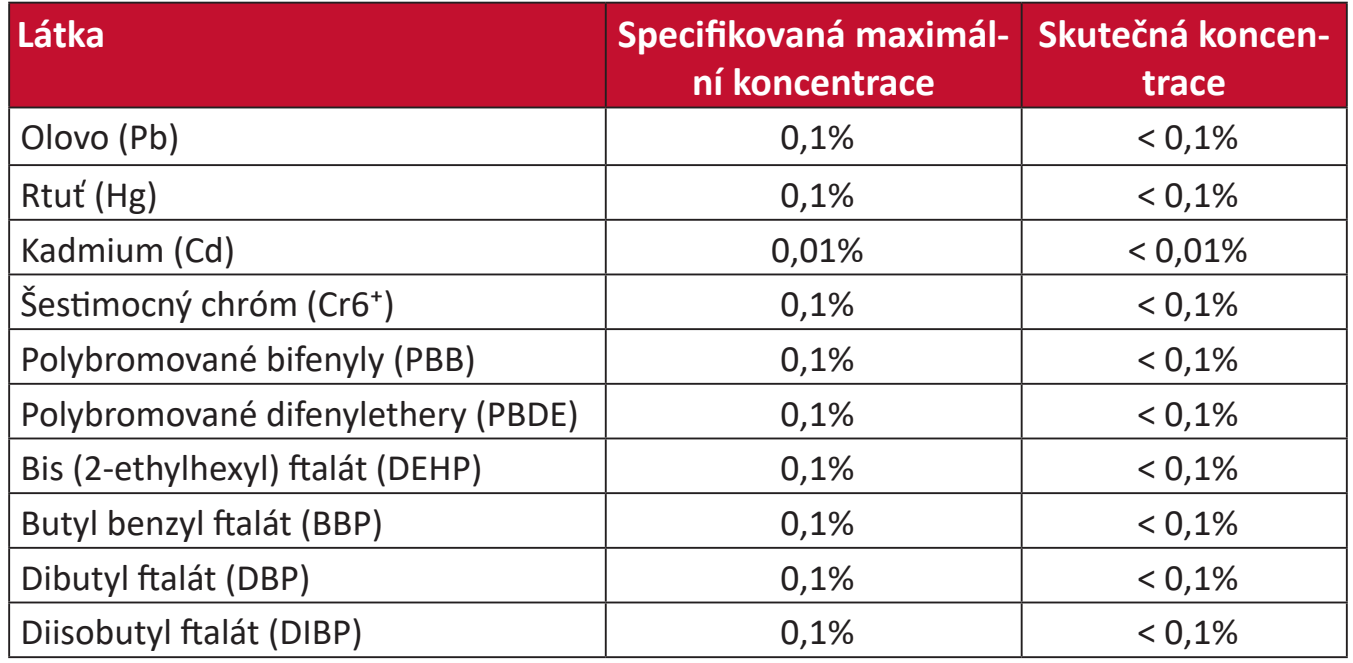

### **Některé součásti produktů jak je uvedeno výše jsou vyloučeny podle Přílohy III směrnic RoHS2 (viz níže):**

- Olovo jako doplňkový prvek v hliníku, který obsahuje až 0,4 % olova podle hmotnosti.
- Slitina mědi obsahující až 4 % olova podle hmotnosti.
- Olovo ve vysokoteplotních pájkách (například slitiny olova, které obsahují 85 % nebo více hmotnosti olova).
- Elektrické a elektronické součástky obsahující olovo ve skle a keramice jiné, než dielektrická keramika v kondenzátorech, například piezoelektrická zařízení, nebo ve skelných nebo keramických sloučeninách.

## <span id="page-63-0"></span>**Indické omezení nebezpečných látek**

Vyjádření k omezení nebezpečných látek (Indie). Tento produkt splňuje "India E-waste Rule 2011" (Indická pravidla pro elektronický odpad z roku 2011), která zakazuj používání olova, rtuti, kadmia, šestimocného chrómu, polybromovaných bifenylů (PBB) a polybromovaného difenyletheru (PBDE) v koncentracích převyšujících 0,1% hmotnost a 0,01% hmotnosti pro kadmium, kromě výjimek stanovených v Plánu 2 těchto pravidel.

## **Likvidace produktu po skončení životnosti**

Společnost ViewSonic® respektuje životní prostředí a je zavázána pracovat a žít ekologicky. Děkujeme vám, že jste součástí chytřejšího a ekologičtějšího používání výpočetní techniky. Další informace najdete na Webu společnosti ViewSonic®.

#### **USA a Kanada:**

https://www.viewsonic.com/us/company/green/go-green-with-viewsonic/#recycle-program

#### **Evropa:**

<http://www.viewsoniceurope.com/eu/support/call-desk/>

#### **Tchaj-wan:**

<https://recycle.epa.gov.tw/>

# <span id="page-64-0"></span>**Ověřený monitor Pantone®**

Pantone znamená barva a poskytuje univerzální jazyk barev, který umožňuje návrhářům, producentům a značkám rozhodnutí důležitá pro barvy v každé fázi pracovního postupu. Řada ViewSonic ColorPro VP56 má ověření PANTONE. Bezprostřední přesnost barev byla ověřena a továrně vyladěna na základě řady testů barev ViewSonic . Kromě toho byl vzorek této modelové řady ohodnocen společností Pantone a splňuje požadavky ověření PANTONE. Byl testován v simulaci celé škály 2 161 barev PANTONE Formula Guide Coated.

Řada ViewSonic ColorPro VP56 vám umožní navrhovat s jistotou.

**POZNÁMKA:**  Vygenerované barvy PANTONE® nemusí odpovídat standardům PANTONE. Přesné barvy najdete v aktuálních publikacích PANTONE. PANTONE® a další ochranné známky Pantone jsou majetkem společnosti Pantone LLC. © Pantone LLC, 2020.

#### Proměnné

V procesu reprodukce barev generovaných displejem VP3256-4K existuje mnoho proměnných, z nichž kterákoli může ovlivnit kvalitu simulace barev PANTONE, včetně:

- Zobrazovací zařízení
- Nastavení hardwarového zařízení
- Použitá grafická karta
- Nastavení podsvícení panelu
- Zvolené rozlišení
- Operační systém
- Vybraná obnovovací frekvence
- Kalibrační metoda
- Další nastavení zobrazení

Pro optimální výsledky doporučujeme použít následující nastavení:

• Režim sRGB

# <span id="page-65-0"></span>**Informace o autorských právech**

Copyright© ViewSonic® Corporation, 2022. Všechna práva vyhrazena.

Macintosh a Power Macintosh jsou registrované ochranné známky společnosti Apple Inc.

Microsoft, Windows a logo Windows jsou ochranné známky společnosti Microsoft Corporation registrované v USA a dalších zemích.

ViewSonic®, logo se třemi ptáky, OnView, ViewMatch a ViewMeter jsou registrované ochranné známky společnosti ViewSonic® Corporation.

VESA je registrovaná ochranná známka sdružení Video Electronics Standards Association. DPMS, DisplayPort a DDC jsou ochranné známky sdružení VESA.

ENERGY STAR® je registrovaná ochranná známka americké agentury pro ochranu životního porstředí EPA (Environmental Protection Agency).

Jako partner programu ENERGY STAR® se společnost ViewSonic® Corporation zavázala, že tento produkt bude splňovat zásady programu ENERGY STAR® pro úsporu energie.

**Prohlášení:** Společnost ViewSonic® Corporation neodpovídá za technické nebo redakční chyby nebo nedostatky v tomto dokumentu ani za náhodné nebo následné škody vzniklé použitím tohoto dokumentu nebo produktu.

V zájmu neustálého zdokonalování produktů si společnost ViewSonic® Corporation vyhrazuje právo na změnu specifikací produktu bez předchozího upozornění. Změna informací v tomto dokumentu bez předchozího upozornění vyhrazena.

Tento dokument nesmí být kopírován, rozšiřován nebo převáděn do jakékoliv formy a pro jakékoli účely bez předchozího písemného svolení společnosti ViewSonic® Corporation.

VP3256-4K\_UG\_CZE\_1a\_20220727

## <span id="page-66-0"></span>**Zákaznické služby**

Chcete-li získat technickou odbornou pomoc nebo provést servis produktu, vyhledejte kontakt v následující tabulce nebo se obraťte na prodejce.

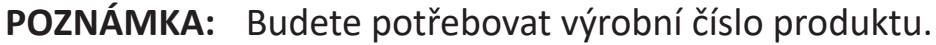

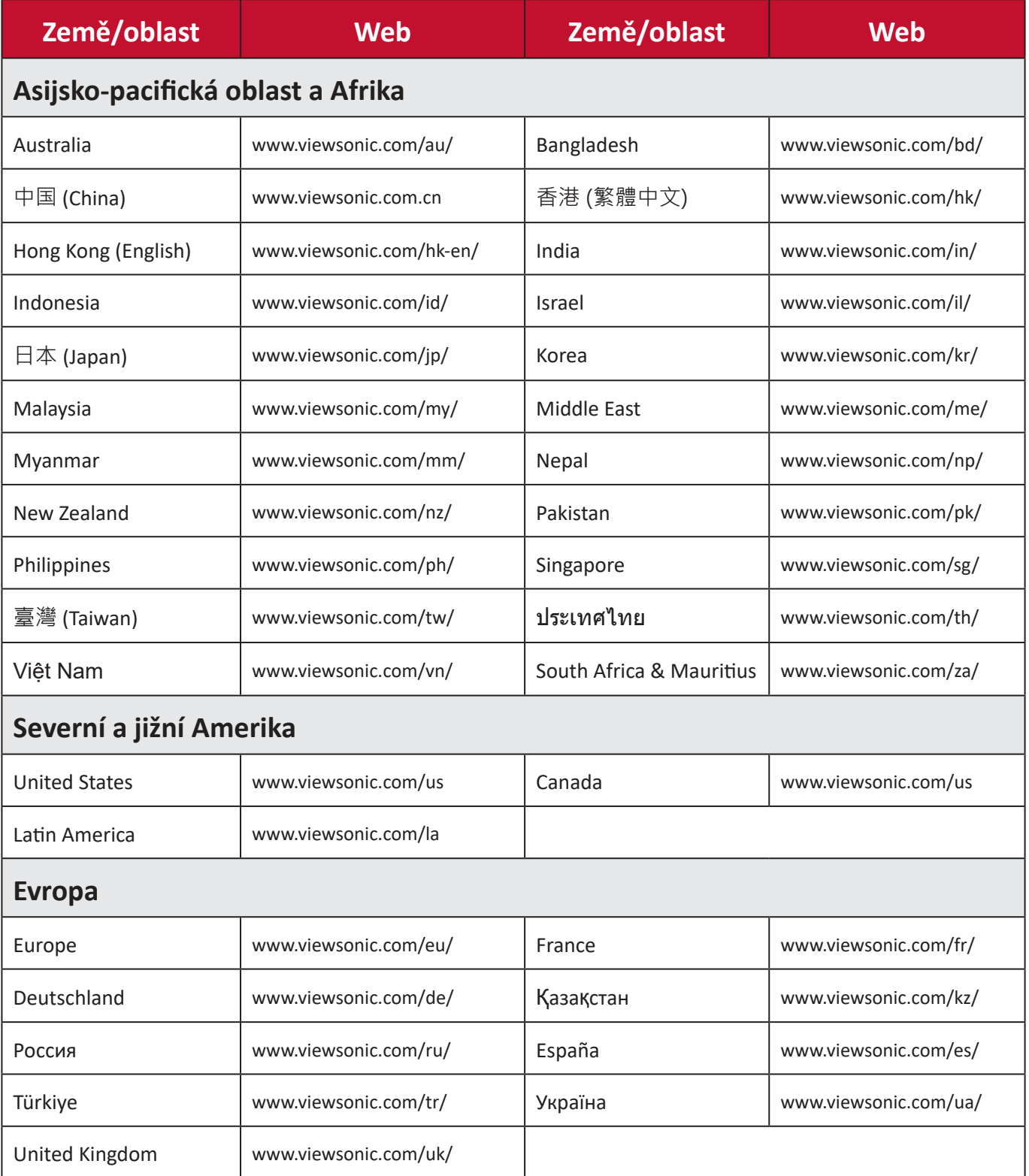

## **Omezená záruka**

Monitor ViewSonic®

#### <span id="page-67-0"></span>**Rozsah záruky:**

ViewSonic® zaručuje, že její produkty budou v záruční době pracovat bez vad na materiálu a provedení. Dojde-li během záruční doby k závadě produktu způsobené vadou materiálu nebo provedení, společnost ViewSonic® produkt opraví nebo vymění za podobný produkt. Učiní tak podle vlastního uvážení a jako jediné nápravné opatření vůči vám. Vyměněný produkt nebo jeho vnitřní součásti mohou obsahovat znovu vyrobené nebo repasované součástky nebo komponenty. Na opravený nebo náhradní produkt nebo díly nebo součástky se bude vztahovat zbývající délka původní omezené záruky zákazníka a záruční doba nebude prodloužena. Společnost ViewSonic® neposkytuje žádnou záruku na software třetích stran, který může být součástí produktu nebo nainstalovaný zákazníkem, instalace neoprávněných hardwarových dílů nebo součástí (například lamp projektorů). (Viz část: "Co je vyloučeno ze záruky a na co se záruka nevztahuje").

#### **Platnost záruční doby:**

Na displeje ViewSonic® se vztahuje záruka od 1 do 3 let v závislosti na zemi zakoupení, pro všechny součásti včetně zdroje světla a na veškerou práci od data zakoupení prvním spotřebitelem.

#### **Koho záruka chrání:**

Tato záruka se vztahuje pouze na prvního kupujícího-spotřebitele.

#### **Co je vyloučeno ze záruky a na co se záruka nevztahuje:**

- Produkt, jehož sériové číslo bylo upraveno, odstraněno nebo znečitelněno.
- Poškození, zhoršení nebo nefungování z následujících příčin:
	- ͫ nehoda, nesprávné používání, nedbalost, požár, voda, blesk nebo jiné přírodní živly, neoprávněné úpravy produktu nebo nedodržení pokynů dodaných s produktem.
	- ͫ Oprava nebo pokus o opravu osobou, která nebyla oprávněna společností ViewSonic®.
	- ͫ PCI nenese odpovědnost za poškození nebo ztrátu programu, dat nebo vyměnitelných paměťových médií.
	- ͫ Běžné opotřebení.
	- ͫ Odebrání nebo instalace produktu.
- Ztráta softwaru nebo dat, ke které může dojít při opravě nebo výměně.
- Poškození produktu při přepravě.
- Příčiny mimo produkt, například výkyvy nebo výpadky elektrické energie.
- Použití spotřebního materiálu nebo náhradních dílů, které nesplňují specifikace společnosti ViewSonic.
- Zanedbání pravidelné údržby produktu podle pokynů v této uživatelské příručce ze strany uživatele.
- Veškeré další příčiny, které se nevztahují k závadě produktu.
- Poškození způsobené dlouhodobým zobrazením statických (nepohyblivých) obrazu (rovněž označováno jako vypálení obrazu).
- Software jakýkoli software třetích stran, který může být součástí produktu nebo nainstalovaný zákazníkem.
- Hardware/příslušenství/díly/součásti instalace neoprávněných hardwarových dílů nebo součástí (například lamp projektorů).
- Poškození nebo znehodnocení povrchové úpravy skříně monitoru nevhodným čištěním, jak je uvedeno v uživatelské příručce k produktu.
- Servisní poplatky za demontáž, montáž a zprovoznění, včetně montáže produktu na stěnu.

#### **Zajištění servisu:**

- Informace o servisu v záruční době získáte od Zákaznické podpory společnosti ViewSonic® (viz stránka "Zákaznický servis"). Budete vyzváni k poskytnutí sériového čísla produktu.
- Pro zajištění servisu v záruční době budete vyzváni, abyste poskytli: (a) originální doklad o nákupu s datem, (b) vaše jméno, (c) vaši adresu, (d) popis problému a (e) sériové číslo produktu.
- Odevzdejte nebo odešlete produkt vyplaceně v původním obalu některému z pověřených servisních středisek ViewSonic® nebo společnosti ViewSonic®.
- Informace o nejbližším servisním středisku ViewSonic® získáte od společnosti ViewSonic®.

### **Omezení předpokládaných záruk:**

Mimo záruky uvedené v tomto dokumentu neexistují žádné výhradní ani předpokládané záruky, včetně předpokládaných záruk obchodovatelnosti a vhodnosti pro určitý účel.

#### **Vyloučení škod:**

Jedinou povinností společnosti ViewSonic je uhrazení opravy nebo výměny produktu. Společnost ViewSonic® nenese odpovědnost za:

- Škody na jiném majetku způsobené závadami produktu, škody způsobené potížemi, ztrátou používání produktu, ztrátou času, ztrátou zisku, ztrátou obchodní příležitosti, ztrátou dobré vůle, střetem obchodních vztahů nebo jinou komerční ztrátou, a to i v případě, že společnost byla na možnost těchto škod upozorněna.
- Veškeré další náhodné, následné nebo jiné škody.
- Veškeré nároky jiné strany vůči spotřebiteli.
- Oprava nebo pokus o opravu osobou, která nebyla oprávněna společností ViewSonic®.

#### **Platný právní řád:**

Tato záruka vám dává určitá práva; můžete mít rovněž další práva, která se v různých státech liší. Některé státy neumožňují výjimky nebo omezení předpokládaných záruk ani omezení odpovědnosti za následné nebo nepřímé škody; v takovém případě se na vás výše uvedená omezení a výjimky nevztahují.

#### **Prodej mimo USA a Kanadu:**

Informace o záruce a servisu produktů ViewSonic® prodávaných mimo USA a Kanadu získáte od společnosti ViewSonic® nebo od místního prodejce ViewSonic®. Záruční doba na tento produkt v pevninské Číně (vyjma Hongkongu, Macaa a Thajska) se řídí podmínkami a ujednáními záručního listu na údržbu. Uživatelé v Evropě a Rusku najdou veškeré podrobnosti o poskytované záruce na webu: <http://www.viewsonic.com/eu/> v části "Support/Warranty Information".

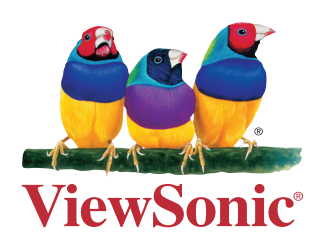